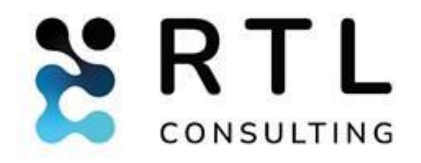

# Руководство пользователя

«РТЛ Программно-алгоритмический комплекс оценки рисков и подготовки финансовой отчетности РСБУ и МСФО для Банков»

## Оглавление

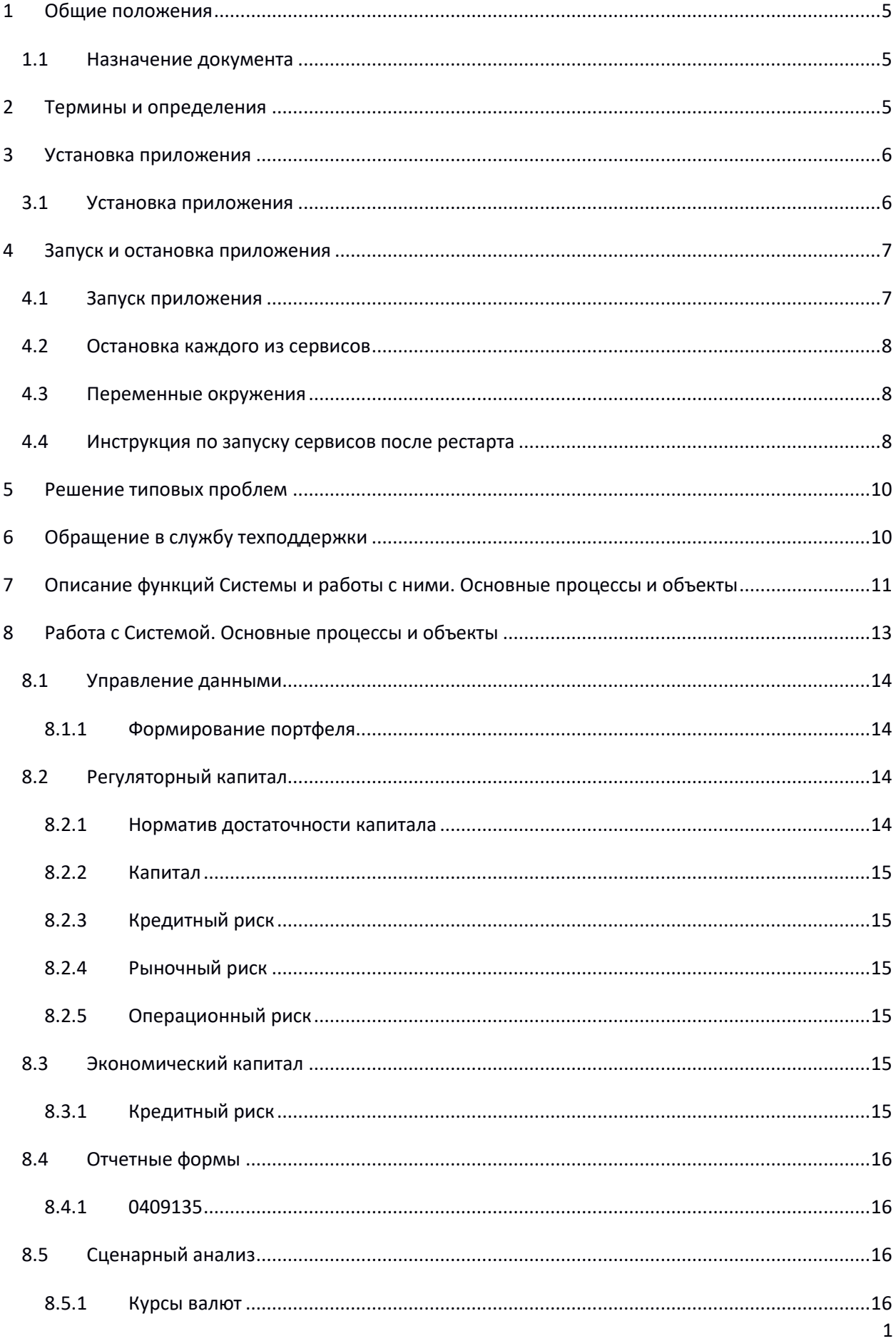

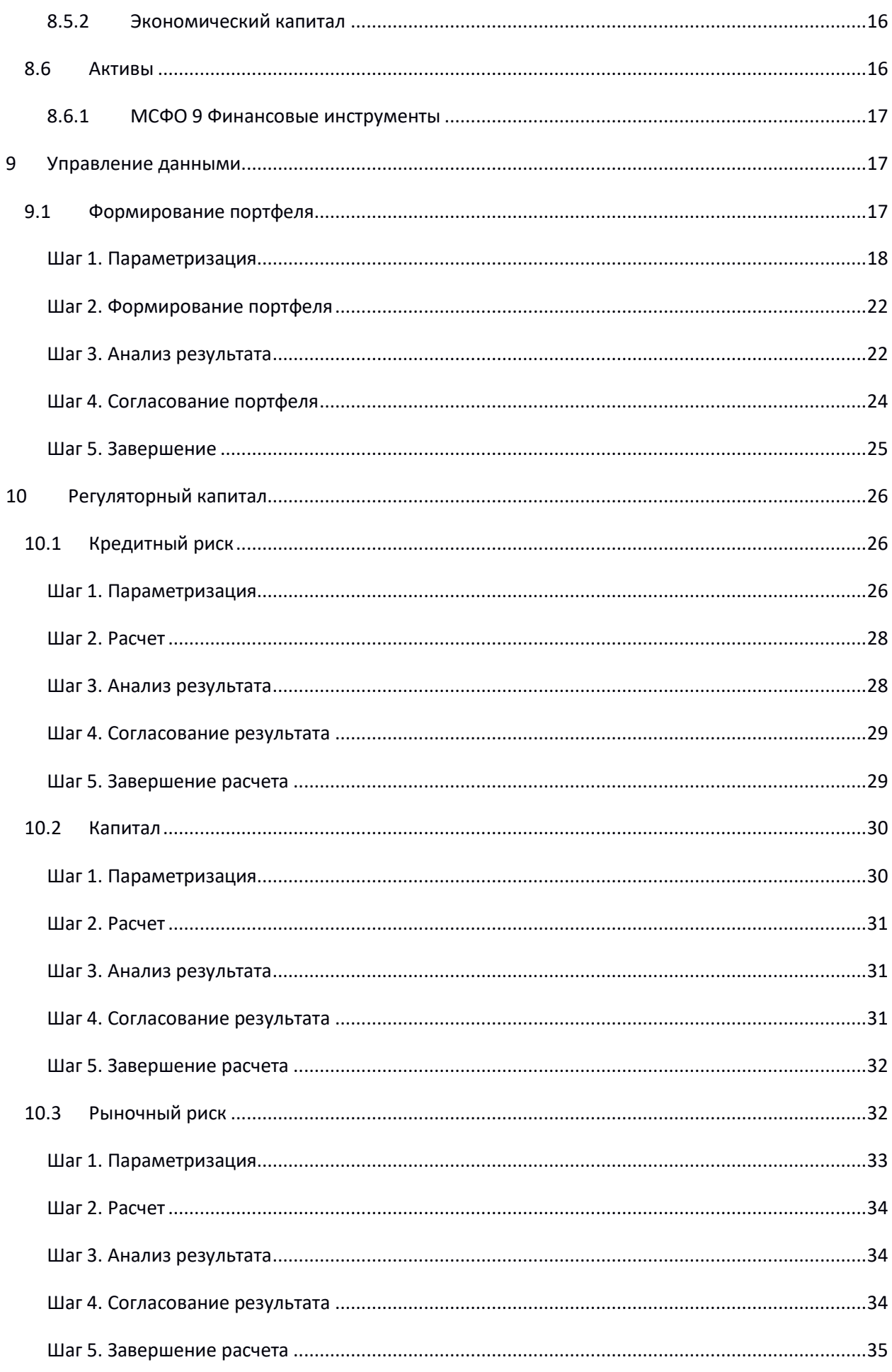

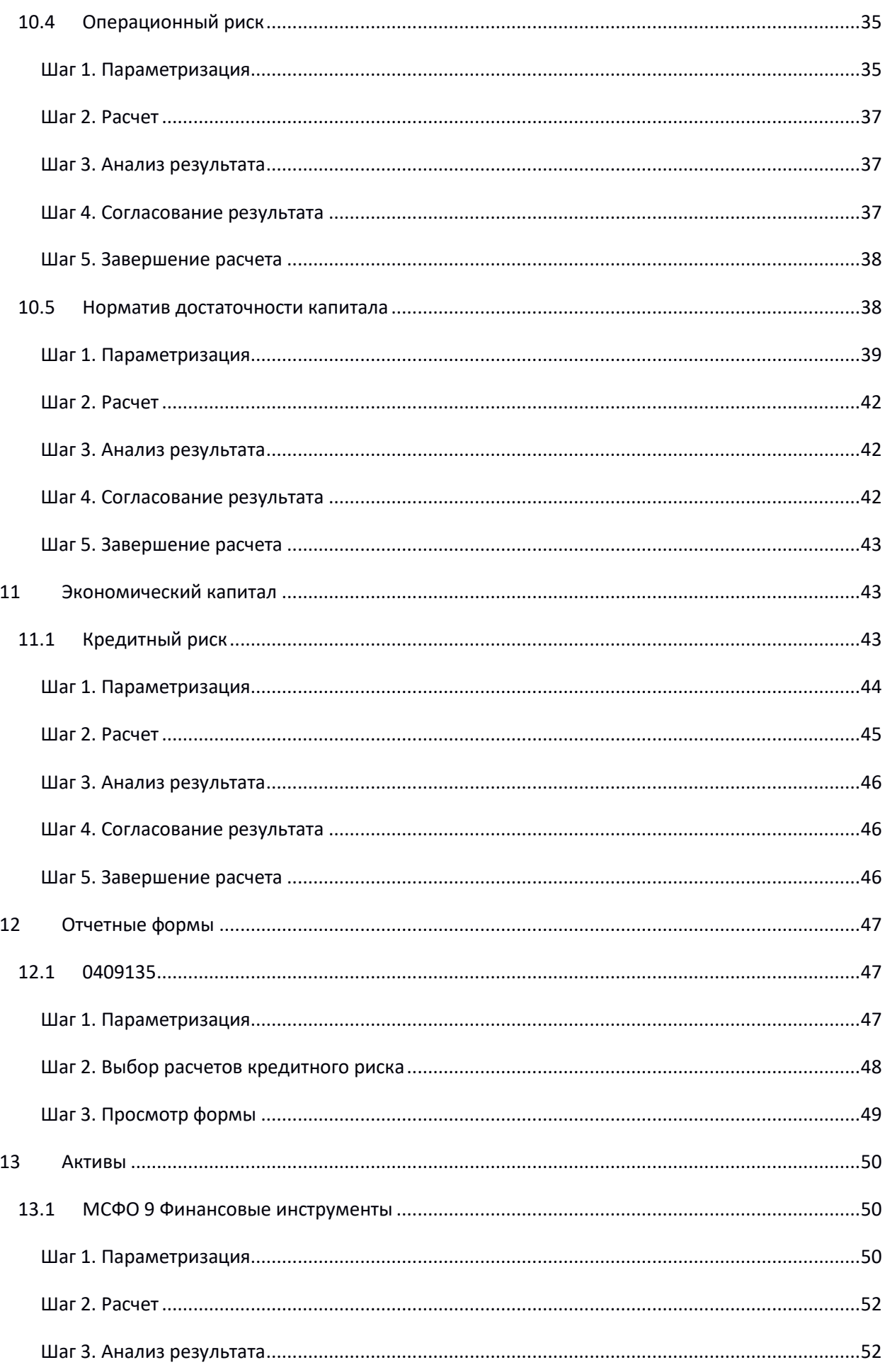

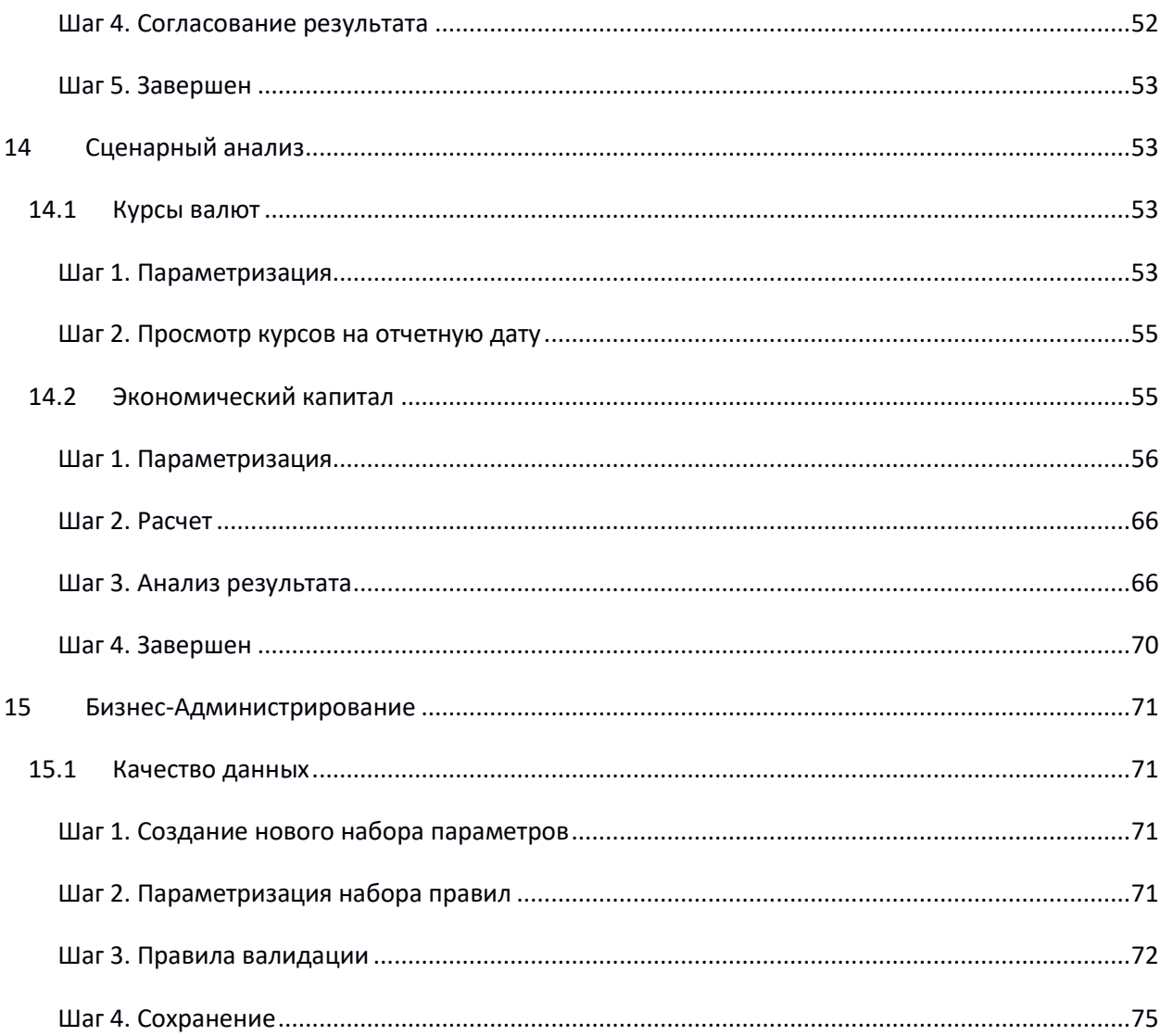

## <span id="page-5-0"></span>1 Общие положения

### <span id="page-5-1"></span>1.1 Назначение документа

Настоящий документ представляет собой инструкцию по эксплуатации программного обеспечения «РТЛ Программно-алгоритмический комплекс оценки рисков и подготовки финансовой отчетности РСБУ и МСФО для Банков» (далее – Система) для банков. Инструкция описывает возможности Системы и как с ней работать.

## <span id="page-5-2"></span>2 Термины и определения

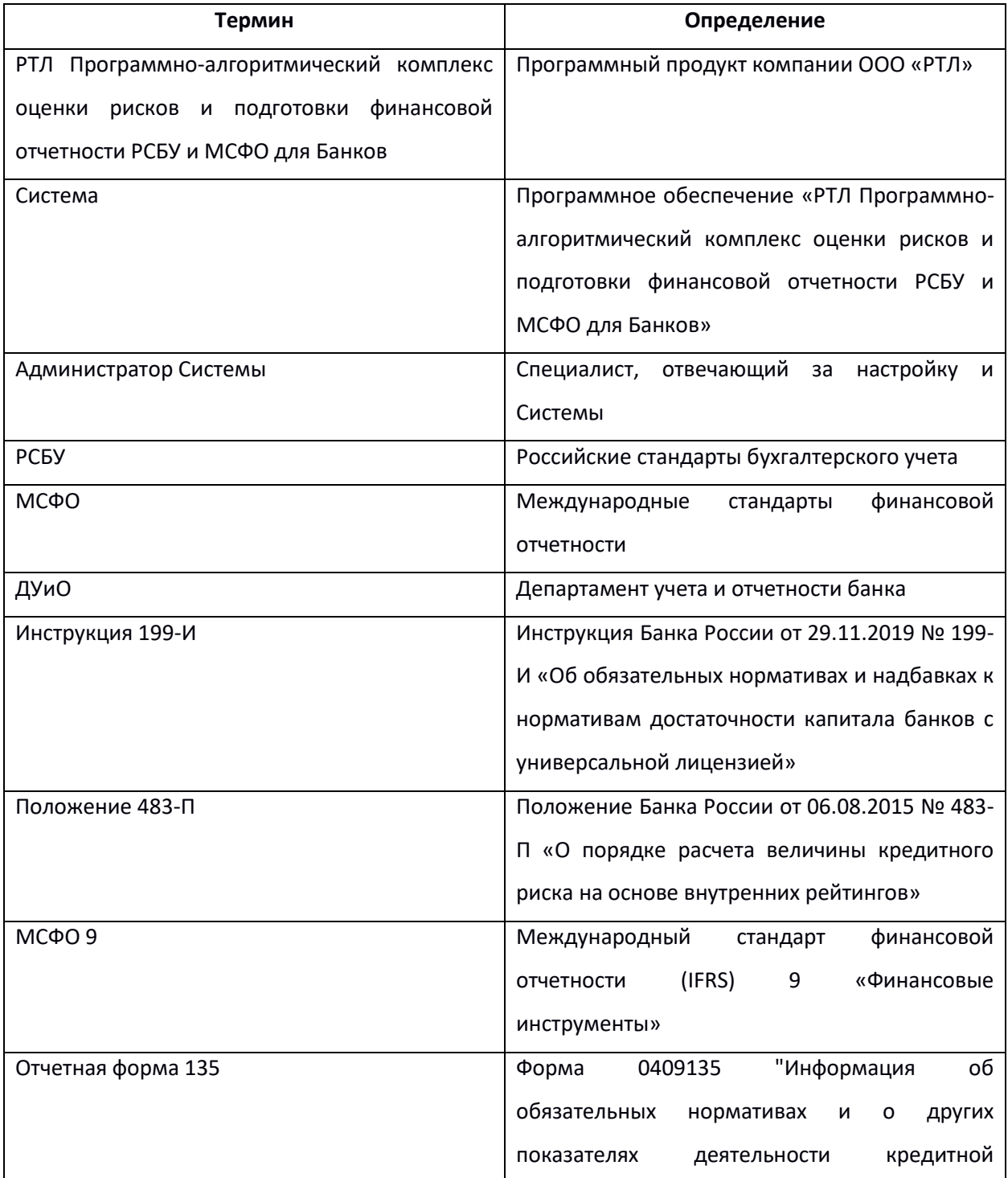

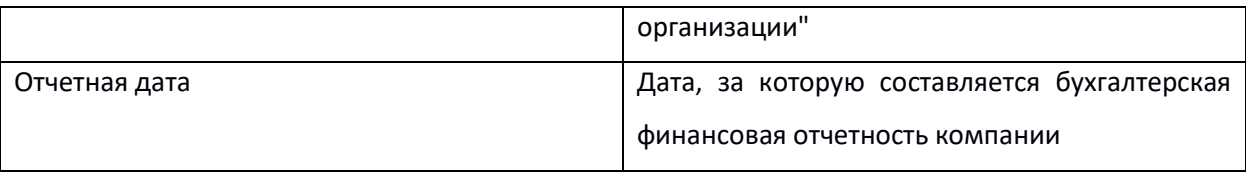

## <span id="page-6-0"></span>3 Установка приложения

## <span id="page-6-1"></span>3.1 Установка приложения

1. Необходимо скопировать папку platform в папку home/%username%. Расположение файлов ПО должно иметь следующий вид:

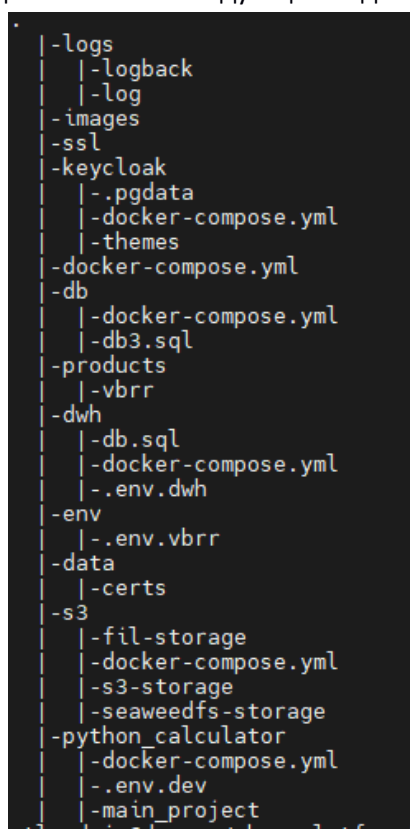

2. Необходимо установить утилиту docker:

sudo apt-get update sudo apt-get install ca-certificates curl gnupg sudo install -m 0755 -d /etc/apt/keyrings echo \ "deb [arch=\$(dpkg] -print-architecture) signed-by=/etc/apt/keyrings/docker.gpg] https://download.docker.com/linux/ubuntu \ \$(. /etc/os-release && echo "VERSION\_CODENAME") "stable" | \ sudo tee /etc/apt/sources.list.d/docker.list > dev/null sudo apt-get update sudo apt-get install docker-ce docker-ce-cli container.d docker-build-plugin docker-compose-plugin

## <span id="page-7-0"></span>4 Запуск и остановка приложения

### <span id="page-7-1"></span>4.1 Запуск приложения

- 1. Запуск S3:
	- 1.1 Перейти в папку platform/s3
	- 1.2 Запустить сервис:

docker-compose up -d

- 2. Запуск KeyCloak:
	- 2.1 Перейти в папку platform/keycloak
	- 2.2 Запустить сервис:

docker-compose up -d

- 3. Запуск triangles:
	- 3.1 Перейти в папку platform/images
	- 3.2 Загрузить образ:

docker load -i triangles.tar

- 3.3 Перейти в папку platform/python\_calculator
- 3.4 Запустить сервис:

docker-compose up -d

#### 4. Запуск БД:

- 4.1 Перейти в папку platform/db
- 4.2 Запустить сервис:

docker volume create rtl\_pgdata\_banks

docker-compose up -d

- 4.3 Перейти в папку platform/dwh
- 4.4 Запустить сервис:

docker volume create rtl\_pgdata\_dwh

docker-compose –env-file .env.dwh up -d

- 5. Запуск платформы:
	- 5.1 Перейти в папку platform/images
	- 5.2 Загрузить образы

docker load -i front.tar

docker load -i back.tar

5.3 Перейти в папку platform/ и запустить сервис:

docker-compose –env-file env/.env.vbrr up -d

## <span id="page-8-0"></span>4.2 Остановка каждого из сервисов

#### **Остановка каждого из сервисов**:

В соответствующей папке, в которой производился запуск, необходимо выполнить следующие команды:

docker-compose down -v

#### <span id="page-8-1"></span>4.3 Переменные окружения

Для s3, keycloak и db настройка переменных окружения не требуется.

Файл, содержащий переменные окружения для запуска платформы, должен находиться в папке platform/platform/env.

Определяемые переменные окружения:

- 1. Для конфигурирования бэкенда:
	- DB\_URL URL-адрес подключения к используемой базе данных.
	- DB USERNAME имя пользователя в базе данных.
	- DB\_PASSWORD пароль для указанного пользователя.
	- MINIO URL URL-адрес объектного хранилища.
	- S3 URL URL-адрес хранилища данных s3.
	- KEYCLOAK AUTH SERVER URL URL-адрес сервиса авторизации KC.
	- KEYCLOAK REALM область безопасности, определяемая и настраиваемая в KC.
	- $\bullet$  KEYCLOAK RESOURCE название приложения, которое требует аутентификации/авторизации в KC.
	- KEYCLOAK\_CREDENTIALS\_SECRET ключ, используемый для взаимодействия между приложением и сервером KC.
	- DEFAULT\_REDIRECT адрес, на который KC будет перенаправлять после успешной авторизации.
	- BACK\_PORT порт, на котором будет запущен бэкенд.
	- IMAGE\_BACK\_LATEST название последней версии образа бэкенда.
- 2. Для конфигурирования фронтэнда:
	- IMAGE\_FRONT\_LATEST название последней версии образа фронтэнда.
	- PRODUCT имя запускаемого проекта.
	- FRONT PORT порт, на котором будет запущен фронтэнд.
	- FRONT\_PORT\_SSL порт для защищенного соединения с фронтэнд-сервером.

#### <span id="page-8-2"></span>4.4 Инструкция по запуску сервисов после рестарта

#### **Инструкция по запуску сервисов (образов) после физического рестарта сервера**

Необходимо убедиться, что служба docker активна:

sudo systemctl status docker

Если служба не запущена, то необходимо запустить ее с помощью следующей команды:

sudo systemctl start docker

После физического рестарта сервера все контейнеры будут удалены, однако образы, загруженные ранее, все так же будут доступны в системе.

В связи с этим при запуске сервисов после физического рестарта необходимо действовать согласно инструкции "**Запуск приложения**", но пропустить все шаги, связанные с загрузкой образов, т.е. пропустить команды вида *docker load -i %image\_name%.tar*

Таким образом, необходимо выполнить:

- 1. Запуск S3:
	- 1.1 Перейти в папку platform/s3
	- 1.2 Запустить сервис:

docker-compose up -d

- 2. Запуск KeyCloak:
	- 2.1 Перейти в папку platform/keyckloak
	- 2.2 Запустить сервис:

docker-compose up -d

- 3. Запуск triangles:
	- 3.1 Перейти в папку platform/python\_calculator
	- 3.2 Запустить сервис:

docker-compose up -d

- 4. Запуск БД:
	- 4.1 Перейти в папку platform/db
	- 4.2 Запустить сервис:

docker-compose up -d

- 4.3 Перейти в папку platform/dwh
- 4.4 Запустить сервис:

docker-compose –env-file .env.dwh up -d

- 5. Запуск платформы:
	- 5.1 Перейти в папку platform/
	- 5.2 Запустить сервис:

docker-compose –env-file env/.env.vbrr up -d

### <span id="page-10-0"></span>5 Решение типовых проблем

Основным источником информации о возможных неисправностях в работе Системы служит лог файл контейнера сервлетов Apache-Tomcat, расположенный по адресу vbrr platform/logs/log/rtl-product.log. Конфигурационный файл logback.xml находится по адресу vbrr platform/logs/logback.

Файл logback.xml определяет конфигурацию логирования. Рассмотрим структуру этого файла. Элементы appender задают "устройства вывода" логов. Основными аппендерами являются ASYNC (вывод в файл) и STDOUT (вывод в консоль). В параметре level элемента filter можно задать порог уровня сообщения. По умолчанию порог для файла и консоли - INFO.

Это означает, что в файл и консоль выводятся сообщения с уровнями:

- · ERROR:
- WARN;
- $\bullet$  INFO.

Для файлового аппендера в параметре file задается путь к файлу лога через свойство LOGS PATH. По умолчанию это файл /opt/sas/env/var/log/rtl-product/rtl-product.log.

Формат записей лога настраивается в параметре pattern элемента encoder при помощи свойств LOGS\_FORMAT (файловый аппендер) и LOGS\_FORMAT\_CONSOLE (консольный аппендер).

Оперативно изменять пороги аппендеров для работающего сервера можно в файле logback.xml, который считывается каждые 30 секунд.

Ниже приведены список наиболее часто встречающихся ошибок (исключений) в процессе эксплуатации Системы.

Таблица 1. Список ошибок

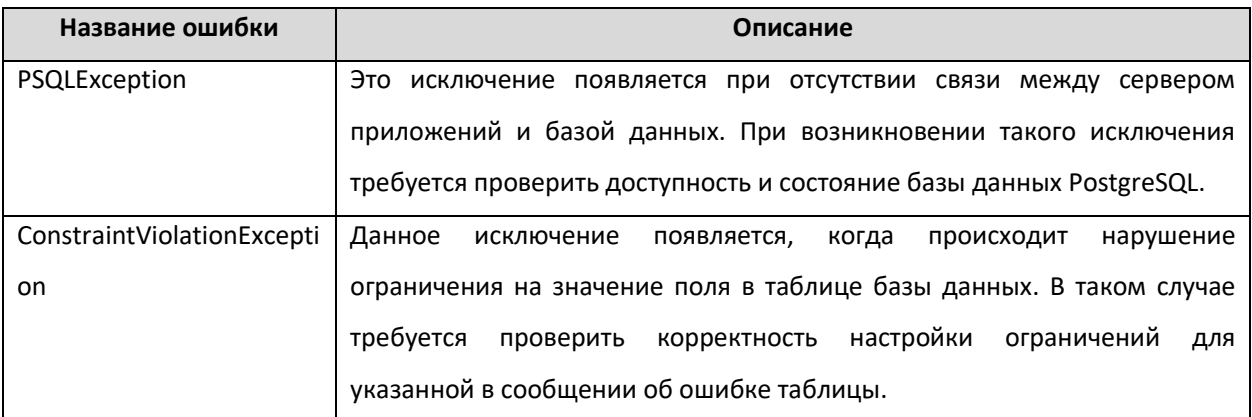

## <span id="page-10-1"></span>6 Обрашение в службу техподдержки

Поддержание жизненного цикла Системы осуществляется за счёт сопровождения продукта в течение всего периода его эксплуатации.

Сопровождение включает в себя следующие процессы:

- поставку Системы;
- устранение неисправностей, выявленных в ходе эксплуатации Системы;
- совершенствование программного обеспечения.

Для решения проблем Пользователей и получения их предложений по развитию Системы предоставляется услуги оказания технической поддержки.

В приоритетном режиме рассматриваются запросы о проблемах, блокирующих работу Пользователя с Системой и запросы, связанные с производительностью программного обеспечения.

Услуги поддержки оказываются всем Пользователям по следующим вопросам:

- консультации по использованию Системы;
- уточнение по работе программного обеспечения и его компонентов;
- помощь в поиске и устранении проблем в случае некорректной работы программного обеспечения;
- предоставление актуальной документации по настройке Системы и ее работе;
- обработка запросов на изменения Системы от Пользователей;
- настройка программного обеспечения на территории банка.

В случае возникновения запроса на услугу техподдержки пользователь направляет его по предварительно согласованному адресу электронной почты. Время обработки запроса будет согласовано с банками в рамках договора на техническую поддержку.

## <span id="page-11-0"></span>7 Описание функций Системы и работы с ними. Основные процессы и объекты

«РТЛ Программно-алгоритмический комплекс оценки рисков и подготовки финансовой отчетности РСБУ и МСФО для Банков» предназначен для реализации ряда задач в каждом из блоков:

- 1. Регуляторный капитал
- Расчет рисков в соответствии с требованиями Инструкции Банка России № 199-И.
- 2. Отчетные формы
- Подготовка данных для финансовой отчетности в рамках Инструкции Банка России № 199-И.  $\bullet$
- 3. Система управления данными
- Интеграция с различными источниками для загрузки данных в Систему;
- Использование специальной модели данных для банков, спроектированной с учётом изменчивой природы бизнеса, что позволяет гибко добавлять новые финансовые инструменты, хранимые на счетах суммы и аналитики;
- Проверка качества данных на всех этапах от получения из источников до результатов;
- Повышение качества данных для использования в расчётах: подготовка, очистка, нормализация и обогащение;
- Накопление входных данных и результатов расчётов для проведения аудиторских проверок;
- Предоставление результатов внешним Системам потребителей: от результирующих метрик до рисков на уровне финансовых инструментов.

## <span id="page-13-0"></span>8 Работа с Системой. Основные процессы и объекты

При открытии Системы появляется окно для авторизации. Необходимо ввести данные для входа.

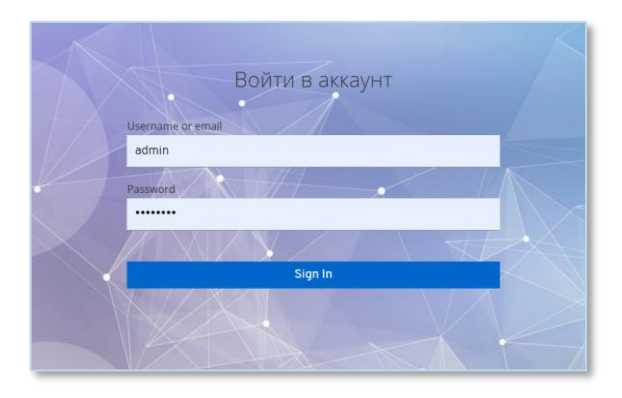

После ввода логина/пароля пользователь попадает на главную страницу с основным меню. В зависимости от определенных для пользователя прав доступа состав элементов на странице может различаться. Пункты меню разделены исходя из процессов Системы.

В Системе реализованы следующие процессы:

- 1. Управление данными;
- 2. Регуляторный капитал;
- 3. Экономический капитал;
- 4. Отчетные формы;
- 5. Активы;
- 6. Сценарный анализ;
- 7. Бизнес-администрирование.

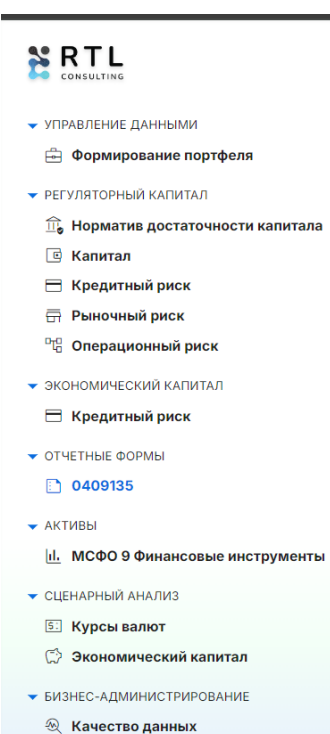

Процессы Системы зависят друг от друга: результаты одного процесса могут быть использованы на вход для другого.

#### 8.1 Управление данными

<span id="page-14-0"></span>Пункт меню для работы с данными, необходимыми для выполнения расчетов и формирования портфеля данных.

#### <span id="page-14-1"></span>8.1.1 Формирование портфеля

Функционал данного раздела меню позволяет сформировать портфель по финансовым инструментам банка для дальнейшего использования в расчетах Системы в различных разрезах.

Основные функции:

- Загрузка исходных данных;
- Выбор правил валидации данных для будущего портфеля из ранее созданных правил, которые были сформированы в результате выполнения процесса по проверке данных пункта меню «Бизнес-администрирование»;
- Выбор курса валют для перевода валютных остатков в рубли;
- Формирование портфеля с проверкой качества данных.

Результат процесса – сформированный портфель данных, который в дальнейшем подается на вход другим процессам и используется как входные данные в них.

#### 8.2 Регуляторный капитал

<span id="page-14-2"></span>Пункт меню для расчетов нормативов достаточности капитала и тех компонентов, которые необходимы для их определения.

#### <span id="page-14-3"></span>8.2.1 Норматив достаточности капитала

Функционал данного раздела меню позволяет рассчитать значение норматива достаточности капитала для трех уровней капитала и сравнить их с минимальными значениями, установленными Центральным банком Российской Федерации.

Основные функции:

- Выбор капитала, определенного в рамках процесса «Капитал» регуляторного капитала;
- Выбор кредитного риска, рассчитанного в рамках процесса «Кредитный риск» регуляторного капитала;
- Выбор рыночного риска, определенного в рамках процесса «Рыночный риск» регуляторного капитала;
- Выбор операционного риска, определенного в рамках процесса «Операционный риск» регуляторного капитала;
- Расчет значений норматива достаточности капитала.

Результат процесса – рассчитанные значения норматива достаточности капитала на трех уровнях капитала, которые в дальнейшем могут подаваться на вход другим процессам и используются как входные данные в них.

#### <span id="page-15-0"></span>8.2.2 Капитал

Функционал данного раздела меню позволяет определить значение капитала на трех уровнях. Полученные значения используются в процессе расчета норматива достаточности капитала.

#### <span id="page-15-1"></span>8.2.3 Кредитный риск

Функционал данного пункта меню позволяет проводить аллокацию обеспечения, рассчитать кредитный риск согласно инструкции 199-И.

Основные функции:

- Выбор портфеля, сформированного в рамках процесса «Формирование портфеля»;
- Расчет значений кредитного риска.

Результат процесса – рассчитанные суммы кредитного риска и отчеты в различных форматах, которые в дальнейшем подаются на вход другим процессам и используется как входные данные в них.

#### <span id="page-15-2"></span>8.2.4 Рыночный риск

Функционал данного раздела меню позволяет определить значение рыночного риска. Полученное значение используется в процессе расчета норматива достаточности капитала.

#### <span id="page-15-3"></span>8.2.5 Операционный риск

Функционал данного раздела меню позволяет определить значение операционного риска. Полученное значение используется в процессе расчета норматива достаточности капитала.

#### 8.3 Экономический капитал

<span id="page-15-4"></span>Пункт меню для расчетов экономического капитала и тех компонентов, которые необходимы для его определения согласно Положению 483-П.

#### <span id="page-15-5"></span>8.3.1 Кредитный риск

Функционал данного пункта меню позволяет рассчитать кредитный риск согласно подходу на основе внутренних рейтингов.

Основные функции:

- Выбор портфеля кредитного риска, рассчитанного в рамках процесса «Кредитный риск» регуляторного капитала;
- Расчет значений кредитного риска.

Результат процесса – рассчитанные суммы кредитного риска, которые в дальнейшем подаются на вход другим процессам и используются как входные данные в них.

### 8.4 Отчетные формы

<span id="page-16-0"></span>Пункт меню реализует работу с различными отчетными формами для формирования отчетности на основании данных портфеля и результатов расчетов.

#### <span id="page-16-1"></span>8.4.1 0409135

Функционал данного раздела меню позволяет посмотреть результаты нескольких расчетов за одну или несколько отчетных дат в формате первого и второго разделов 135 формы.

Основные функции:

- Выбор результатов расчета кредитного риска, рассчитанных в рамках процесса «Кредитный риск»;
- Формирование разделов отчетной формы.

#### 8.5 Сценарный анализ

<span id="page-16-2"></span>Пункт меню предполагает работу с различными сценариями для проведения стрессового тестирования изменения параметров на результаты расчетов.

#### <span id="page-16-3"></span>8.5.1 Курсы валют

Функционал данного раздела меню позволяет загрузить курсы валют за отчетную дату для использования в процессе формирования портфеля.

#### <span id="page-16-4"></span>8.5.2 Экономический капитал

Функционал данного раздела меню позволяет проводить моделирование сценариев развития портфеля для случаев добавления потенциальных сделок и потенциального продукта.

Основные функции:

- Выбор портфеля, сформированного в рамках процесса «Формирование портфеля»;
- Выбор настроек сценария, в рамках которого будет проходить анализ изменений;
- Ввод данных для потенциальных сделок;
- Ввод данных для потенциального продукта;
- Анализ результатов прогнозирования кредитного риска согласно подходу на основе внутренних рейтингов.

Результат процесса – рассчитанные суммы кредитного риска согласно Положению 483-П по портфелю и потенциальным финансовым активам на отчетные даты в прогнозном периоде.

#### 8.6 Активы

<span id="page-16-5"></span>Пункт меню для оценки финансовых инструментов, определения и признания их ожидаемых кредитных убытков для оценки величины резерва под обесценение и подготовки финансовой отчетности в части финансовых активов и обязательств.

#### 8.6.1 МСФО 9 Финансовые инструменты

<span id="page-17-0"></span>Функционал данного раздела меню позволяет определять стадии кредитного качества и рассчитывать ожидаемые кредитные убытки для целей оценки величины резерва под обесценение с использованием ранее сформированного портфеля данных.

#### <span id="page-17-1"></span>9 Управление данными

Для расчетов и отчетности необходим актуальный срез данных портфеля на отчетную дату. Более того, для собранных данных необходимо провести контроль качества. После проведения необходимых проверок и формирования портфеля, необходимо сформированный портфель согласовать.

Результатом процесса по управлению данными является сформированный  $\mathsf{M}$ согласованный портфель, который может быть использован в других процессах как входные данные.

Набор данных для формирования портфеля представляет собой данные:

- по кредитным договорам и
- их траншам.

В связи с этим, Система позволяет формировать портфели данных исходя из видов данных. Указанный функционал Системы трансформируется под конкретный банк, исходя из его набора данных и требований к дальнейшим расчетам.

#### 9.1 Формирование портфеля

<span id="page-17-2"></span>Процесс позволяет осуществить проверку и сформировать портфель на основе набора данных. Источником для создания нового портфеля данных банка может быть загрузочный файл, содержащий необходимые данные.

Для создания нового комплекта данных необходимо зайти в раздел «Формирование портфеля» пункта меню «Управление данными» и нажать на кнопку «Создать» для перехода в интерфейс создания нового портфеля данных.

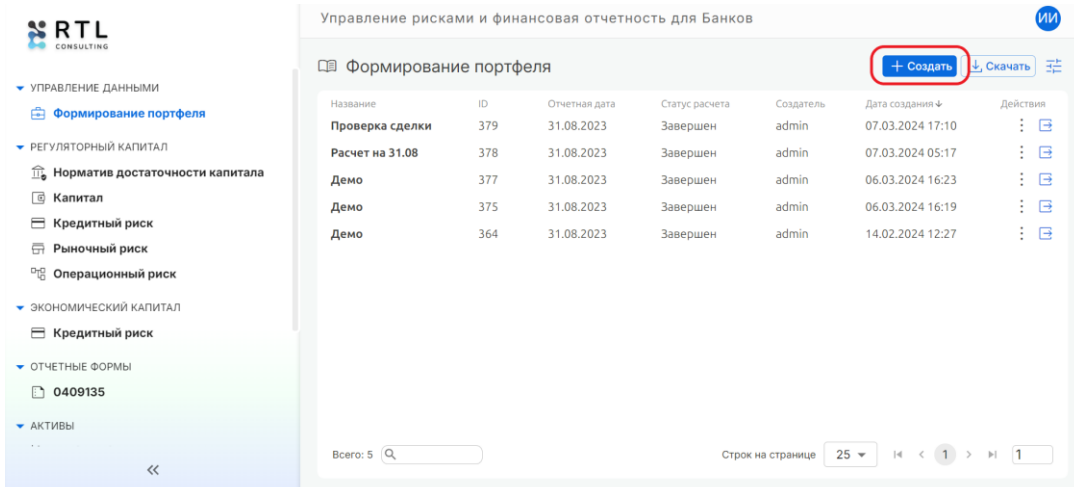

Процесс формирования портфеля состоит из 5 шагов:

- 1. Параметризация;
- 2. Формирование портфеля;
- 3. Анализ результата;
- 4. Согласование портфеля;
- 5. Завершен.

Переходы между шагами регистрируются в «Истории изменений» в окне «Статус процесса».

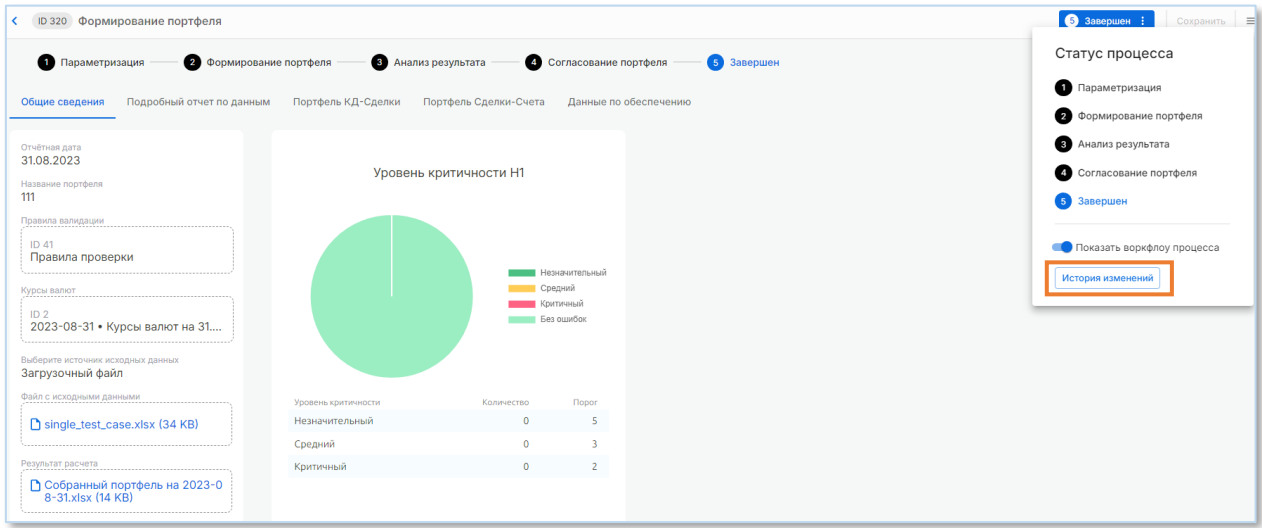

#### <span id="page-18-0"></span>Шаг 1. Параметризация

Для начала формирования портфелей необходимо нажать «Создать» в правой части

#### главного экрана:

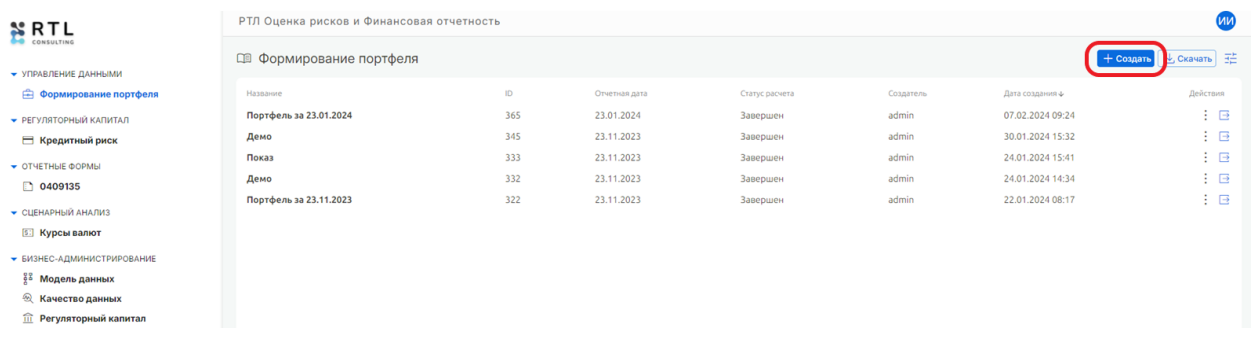

На появившейся странице необходимо заполнить все поля, выделенные красным цветом и отмеченные звездочкой (\*):

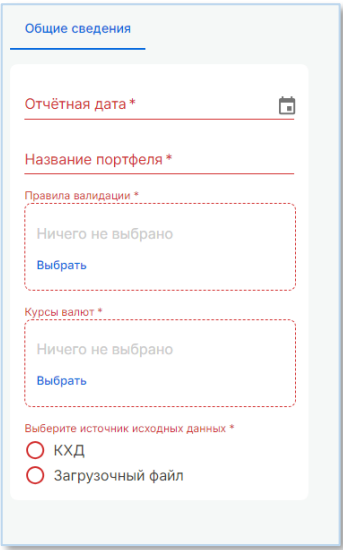

Описание правил заполнения полей:

- **Отчетная дата**. Необходимо ввести отчетную дату, на которую проведена выгрузка данных из системы для формирования портфеля и уровня риска. Ввод даты либо вручную в формате «dd.mm.yyyy», либо нажатие на пиктограмму даты и выбор необходимой даты в календаре.
- **Название портфеля**. Необходимо указать любое название в виде строки. После завершения шага «Параметризация» отчет с данным названием появится в списке сформированных портфелей.

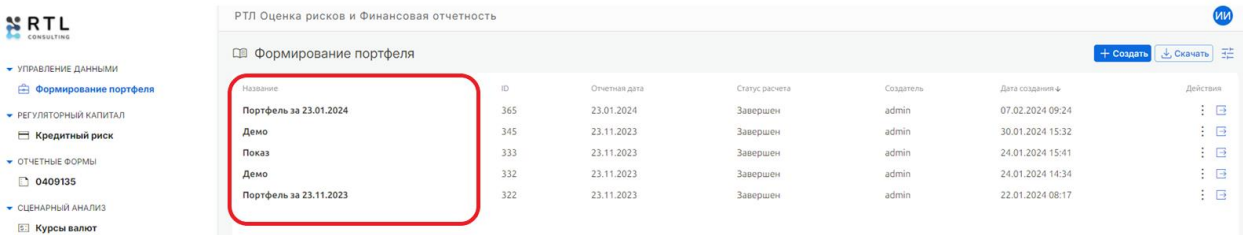

• **Правила валидации**. Правила сформированы в блоке «Бизнес-администрирование» -> «Качество данных», в окне отражаются названия данных правил. После выбора правил нужно нажать «Готово».

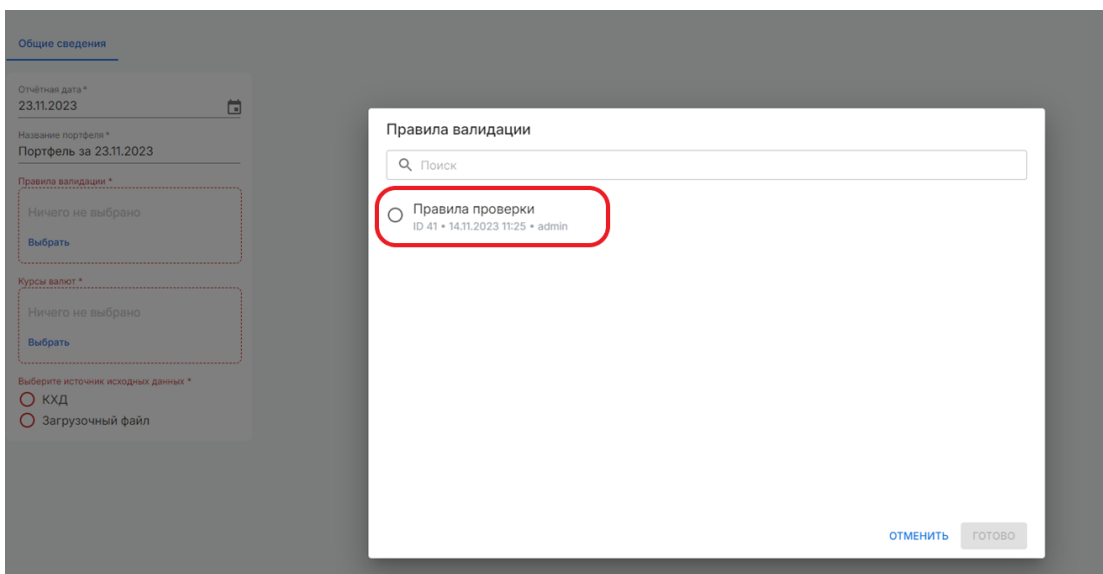

• **Курсы валют**. В поле «Курсы валют» необходимо нажать «Выбрать», в появившемся окне выбрать курсы на отчетную дату и нажать кнопку «готово». Исходная информация по курсам валют на различные даты, используемая в данном окне, находится в блоке «Сценарный анализ» –> «Курсы валют».

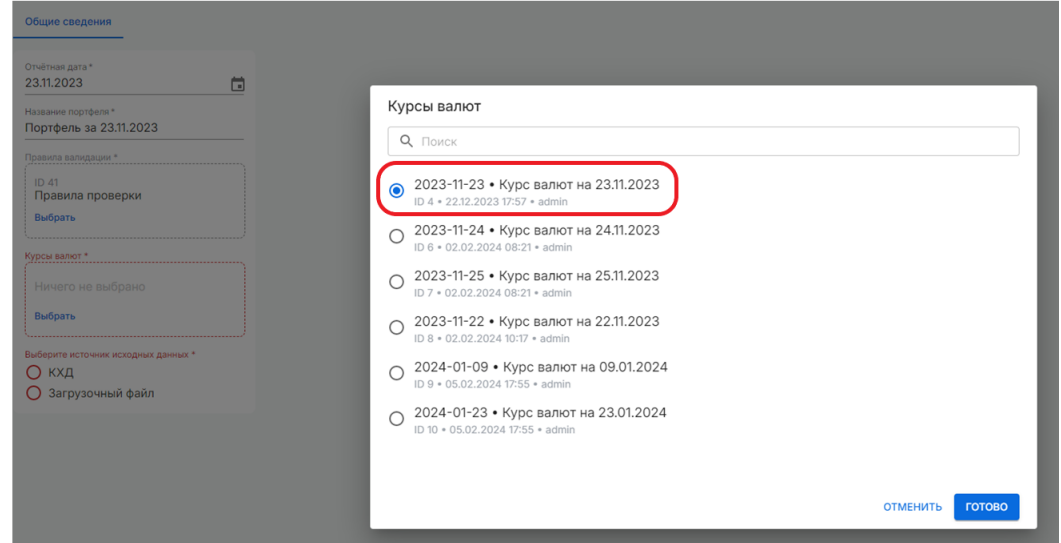

• **Источник исходных данных**. Возможна загрузка данных как из хранилища данных КХД, так и из файла. Для загрузки данных для расчета из файла необходимо нажать «Загрузочный файл» и далее нажать «Сохранить»

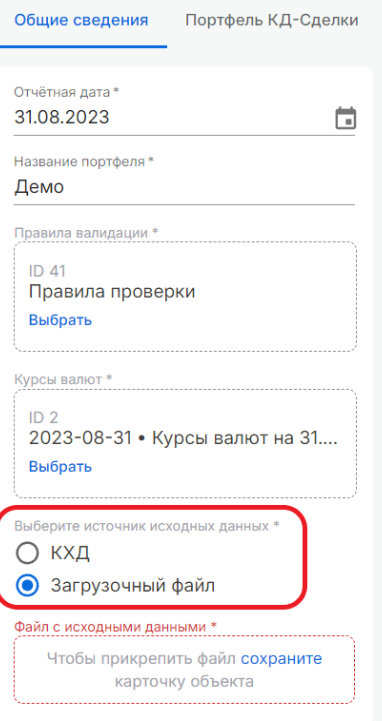

• Для завершения шага «Параметризация» в поле «Файл с исходными данными» необходимо перенести файл с исходными данными для расчета или нажать «Выберите» для загрузки файла с компьютера. После прикрепления файла необходимо нажать «Сформировать портфель».

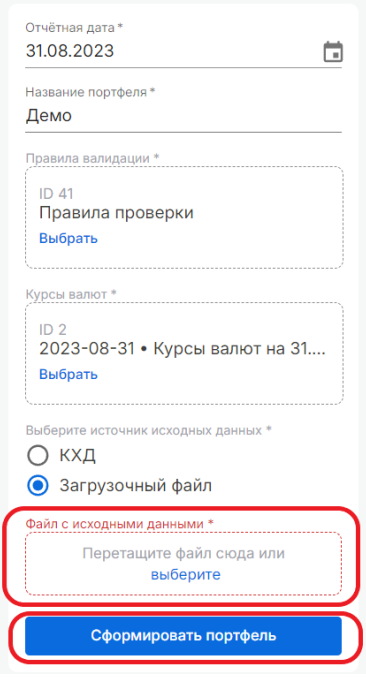

#### Шаг 2. Формирование портфеля

<span id="page-22-0"></span>Данный этап формирования портфеля происходит в автоматическом режиме. На экране появится информация: «Выполняется расчет…». Результаты можно увидеть на следующем этапе «Анализ результата»

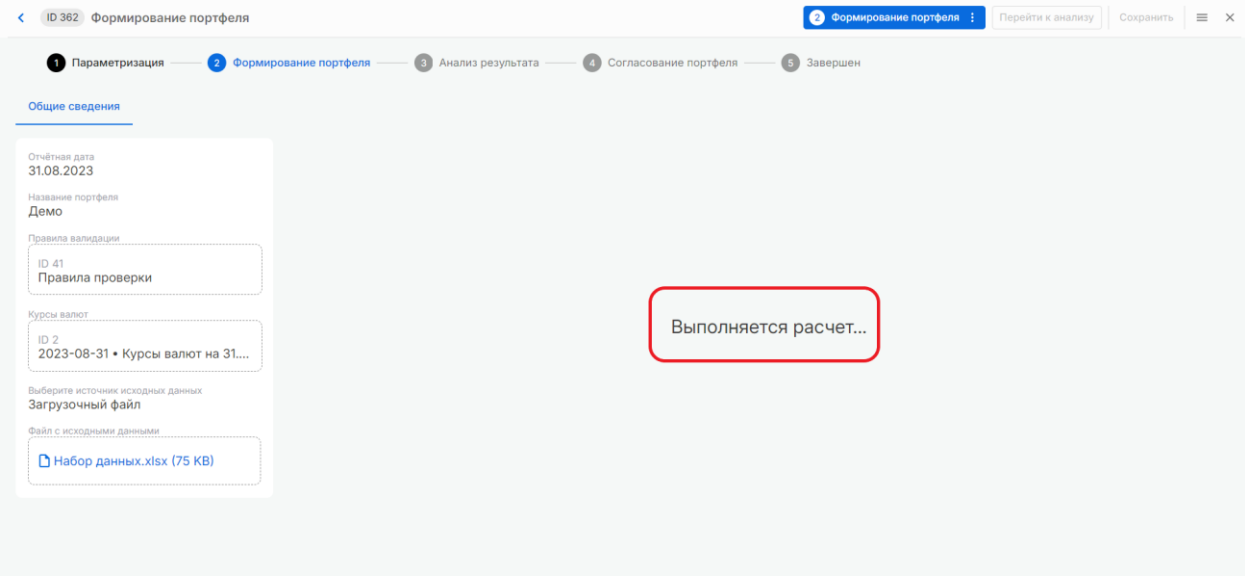

#### Шаг 3. Анализ результата

<span id="page-22-1"></span>Сформированный портфель в разных разрезах появляется в поле «Результаты расчета» и доступен для скачивания при нажатии на название файла.

**TAY M** 

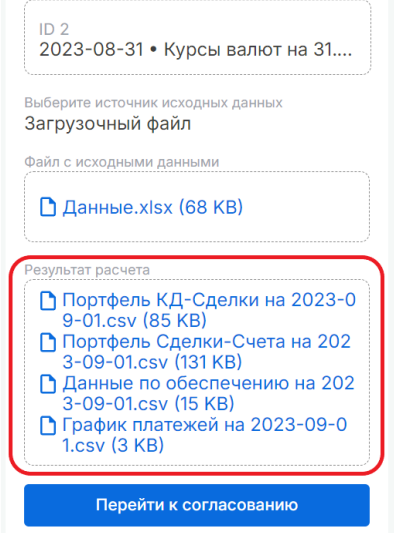

На данном этапе формируется 6 закладок:

1) **Общие сведения**. Вкладка обновится результатами расчета количества ошибок и их уровня критичности в виде круговой диаграммы и таблицы, где будет указан итоговый уровень критичности ошибок и рекомендация по проведению расчета. Здесь же будут доступны результаты расчета в виде файлов.

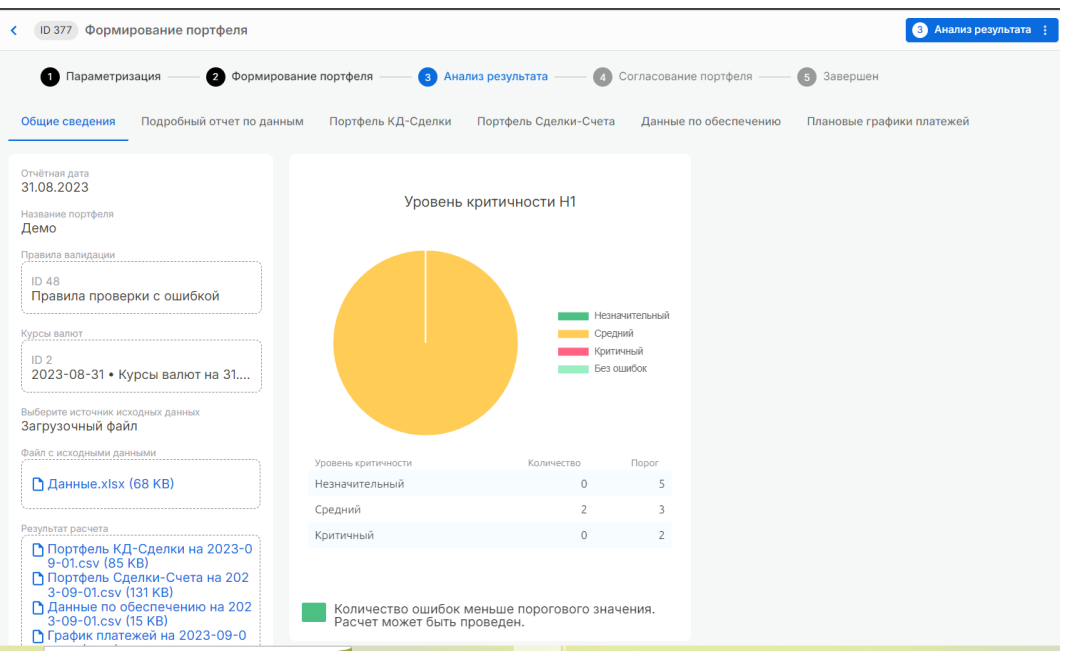

2) **Подробный отчет по данным**. На вкладке будет выведена таблица со значениями из входных данных, не прошедшими проверку, на уровне атрибута сущности. Для экспорта таблицы в excel необходимо нажать на кнопку «Скачать».

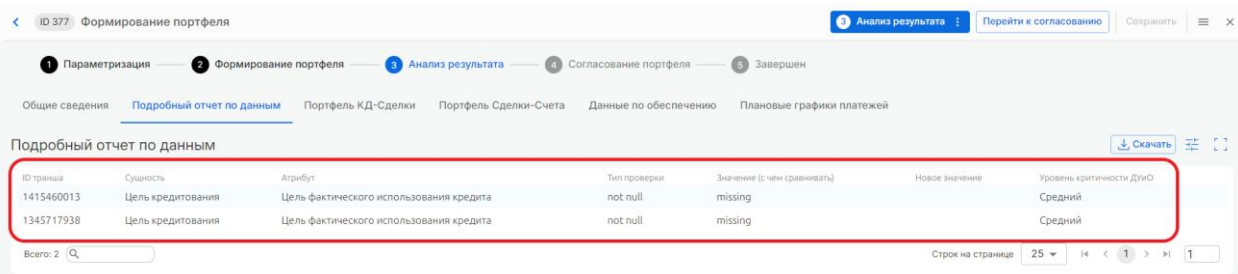

- 3) **Портфель КД- Сделки** содержит информацию по кредитным договорам, кредитным линиям (при наличии) и траншам. Данные по компонентам задолженностей отражены в формате эталоне
- 4) **Портфель Сделки – Счета** содержит информацию по кредитным договорам, кредитным линиям (при наличии) и траншам и по компонентам задолженности каждого транша/кредитной линии.
- 5) **Данные по обеспечению** содержит информацию по обеспечению каждого кредитного договора.
- **6) Плановые графики платежей** содержит информацию по графикам платежей для каждого транша.

В каждом из сформированных портфелей доступны следующие опции:

• **Скачать** отчет на компьютер. Если необходимо скачать не все портфели, а только один, необходимо зайти в закладку этого портфеля и нажать на кнопку «Скачать» в правом верхнем углу. Файл автоматически сохранится в папку «Загрузки»

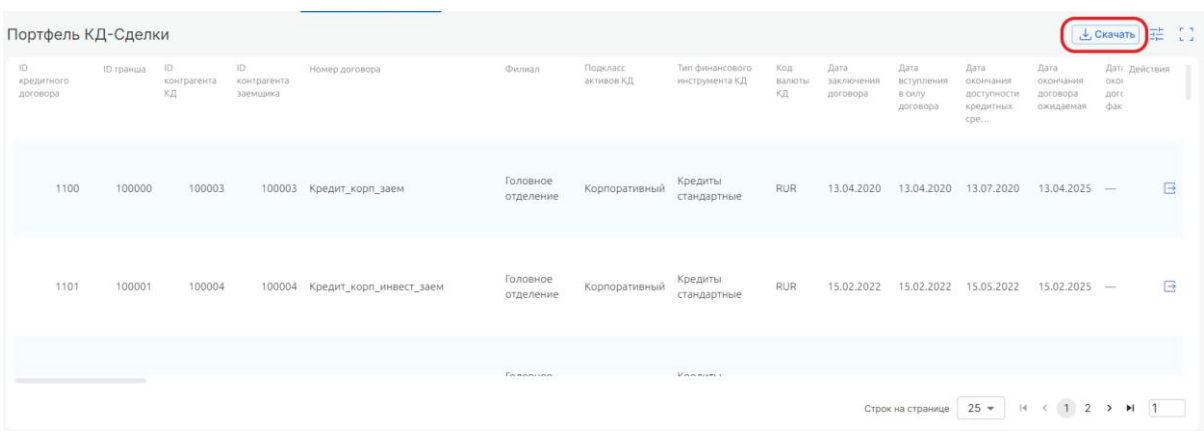

• **Настроить** таблицу. Для этого необходимо нажать на иконку настройки справа, в открывшемся окне можно изменить или закрепить порядок столбцов, убрать из таблицы столбцы, также есть возможность поиска по названию, выбор и сброс всех.

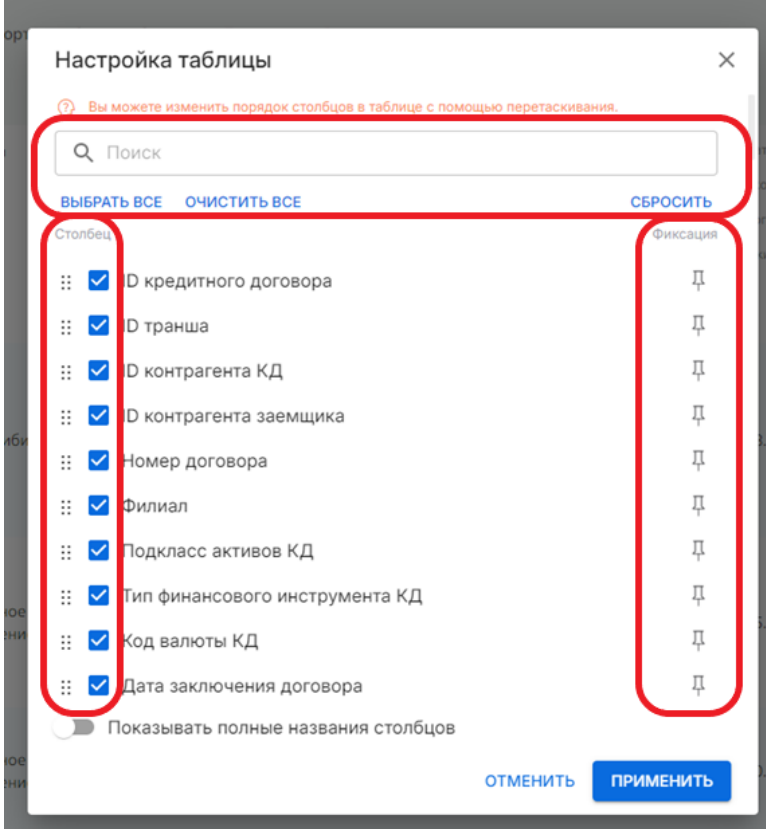

#### Шаг 4. Согласование портфеля

<span id="page-24-0"></span>Для перехода к согласованию необходимо нажать кнопку «Перейти к согласованию» и в открывшемся окне нажать «Согласовать», тогда происходит переход на этап «Завершен», или «Не согласовать», тогда происходит сброс расчета и возврат на этап «Параметризация».

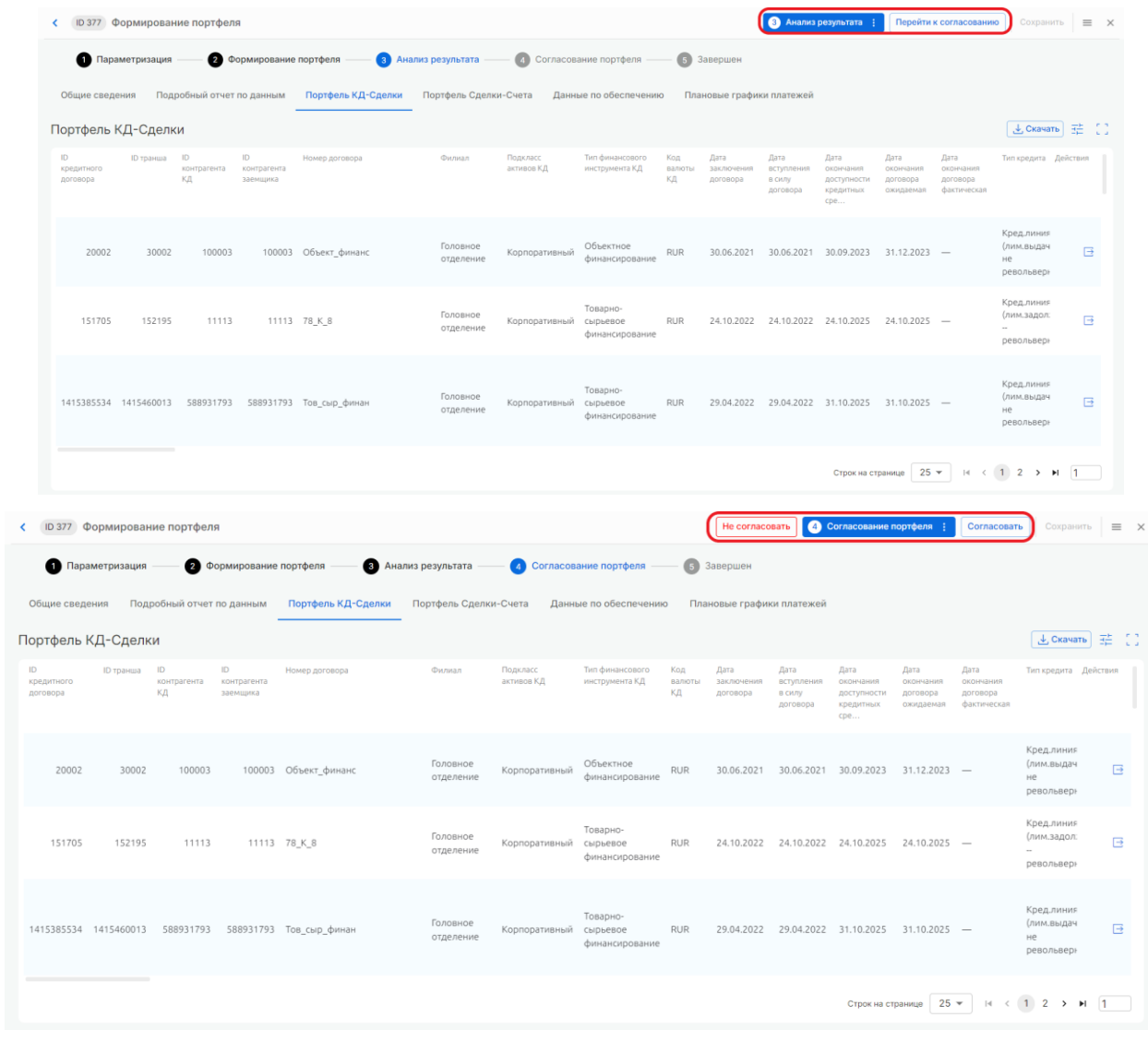

## <span id="page-25-0"></span>Шаг 5. Завершение

После согласование статус меняется на «Завершен».

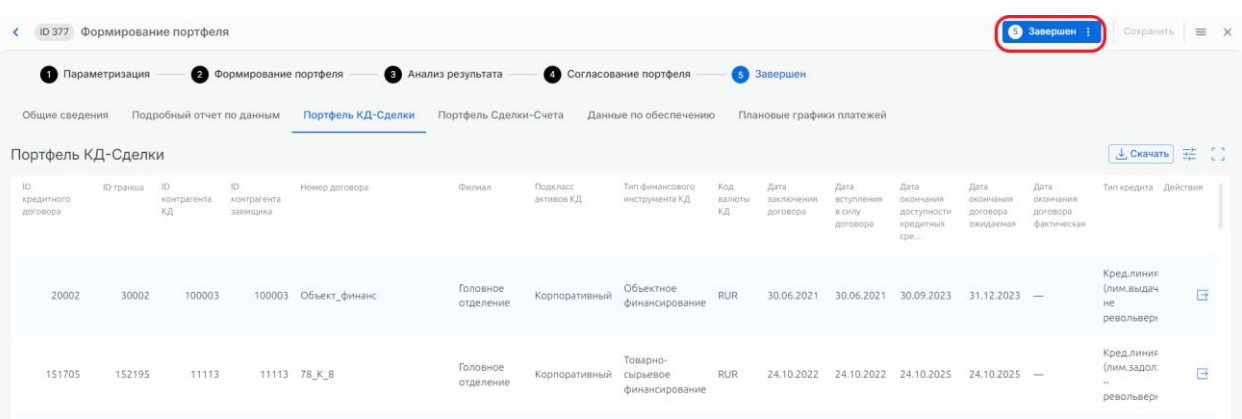

После этого сформированный портфель можно использовать в остальных процессах Системы.

## <span id="page-26-0"></span>10 Регуляторный капитал

Пункт меню для расчетов нормативов достаточности капитала и тех компонентов, которые необходимы для их определения.

## 10.1 Кредитный риск

<span id="page-26-1"></span>Процесс позволяет рассчитывать расчетные значения, производить аллокацию обеспечения и определять кредитный риск согласно инструкции 199-И.

Процесс расчет кредитного риска состоит из 5шагов:

- 1. Параметризация расчета;
- 2. Расчет;
- 3. Анализ результата;
- 4. Согласование результата;
- 5. Расчет завершен.

#### <span id="page-26-2"></span>Шаг 1. Параметризация

На главном экране в блоке «Регуляторный капитал» -> «Кредитный риск» нажимаем на кнопку «Создать» в правой части экрана.

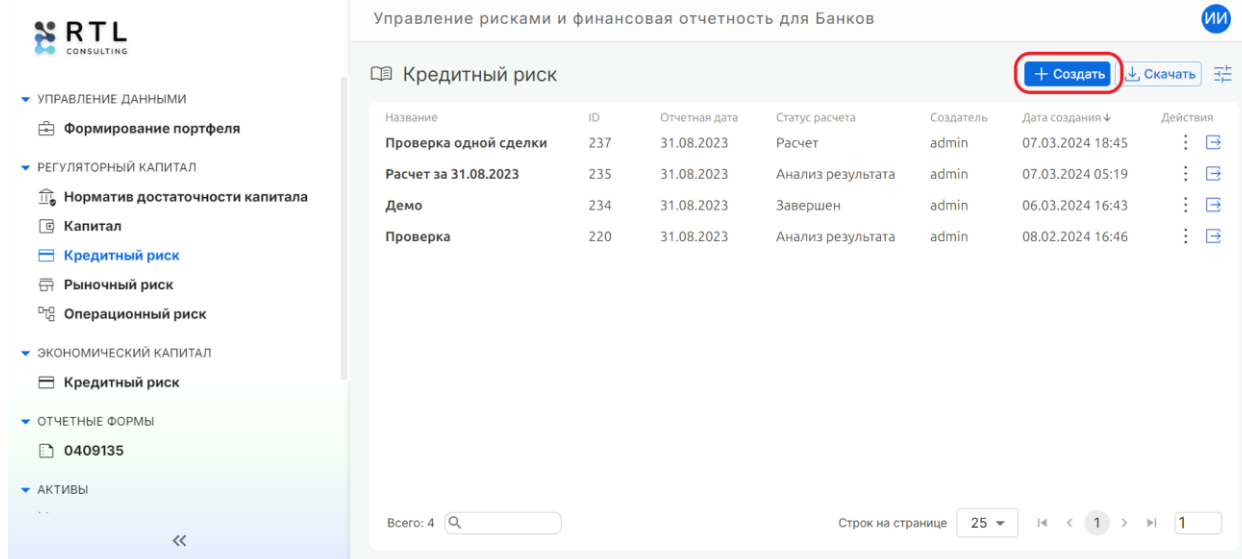

В появившемся окне выбираем отчетную дату, аналогично выбору при формировании портфеля, указываем название расчета в формате строки.

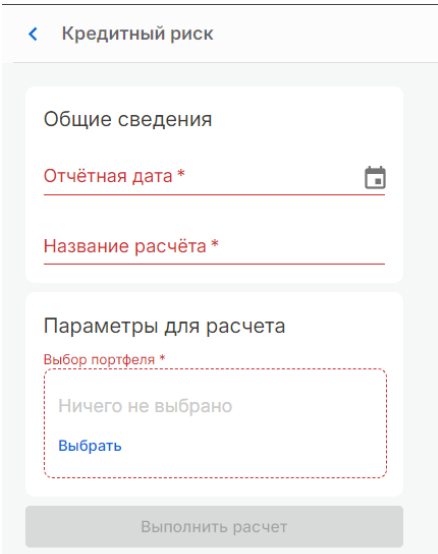

В параметрах расчета необходимо выбрать название портфеля, по которому требуется

расчет кредитного риска.

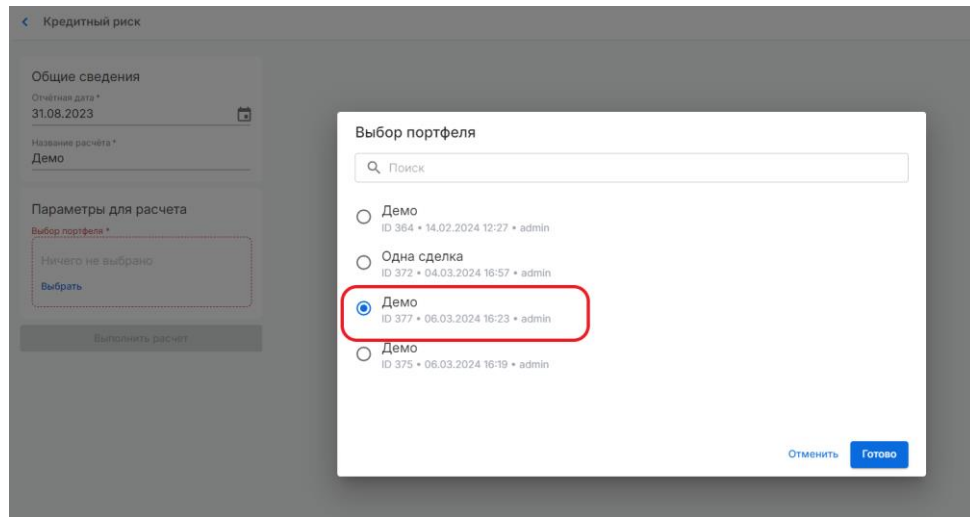

После выбора необходимо нажать «Сохранить» и далее – «Выполнить расчет»

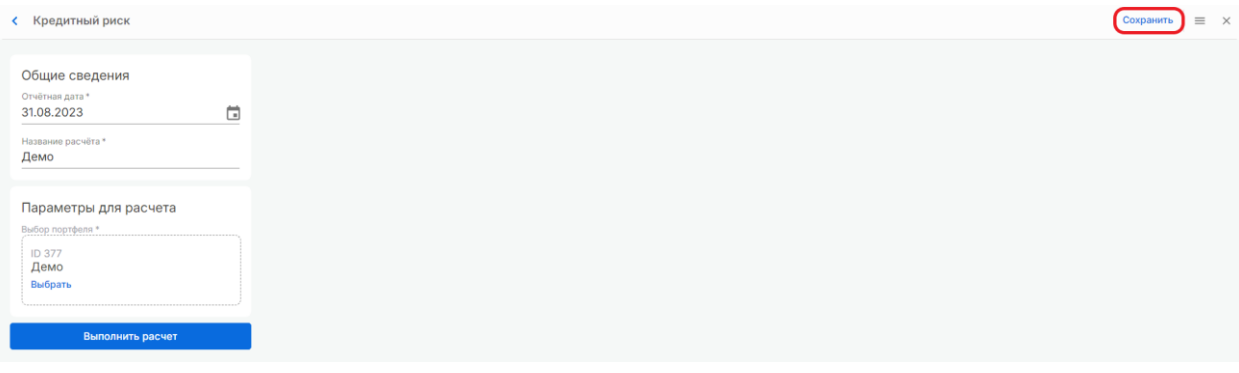

< ID 234 Кредитный риск

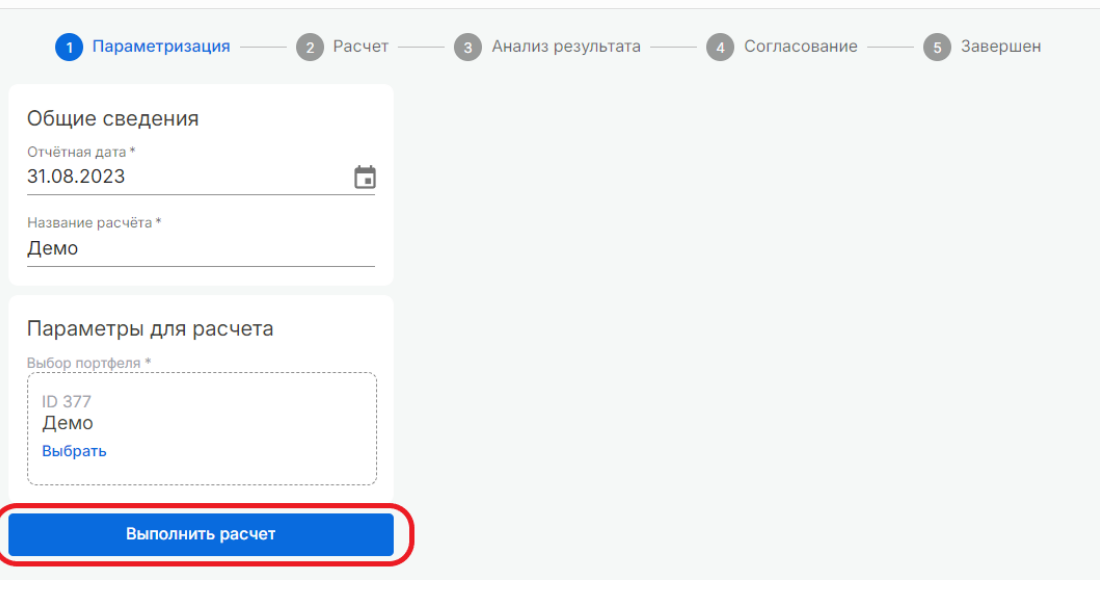

#### Шаг 2. Расчет

<span id="page-28-0"></span>Данный этап происходит в автоматическом режиме. На экране появится информация «Выполняется расчет…». Результаты можно увидеть на следующем этапе «Анализ результатов».

#### <span id="page-28-1"></span>Шаг 3. Анализ результата

Результатом выполнения данного пункта будет формирование следующих отчетных форм:

- Отчет по траншам;
- Отчет по неиспользованным линиям;
- Расшифровки кодов;
- Расшифровки части показателей;
- Аллокация обеспечения;
- Потенциальные коды;
- Детальный расчет.

Файлы всех отчетных форм также находятся слева в блоке «Результат расчета», для скачивания до согласования необходимо нажать на каждую форму, файл сохранится автоматически в папку «Загрузки».

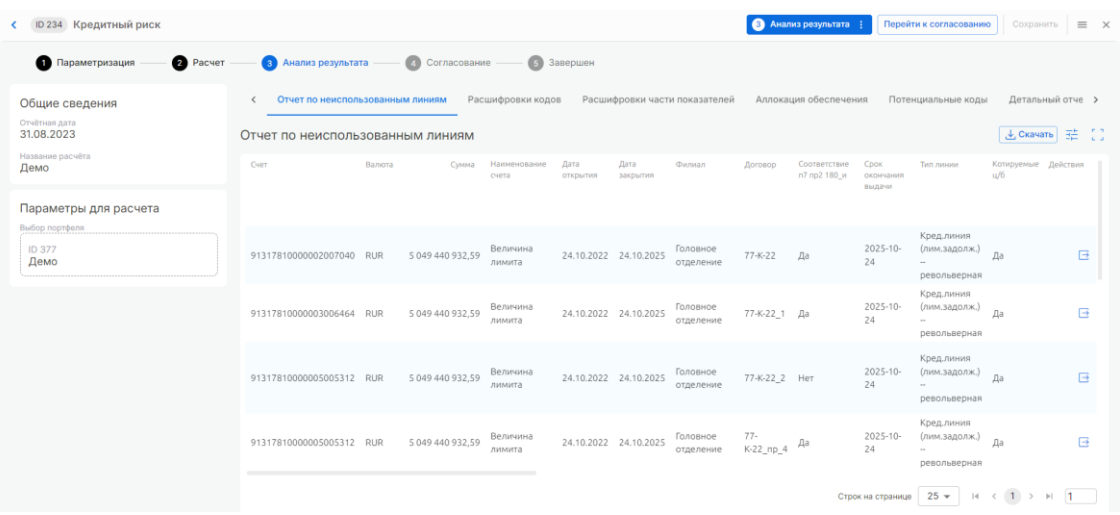

#### Шаг 4. Согласование результата

<span id="page-29-0"></span>Для перехода к согласованию необходимо нажать кнопку «Перейти к согласованию» и в открывшемся окне нажать «Согласовать», тогда происходит переход на этап «Завершен», или «Не согласовать», тогда происходит сброс расчета и возврат на этап «Параметризация».

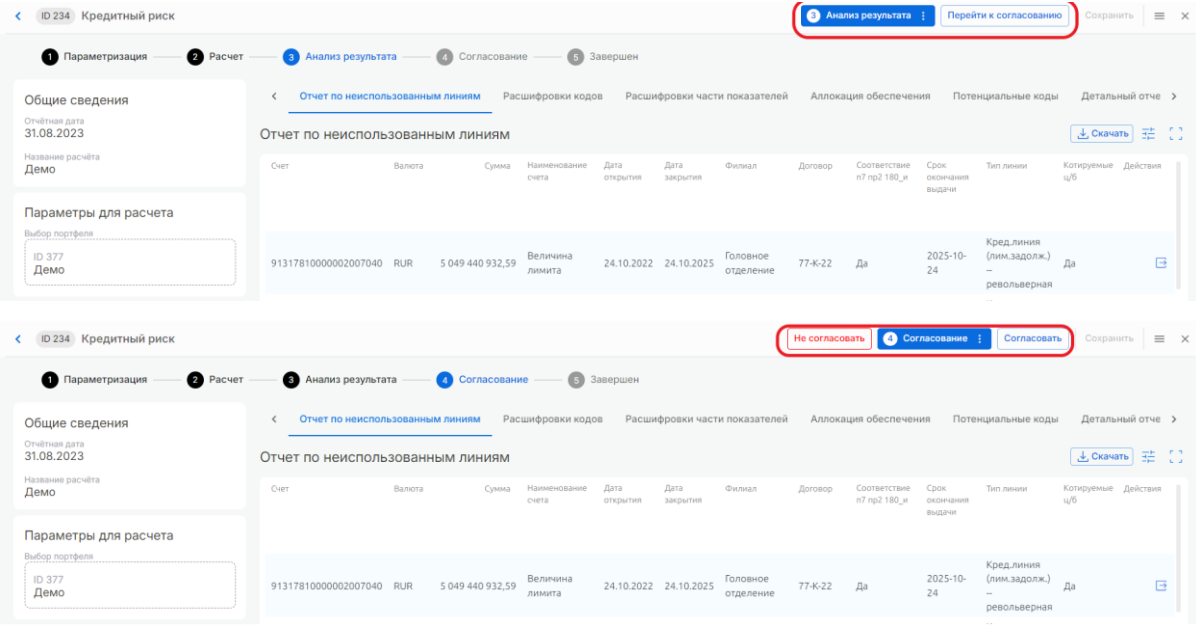

#### <span id="page-29-1"></span>Шаг 5. Завершение расчета

После согласование статус меняется на «Завершен».

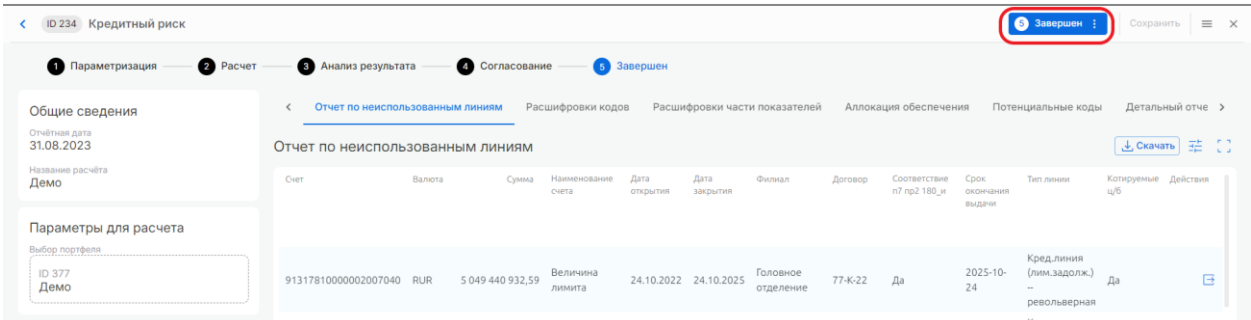

После этого результаты расчета можно использовать в остальных процессах Системы.

#### 10.2 Капитал

<span id="page-30-0"></span>Процесс позволяет определить значение капитала на разных уровнях. Процесс определения капиталов состоит из 5 шагов:

- 1. Параметризация;
- 2. Расчет;
- 3. Анализ результата;
- 4. Согласование;
- 5. Расчет завершен.

#### <span id="page-30-1"></span>Шаг 1. Параметризация

На главном экране в блоке «Регуляторный капитал» -> «Капитал» нажимаем на кнопку «Создать» в правой части экрана.

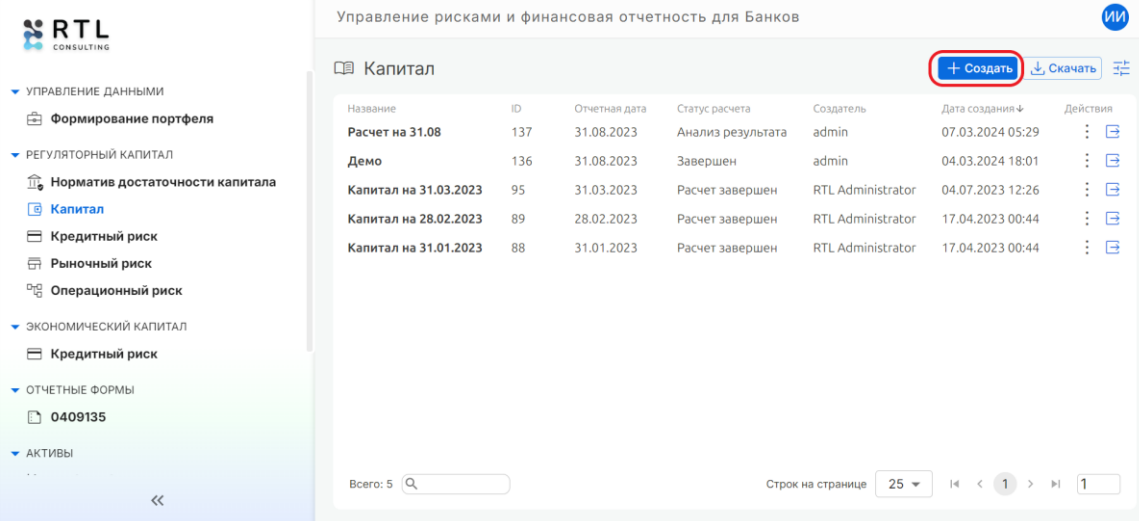

В появившемся окне выбираем отчетную дату, аналогично выбору при формировании

портфеля, указываем название отчета в формате строки и выбираем параметры для расчета.

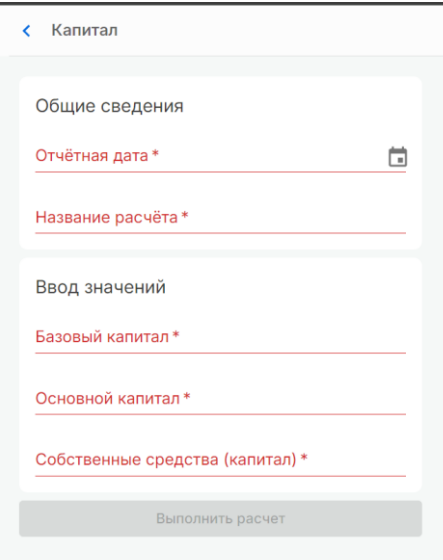

После выбора необходимо нажать «Выполнить расчет»

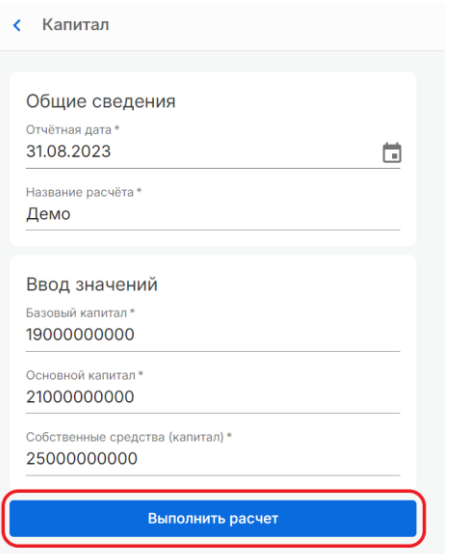

#### Шаг 2. Расчет

<span id="page-31-0"></span>Данный этап происходит в автоматическом режиме. На экране появится информация «Выполняется расчет…». Результаты можно увидеть на следующем этапе «Анализ результатов».

#### Шаг 3. Анализ результата

<span id="page-31-1"></span>Результатом выполнения данного пункта будет фиксирование введенных значений капиталов на трех уровнях:

- Базовый капитал;
- Основной капитал;
- Собственные средства (капитал).

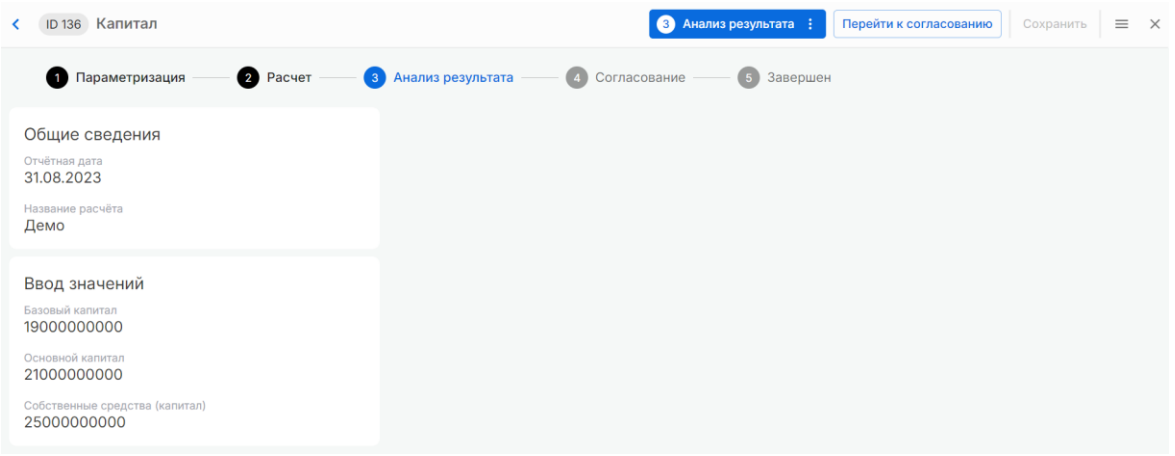

#### Шаг 4. Согласование результата

<span id="page-31-2"></span>Для перехода к согласованию необходимо нажать кнопку «Перейти к согласованию» и в открывшемся окне нажать «Согласовать», тогда происходит переход на этап «Завершен», или «Не согласовать», тогда происходит сброс расчета и возврат на этап «Параметризация».

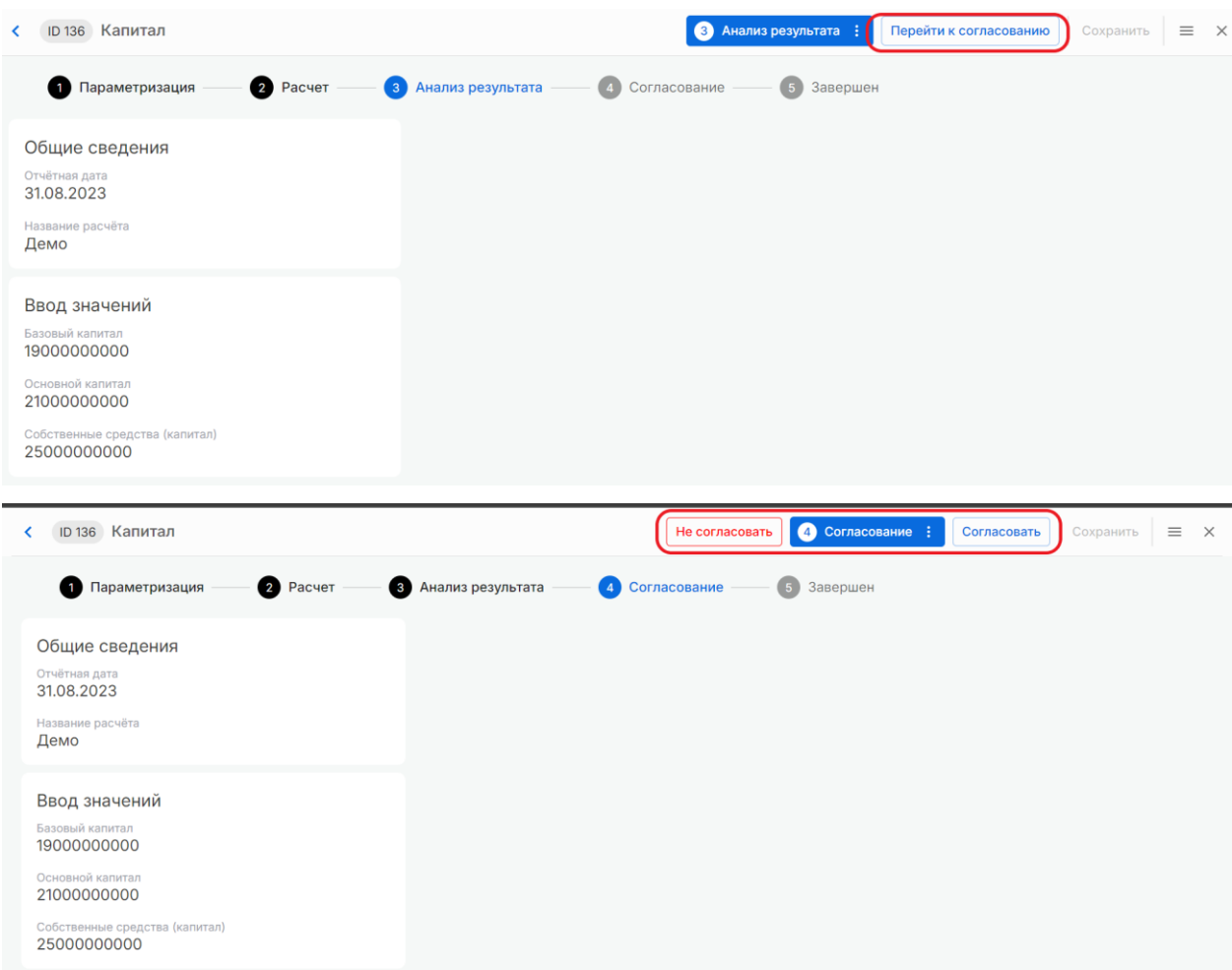

#### <span id="page-32-0"></span>Шаг 5. Завершение расчета

После согласование статус меняется на «Завершен».

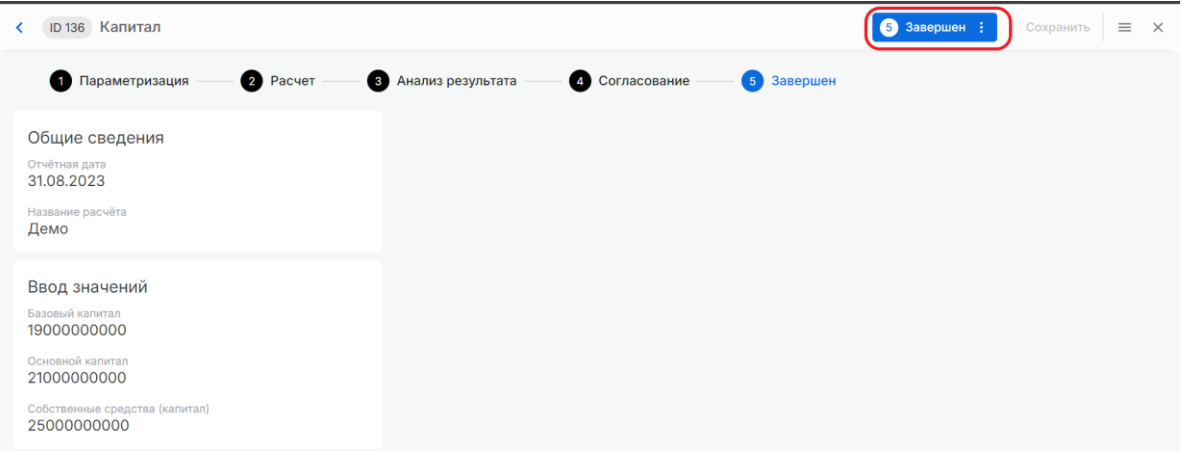

## 10.3 Рыночный риск

<span id="page-32-1"></span>Процесс позволяет определить значение рыночного риска. Процесс его определения состоит из 5 шагов:

- 1. Параметризация;
- 2. Расчет;
- 3. Анализ результата;
- 4. Согласование;
- 5. Расчет завершен.

#### <span id="page-33-0"></span>Шаг 1. Параметризация

На главном экране в блоке «Регуляторный капитал» -> «Рыночный риск» нажимаем на кнопку «Создать» в правой части экрана.

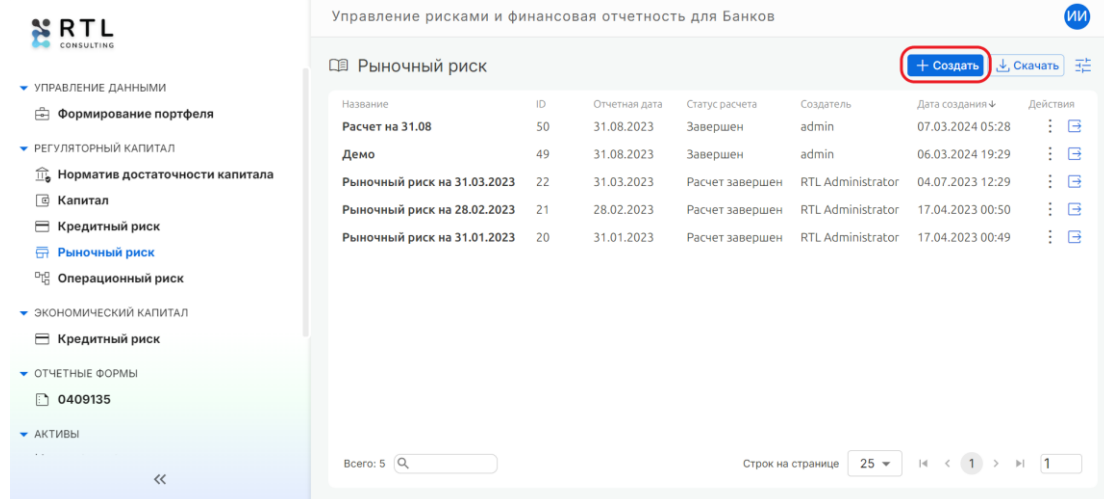

В появившемся окне выбираем отчетную дату, аналогично выбору при формировании

портфеля, указываем название отчета в формате строки и выбираем параметры для расчета.

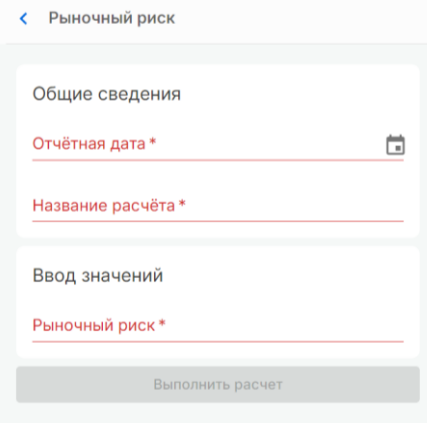

После выбора необходимо нажать «Выполнить расчет»

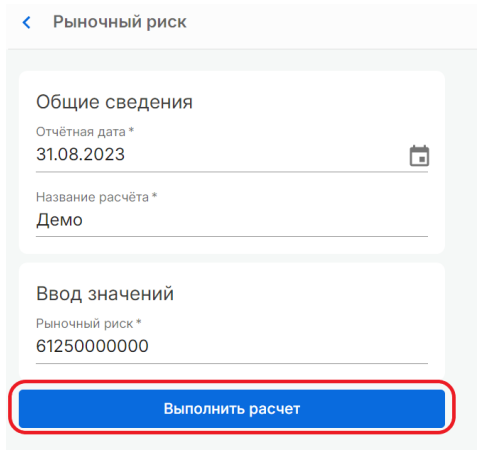

#### Шаг 2. Расчет

<span id="page-34-0"></span>Данный этап происходит в автоматическом режиме. На экране появится информация «Выполняется расчет…». Результаты можно увидеть на следующем этапе «Анализ результатов».

#### Шаг 3. Анализ результата

<span id="page-34-1"></span>Результатом выполнения данного пункта будет фиксирование введенного значения рыночного риска.

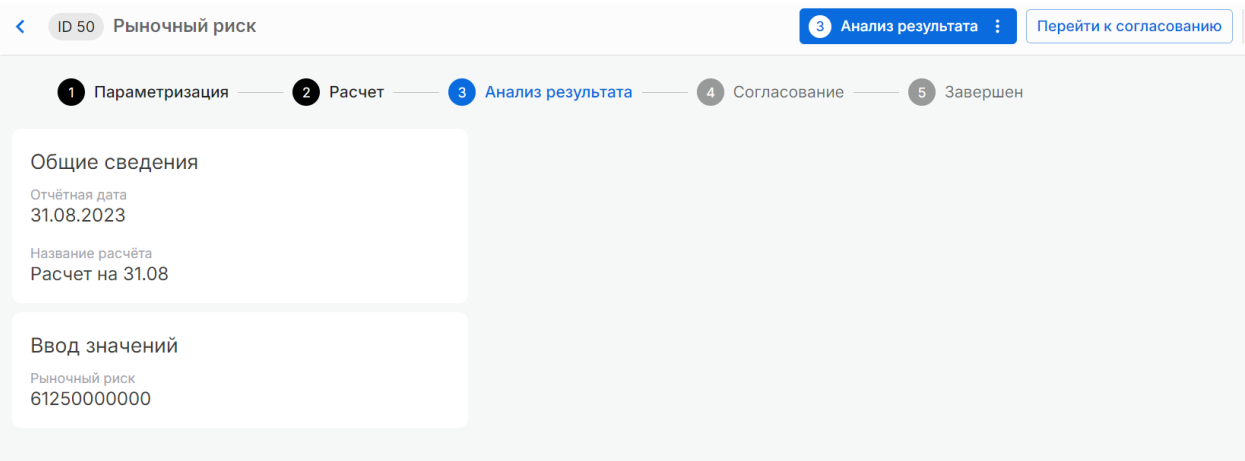

#### Шаг 4. Согласование результата

<span id="page-34-2"></span>Для перехода к согласованию необходимо нажать кнопку «Перейти к согласованию» и в открывшемся окне нажать «Согласовать», тогда происходит переход на этап «Завершен», или «Не согласовать», тогда происходит сброс расчета и возврат на этап «Параметризация».

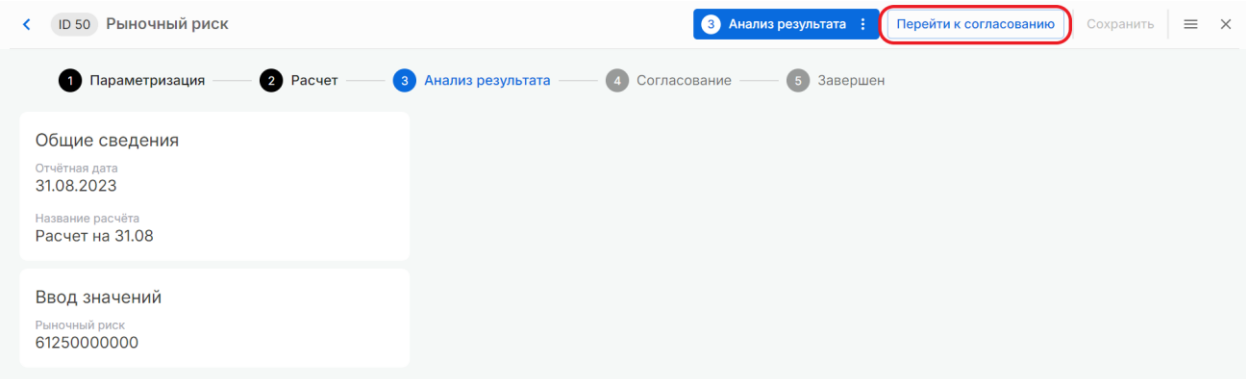

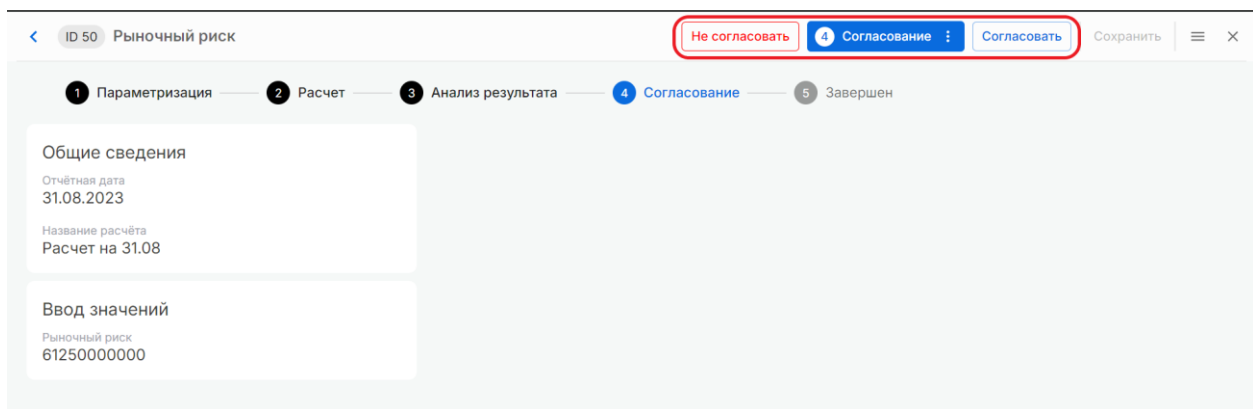

#### <span id="page-35-0"></span>Шаг 5. Завершение расчета

После согласование статус меняется на «Завершен».

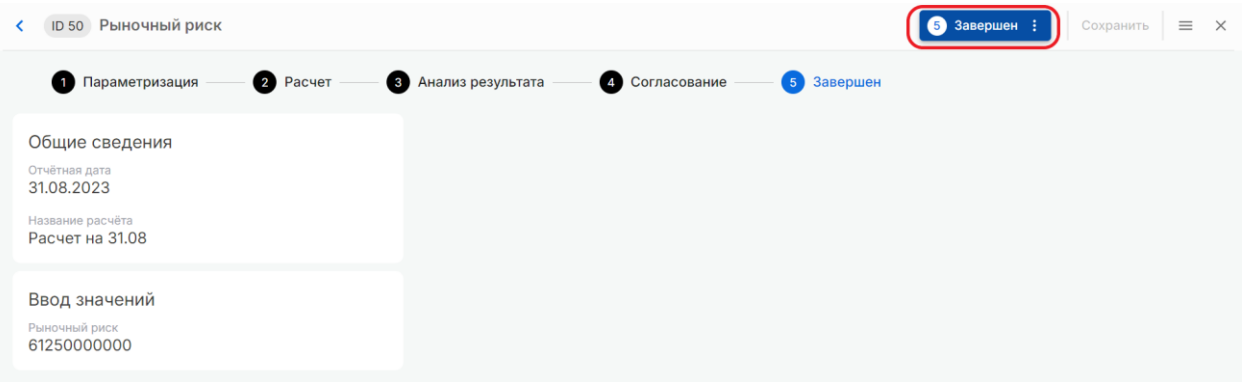

### <span id="page-35-1"></span>10.4 Операционный риск

Процесс позволяет определить значение операционного риска. Процесс его определения состоит из 5 шагов:

- 1. Параметризация;
- 2. Расчет;
- 3. Анализ результата;
- 4. Согласование;
- 5. Расчет завершен.

#### <span id="page-35-2"></span>Шаг 1. Параметризация

На главном экране в блоке «Регуляторный капитал» -> «Рыночный риск» нажимаем на кнопку «Создать» в правой части экрана.
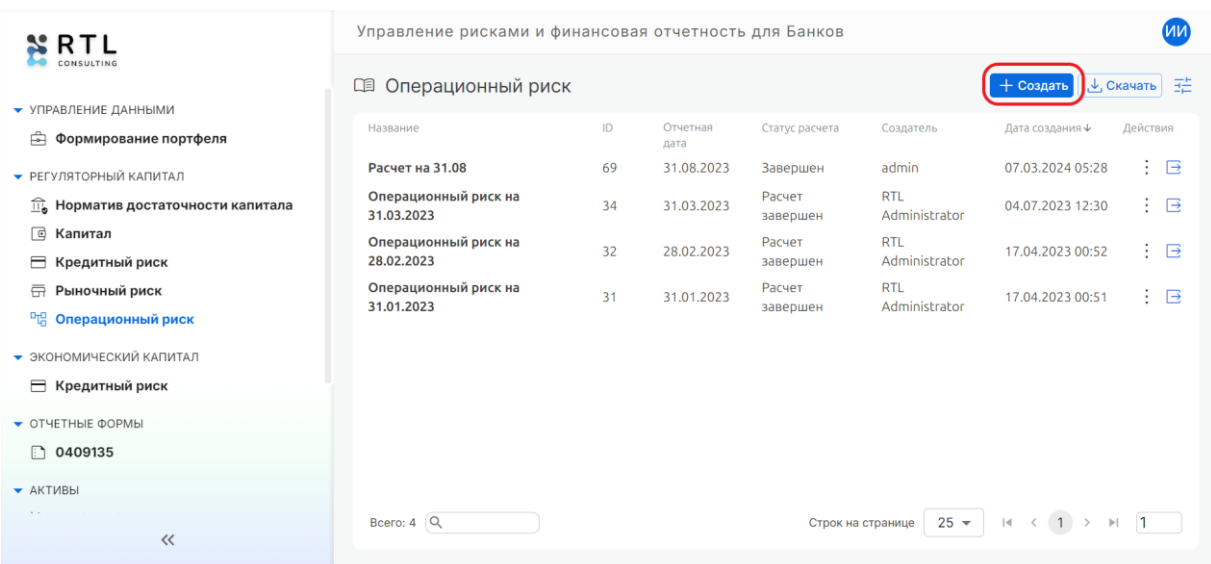

В появившемся окне выбираем отчетную дату, аналогично выбору при формировании

портфеля, указываем название отчета в формате строки и выбираем параметры для расчета.

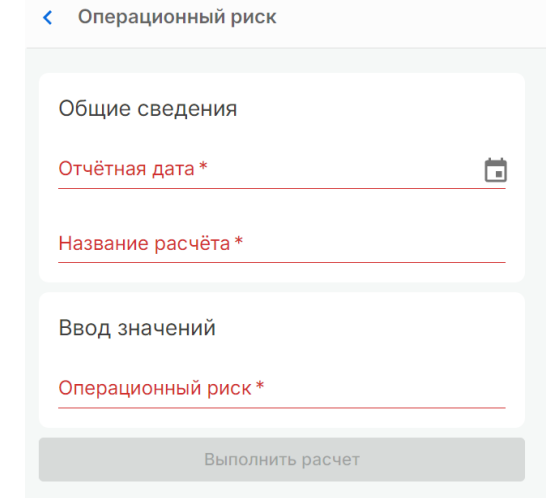

После выбора необходимо нажать «Выполнить расчет»

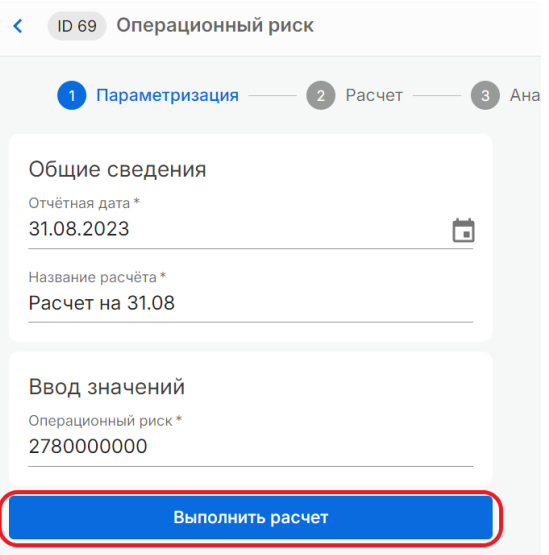

# Шаг 2. Расчет

Данный этап происходит в автоматическом режиме. На экране появится информация «Выполняется расчет…». Результаты можно увидеть на следующем этапе «Анализ результатов».

# Шаг 3. Анализ результата

Результатом выполнения данного пункта будет фиксирование введенного значения рыночного риска.

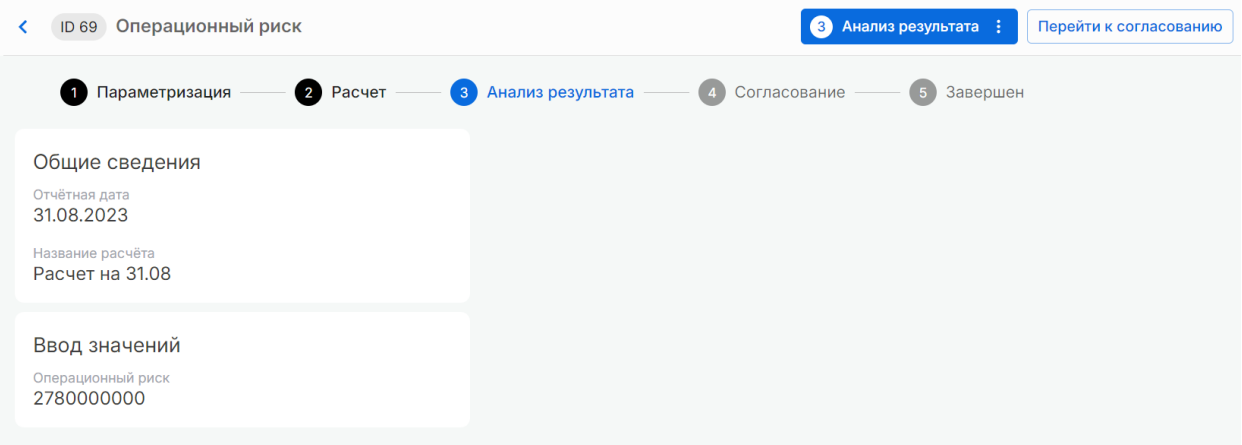

### Шаг 4. Согласование результата

Для перехода к согласованию необходимо нажать кнопку «Перейти к согласованию» и в открывшемся окне нажать «Согласовать», тогда происходит переход на этап «Завершен», или «Не согласовать», тогда происходит сброс расчета и возврат на этап «Параметризация».

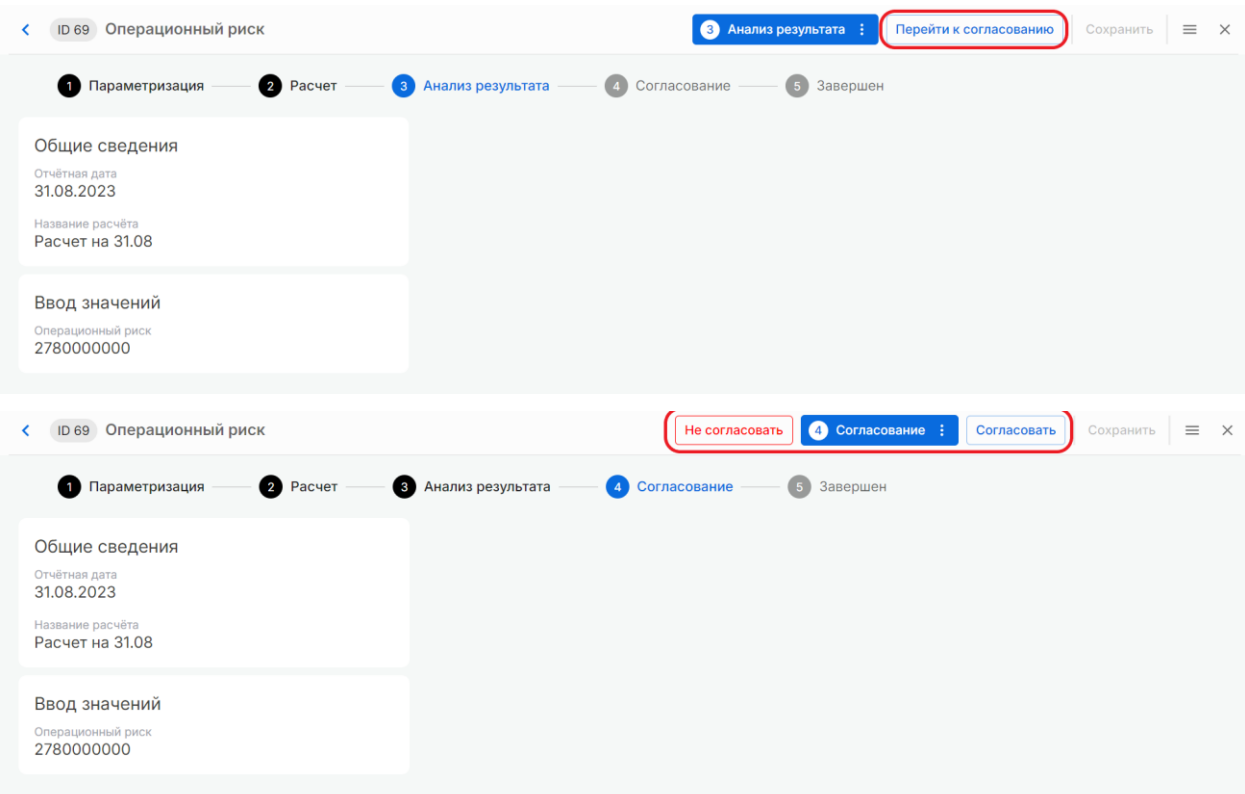

#### Шаг 5. Завершение расчета

После согласование статус меняется на «Завершен».

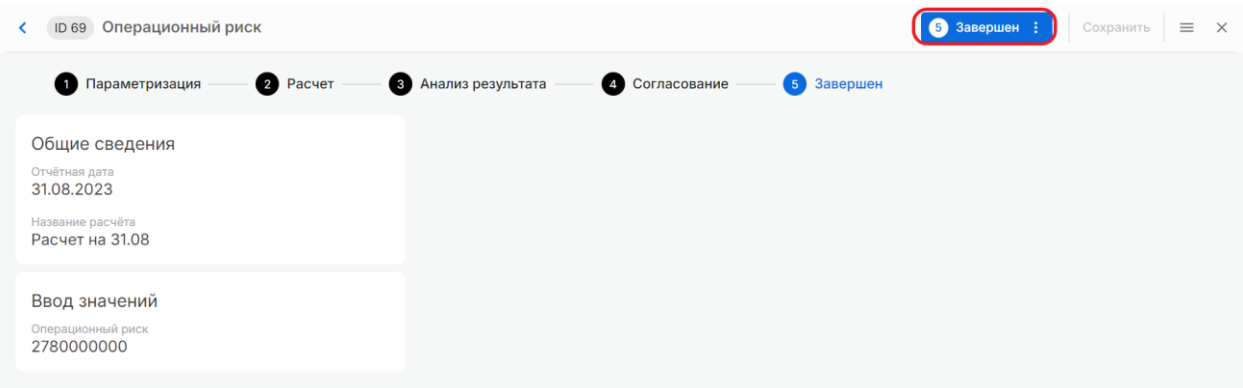

# 10.5 Норматив достаточности капитала

Процесс позволяет рассчитать значения норматива достаточности капитала (Н1) на трех уровнях. Процесс определения норматива состоит из 5 шагов:

- 1. Параметризация;
- 2. Расчет;
- 3. Анализ результата;
- 4. Согласование;
- 5. Расчет завершен.

#### Шаг 1. Параметризация

На главном экране в блоке «Регуляторный капитал» -> «Норматив достаточности капитала» нажимаем на кнопку «Создать» в правой части экрана.

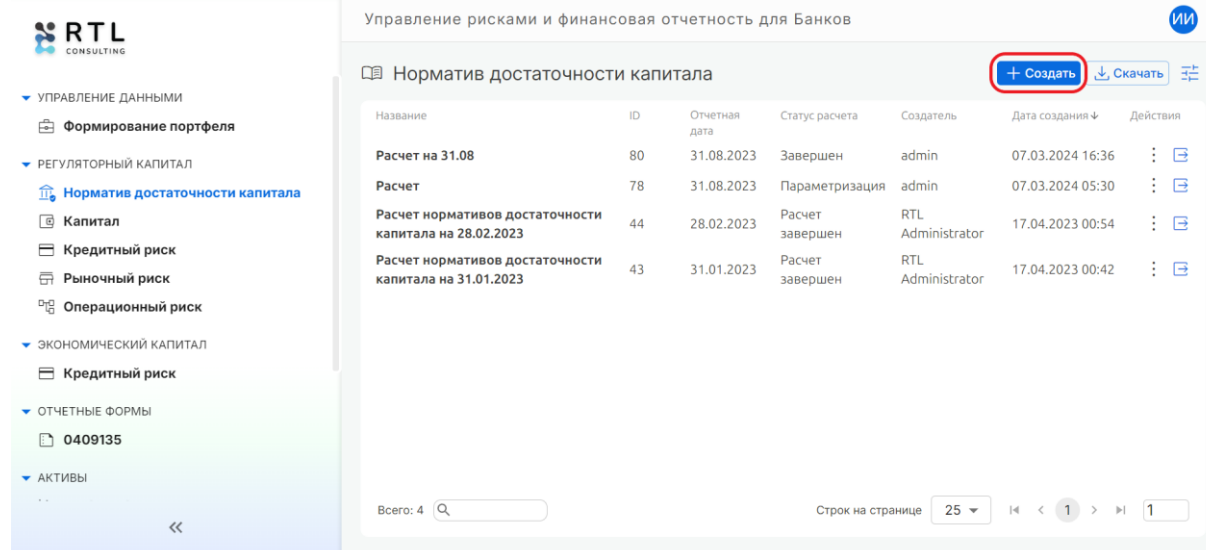

В появившемся окне выбираем отчетную дату, аналогично выбору при формировании

портфеля, указываем название отчета в формате строки и выбираем параметры для расчета.

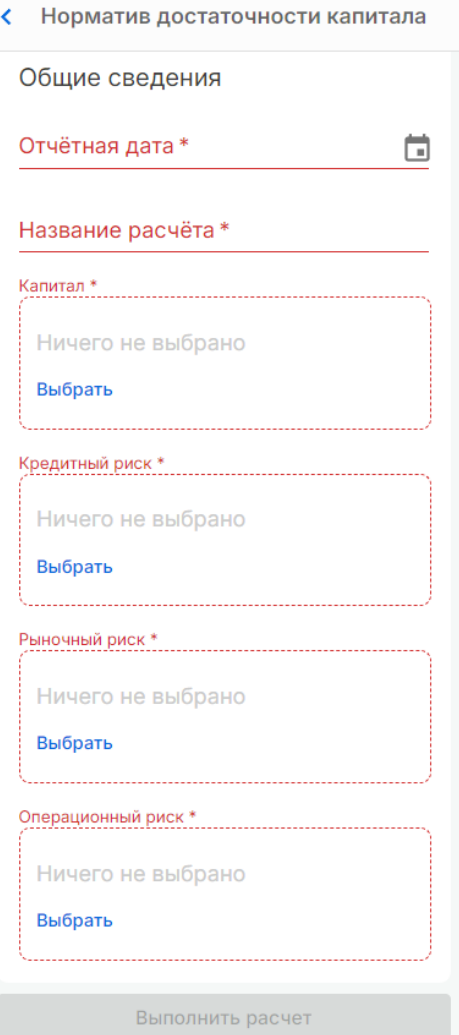

В параметрах расчета необходимо выбрать название капитала, который будет участвовать

в расчете норматива достаточности капитала.

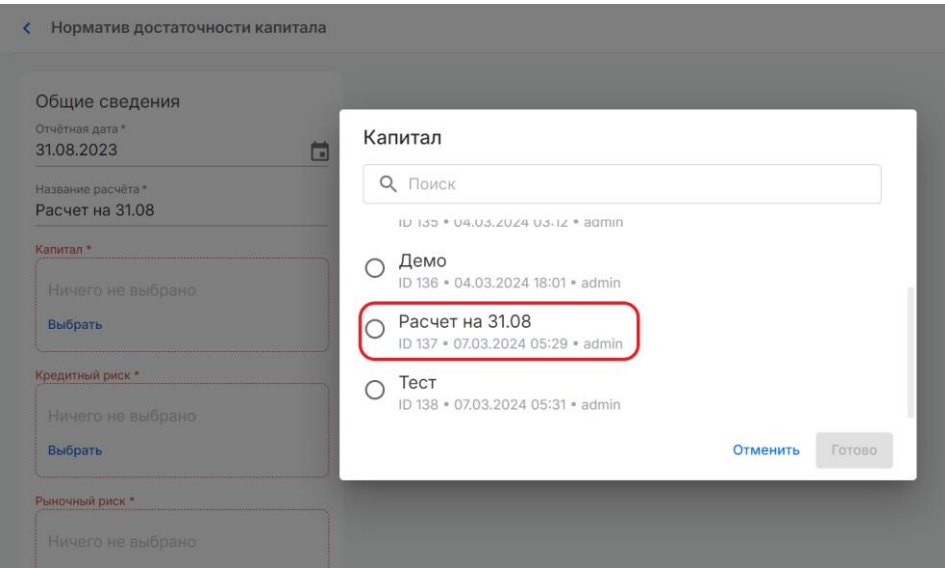

Аналогично, в параметрах расчета необходимо выбрать названия кредитного, рыночного и операционного рисков, которые будут участвовать в расчете норматива достаточности капитала.

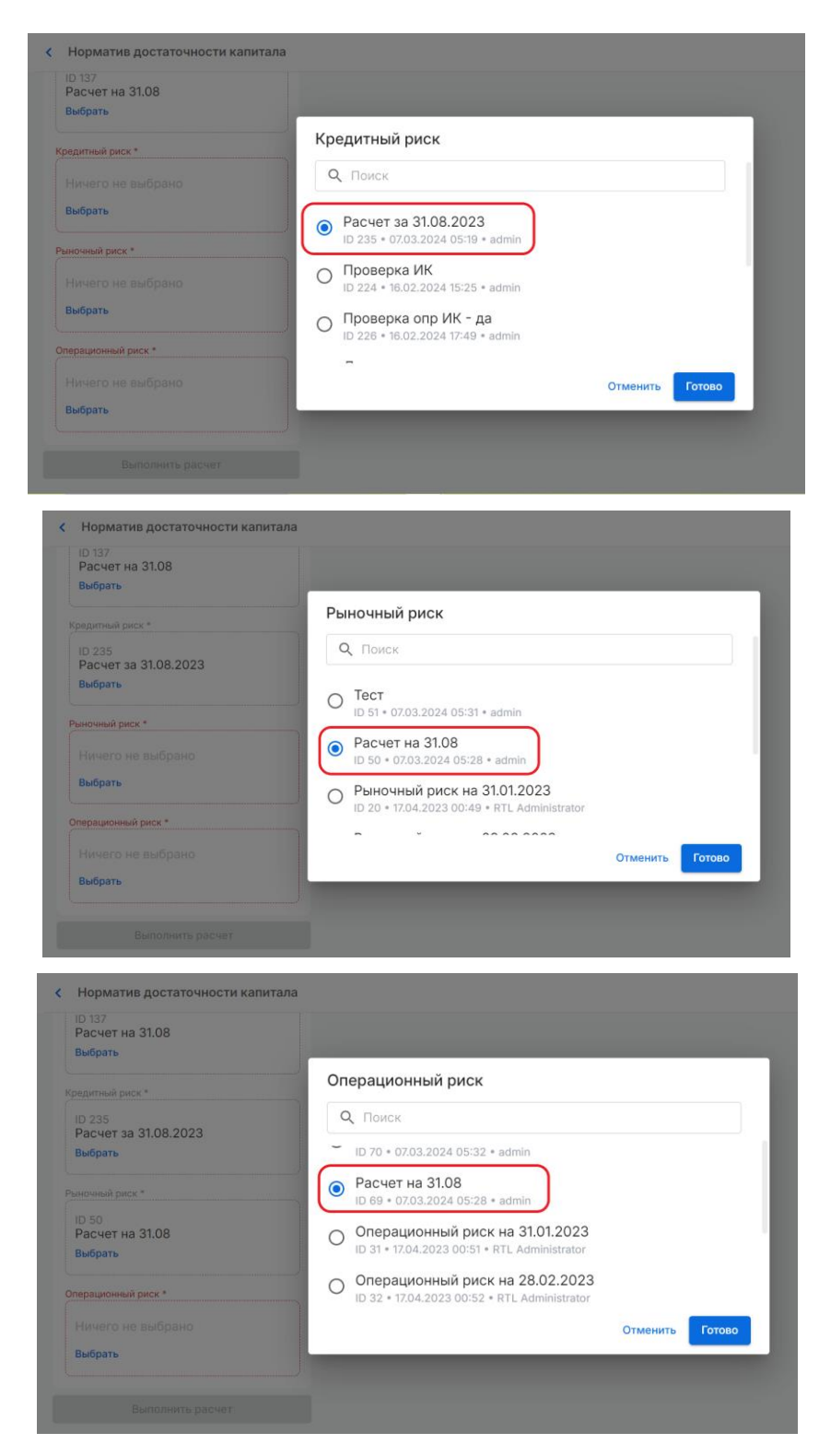

После выбора необходимо нажать «Выполнить расчет»

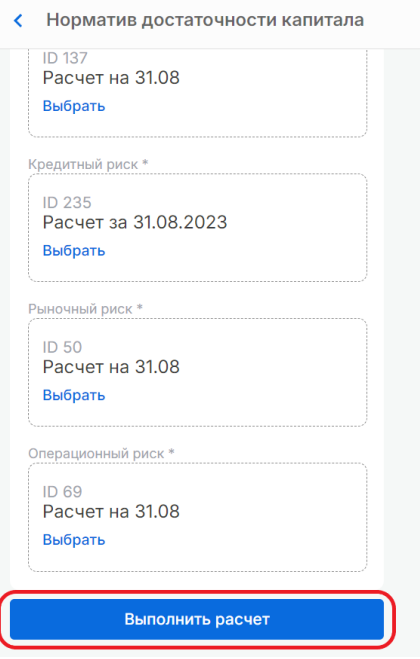

### Шаг 2. Расчет

Данный этап происходит в автоматическом режиме. На экране появится информация «Выполняется расчет…». Результаты можно увидеть на следующем этапе «Анализ результатов».

#### Шаг 3. Анализ результата

Результатом выполнения данного пункта будет расчет значений норматива достаточности капитала на трех уровнях и их сравнение с минимальными значениями, установленными для них Центральным банком Российской Федерации (ЦБ).

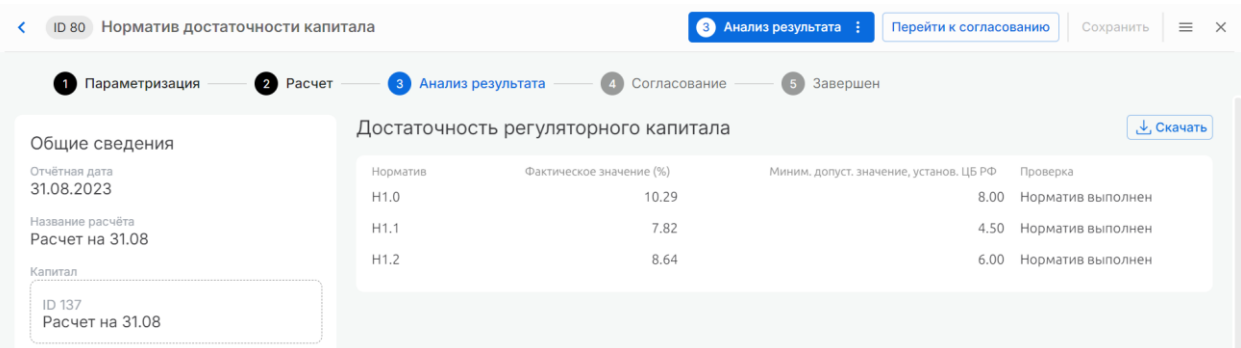

## Шаг 4. Согласование результата

Для перехода к согласованию необходимо нажать кнопку «Перейти к согласованию» и в открывшемся окне нажать «Согласовать», тогда происходит переход на этап «Завершен», или «Не согласовать», тогда происходит сброс расчета и возврат на этап «Параметризация».

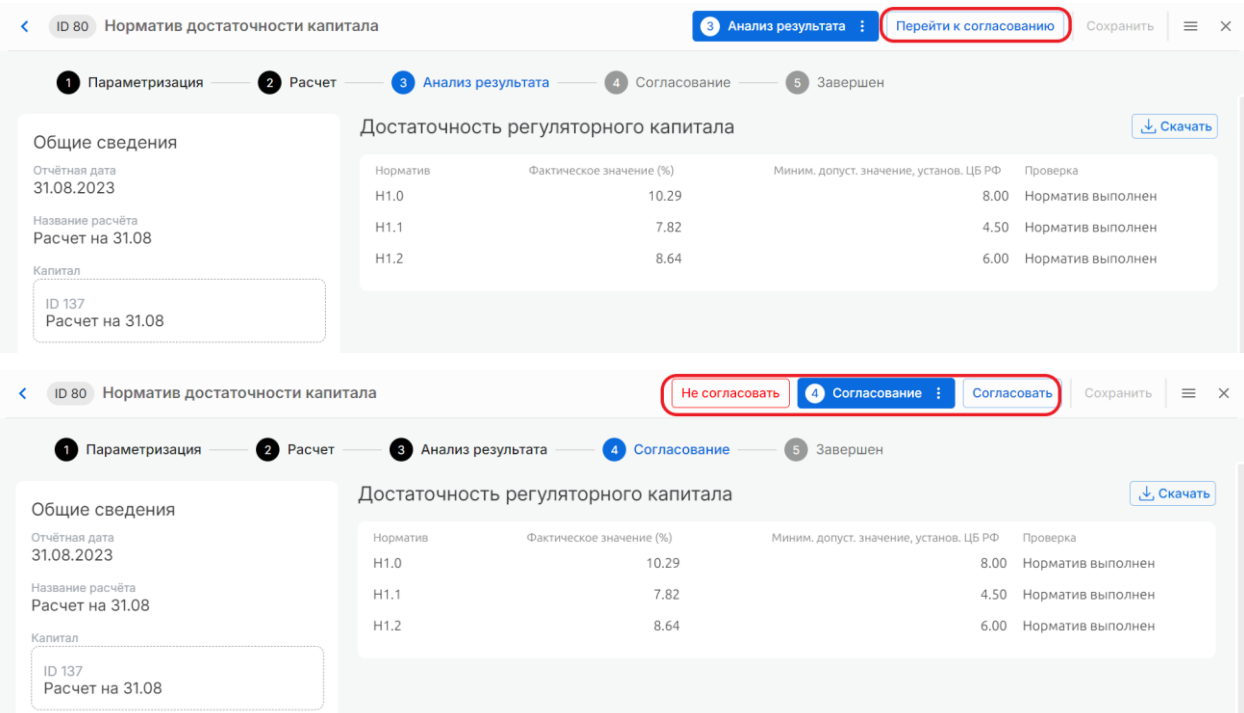

# Шаг 5. Завершение расчета

После согласование статус меняется на «Завершен».

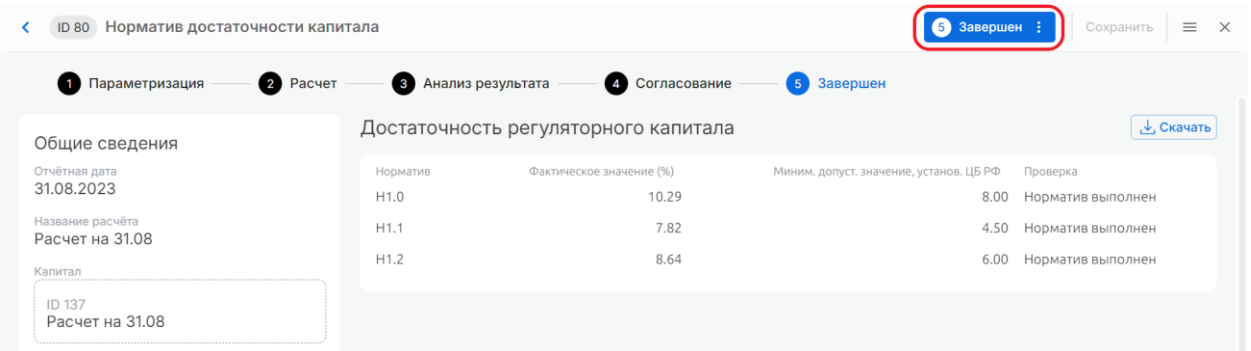

# 11 Экономический капитал

Пункт меню для расчетов экономического капитала и тех компонентов, которые необходимы для его определения.

# 11.1 Кредитный риск

Процесс позволяет рассчитать кредитный риск согласно подходу на основе внутренних рейтингов с использованием портфеля кредитного риска, рассчитанного в рамках процесса «Кредитный риск».

Процесс расчет кредитного риска состоит из 5 шагов:

- 1. Параметризация расчета;
- 2. Расчет;
- 3. Анализ результата;
- 4. Согласование результата;

#### 5. Расчет завершен.

#### Шаг 1. Параметризация

На главном экране в блоке «Экономический капитал» -> «Кредитный риск» нажимаем на кнопку «Создать» в правой части экрана.

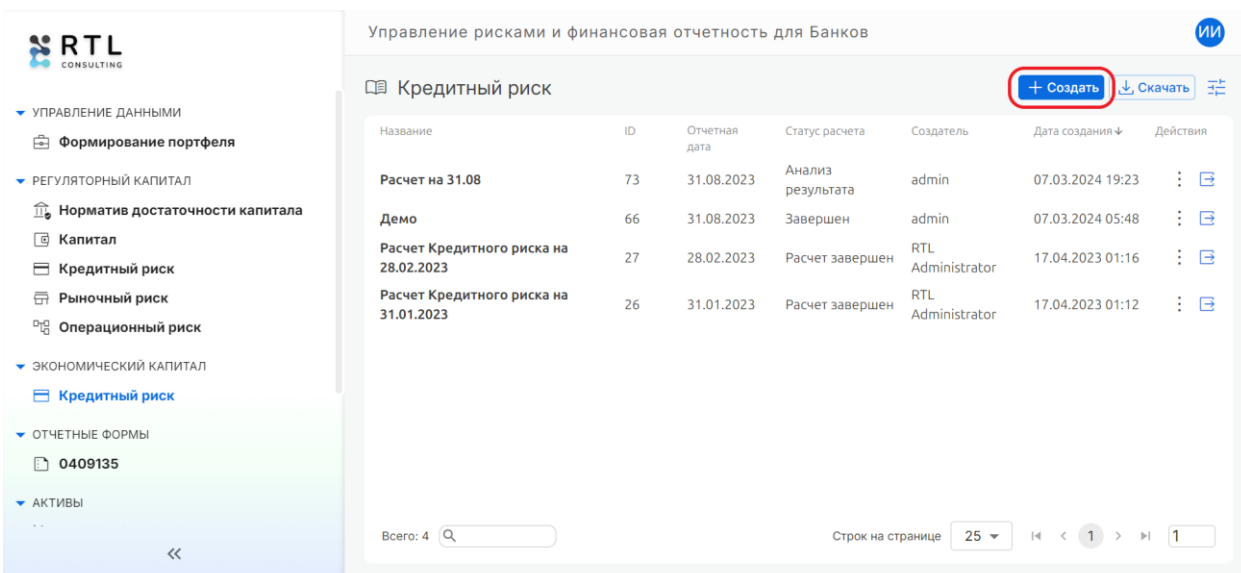

В появившемся окне выбираем отчетную дату, аналогично выбору при формировании

портфеля, указываем название расчета в формате строки.

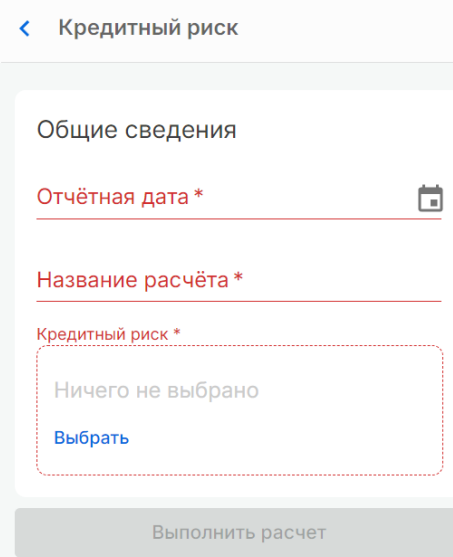

В параметрах расчета необходимо выбрать название портфеля, по которому требуется расчет кредитного риска.

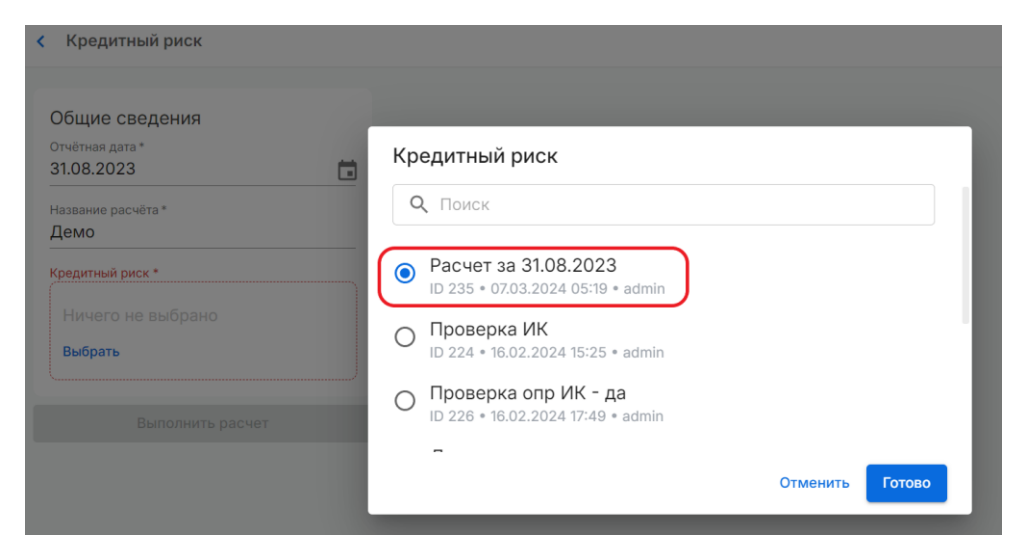

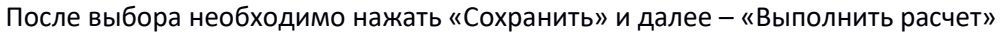

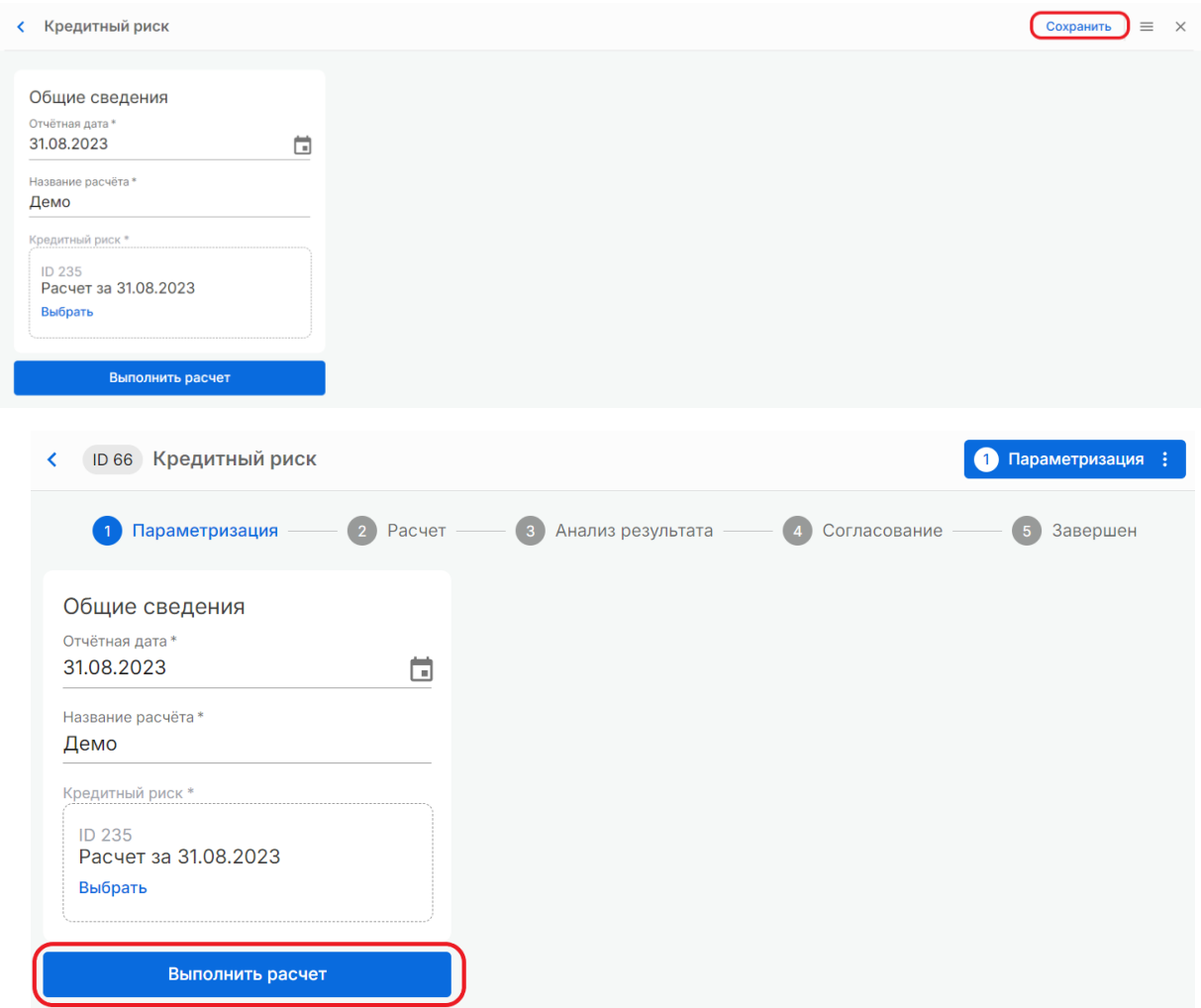

#### Шаг 2. Расчет

Данный этап происходит в автоматическом режиме. На экране появится информация «Выполняется расчет…». Результаты можно увидеть на следующем этапе «Анализ результатов».

#### Шаг 3. Анализ результата

Результатом выполнения данного пункта будет формирование таблицы, в которой будут отражены входные данные и рассчитанные значения, добавленные в таблицу справа.

Для скачивания необходимо нажать на кнопку «Скачать», расположенную над таблицей.

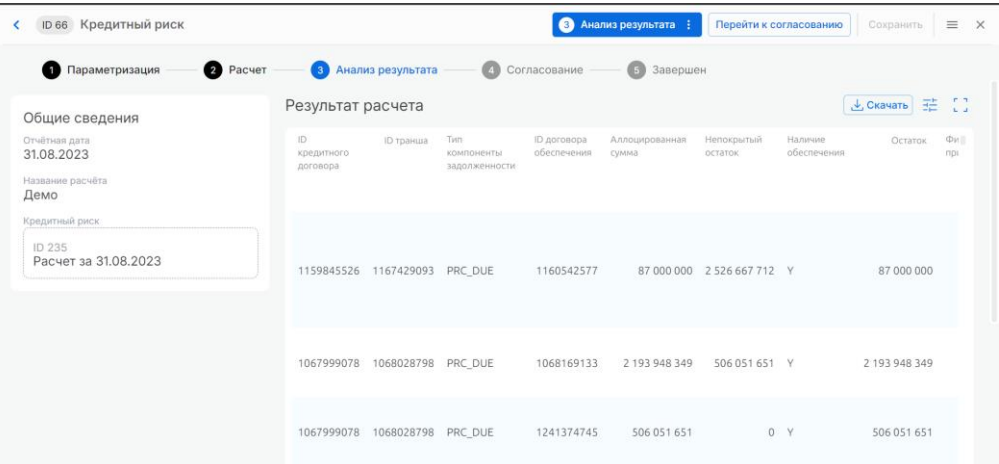

#### Шаг 4. Согласование результата

Для перехода к согласованию необходимо нажать кнопку «Перейти к согласованию» и в открывшемся окне нажать «Согласовать», тогда происходит переход на этап «Завершен», или «Не согласовать», тогда происходит сброс расчета и возврат на этап «Параметризация».

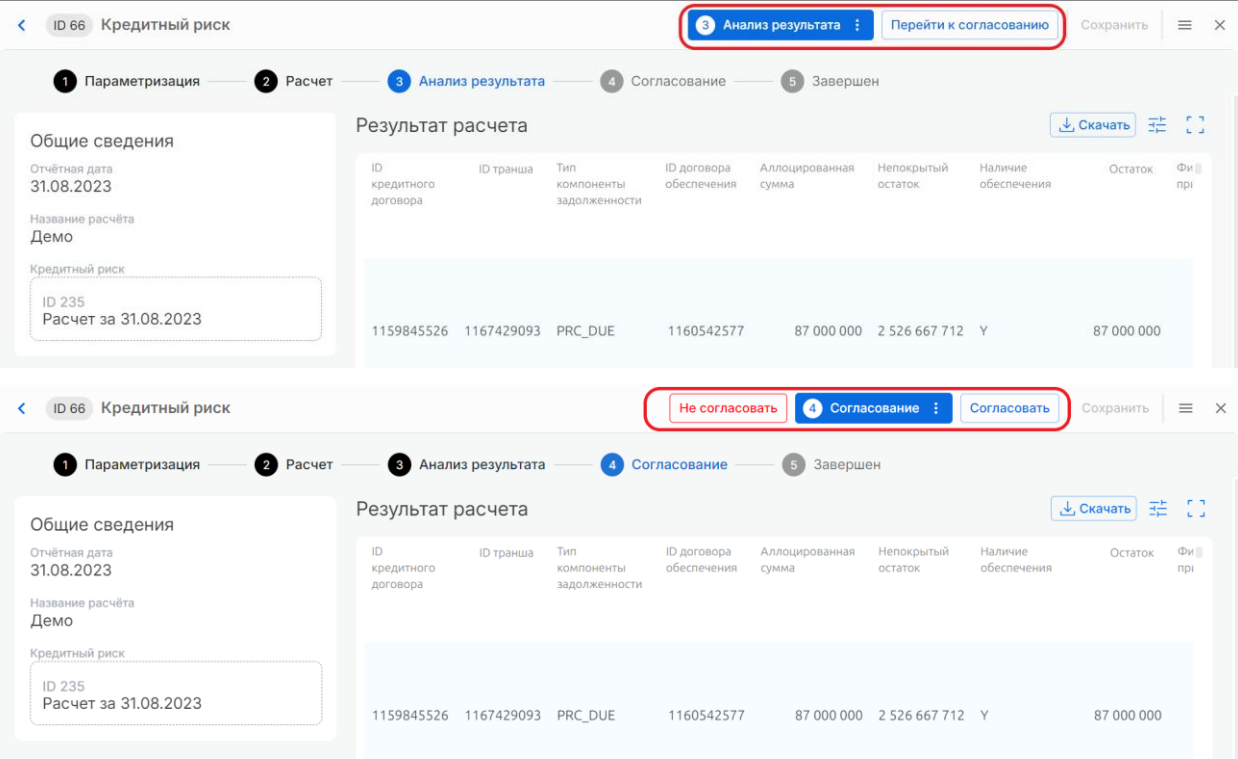

#### Шаг 5. Завершение расчета

После согласование статус меняется на «Завершен».

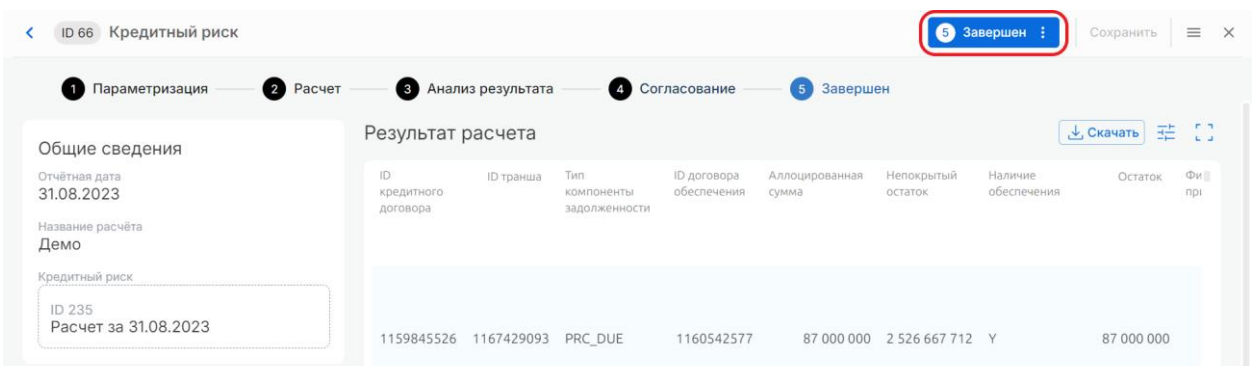

После этого результаты расчета можно использовать в остальных процессах Системы.

# 12 Отчетные формы

Для сдачи отчетности необходимы различные отчетные формы на отчетную дату. В них могут быть отражены определенные метрики и исходные данные банка. После проведения необходимых расчетов они могут быть использованы в отчетных формах.

Результатом процесса по формированию отчетных форм являются отчеты, которые могут быть использованы банком при сдаче отчетности.

В связи с этим, Система позволяет формировать отчетные формы с использованием результатов других процессов Системы.

Указанный функционал системы трансформируется под конкретный банк, исходя из его набора данных и требований к форматам отчетов.

# 12.1 0409135

Процесс позволяет посмотреть результаты нескольких расчетов за одну или несколько отчетных дат в формате первого и второго разделов 135 формы.

Процесс создания формы состоит из 3 шагов:

- 1. Параметризация;
- 2. Выбор расчетов кредитного риска;
- 3. Просмотр формы.

#### Шаг 1. Параметризация

Для создания новой формы необходимо нажать «Создать» в правой части главного экрана:

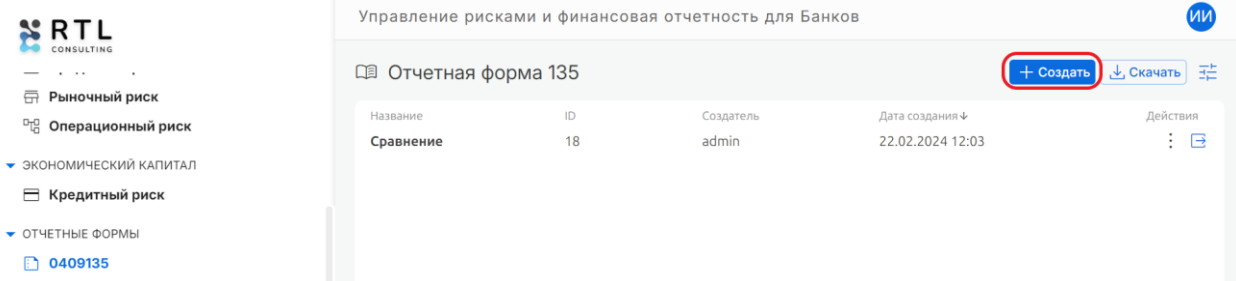

На появившейся странице необходимо заполнить все поля, выделенные красным цветом и отмеченные звездочкой (\*):

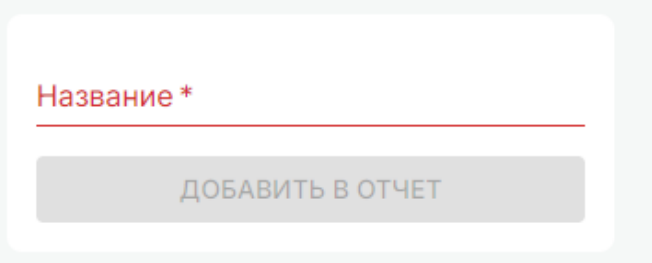

**Название**. Необходимо указать любое название в виде строки. После завершения шага «Параметризация» форма с данным названием появится в списке доступных форм. Для завершения шага «Параметризация» необходимо нажать «Сохранить» в верхней части экрана. После чего можно будет выбрать расчеты кредитного риска.

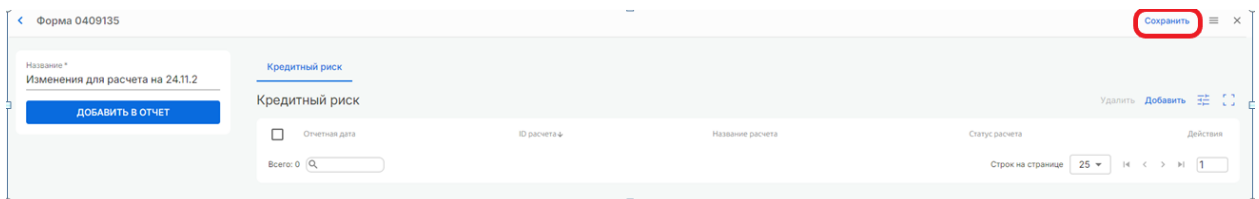

# Шаг 2. Выбор расчетов кредитного риска

На вкладке «Кредитный риск» необходимо нажать кнопку «Добавить». После чего в открывшемся окне необходимо выбрать те расчеты кредитного риска, которые хотелось бы добавить в данную форму.

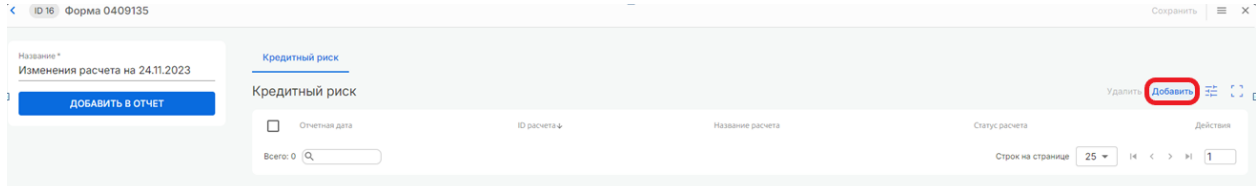

В открывшемся окне можно выбрать расчет, поставив галочку рядом с ними. После выбора всех расчетов необходимо нажать «Добавить».

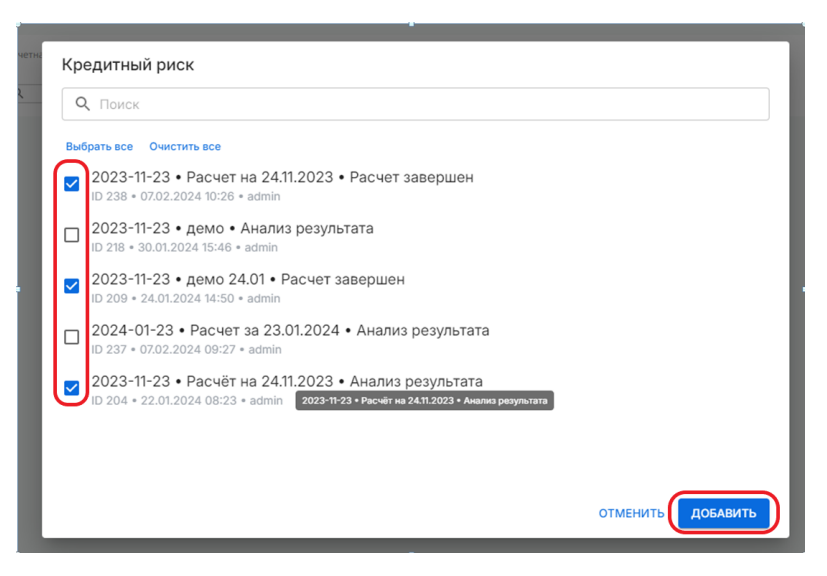

После добавления выбранные расчеты появятся в таблице «Кредитный риск». Для формирования отчетов в виде первого и второго разделов отчетной формы 135 необходимо нажать «Добавить в отчет».

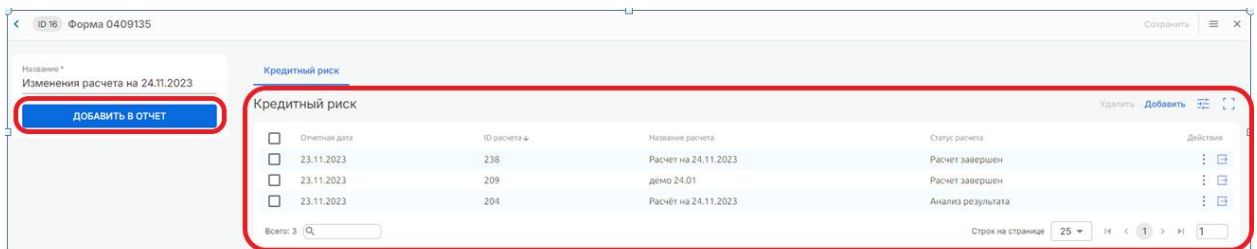

# Шаг 3. Просмотр формы

После добавления в отчет сформируются 2 вкладки:

- Раздел 1
- Раздел 2

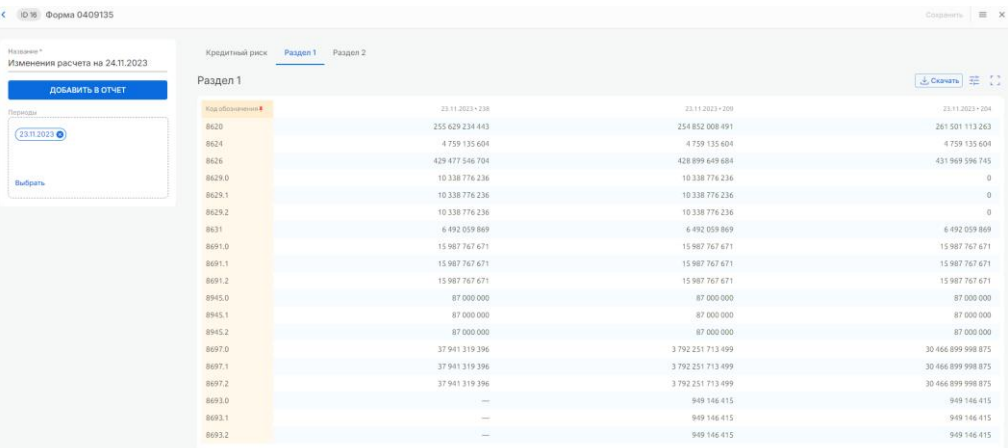

С помощью настройки периодов можно скрыть или вернуть отчетные даты. Более того, с помощью настроек таблицы можно поменять порядок расчетов.

# 13 Активы

Пункт меню для оценки финансовых инструментов, определения и признания их ожидаемых кредитных убытков для оценки величины резерва под обесценение и подготовки финансовой отчетности в части финансовых активов и обязательств.

# 13.1 МСФО 9 Финансовые инструменты

Процесс позволяет определять стадии кредитного качества и рассчитывать ожидаемые кредитные убытки для целей оценки величины резерва под обесценение с использованием ранее сформированного портфеля данных.

Процесс добавления курсов состоит из 2 шагов:

- 1. Параметризация;
- 2. Расчет;
- 3. Анализ результата;
- 4. Согласование;
- 5. Завершен.

#### Шаг 1. Параметризация

На главном экране в блоке «Активы» -> «МСФО 9 Финансовые инструменты» нажимаем на кнопку «Создать» в правой части экрана.

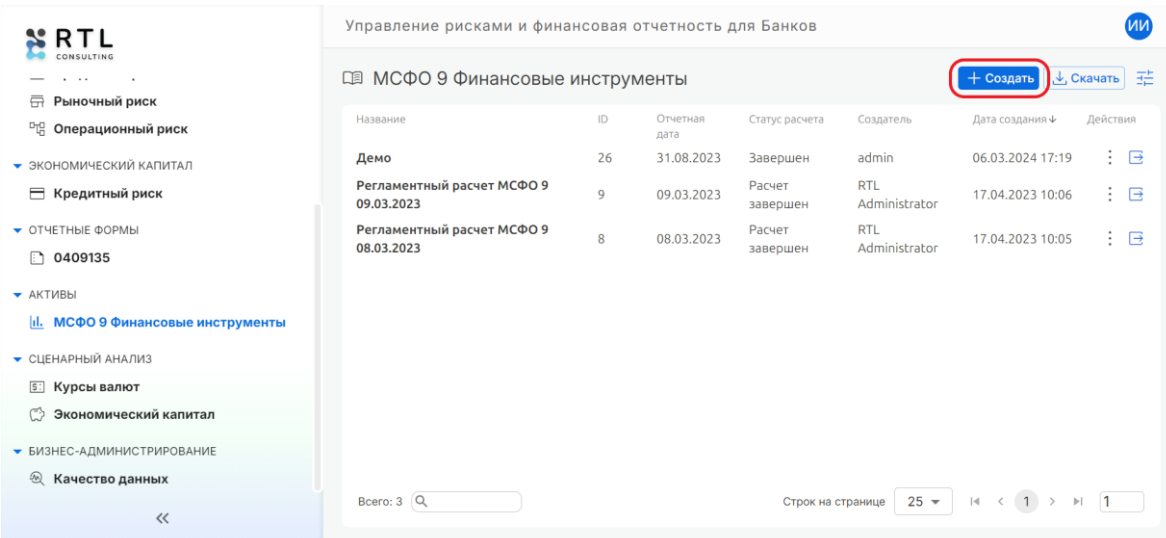

В появившемся окне выбираем отчетную дату, аналогично выбору при формировании портфеля, указываем название расчета в формате строки.

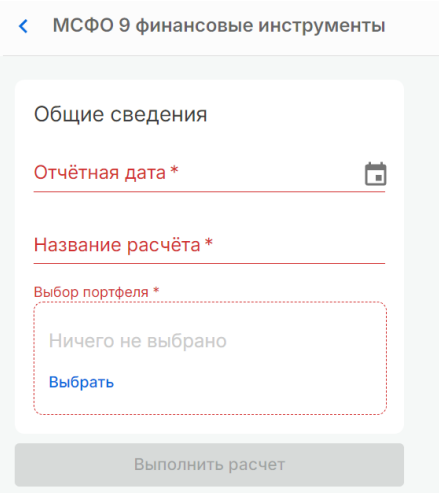

В параметрах расчета необходимо выбрать название портфеля, по которому требуется

# расчет МСФО 9.

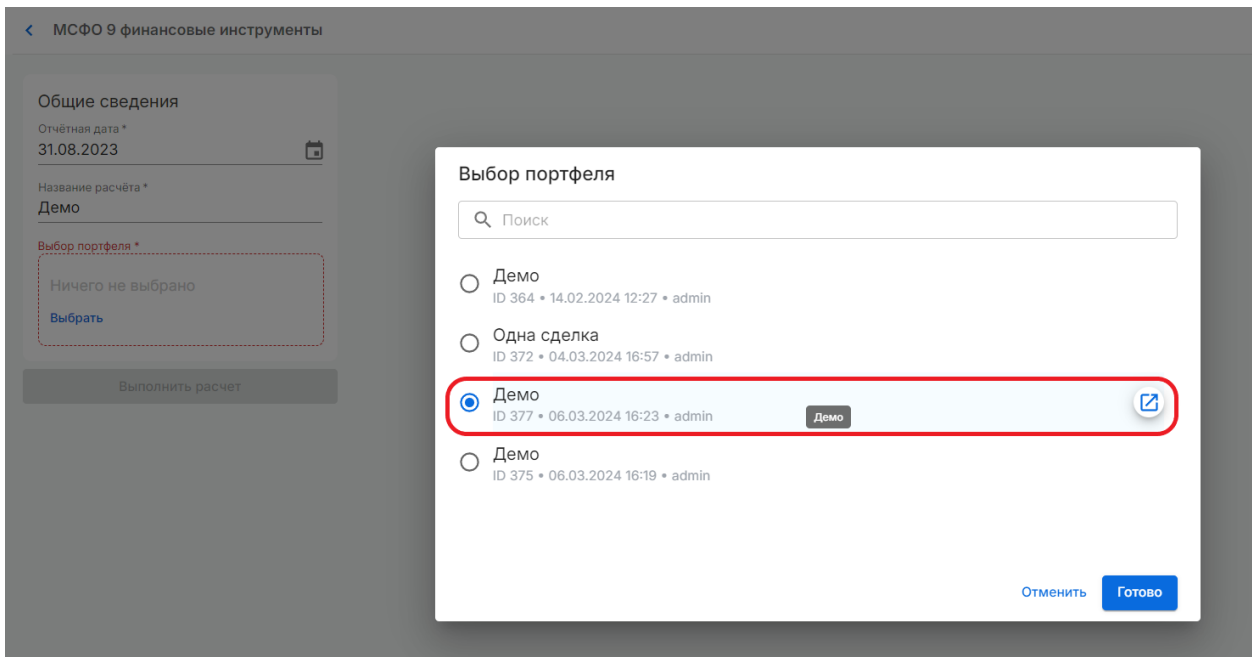

После выбора необходимо нажать «Сохранить» и далее – «Выполнить расчет»

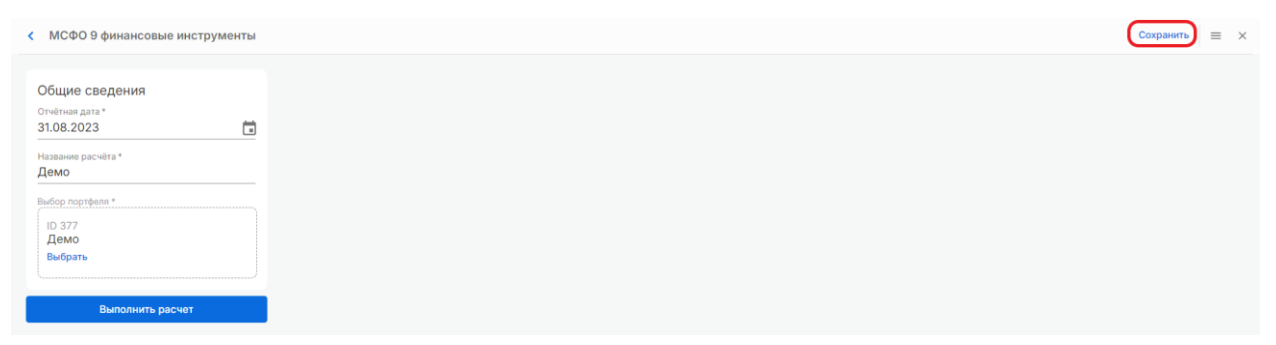

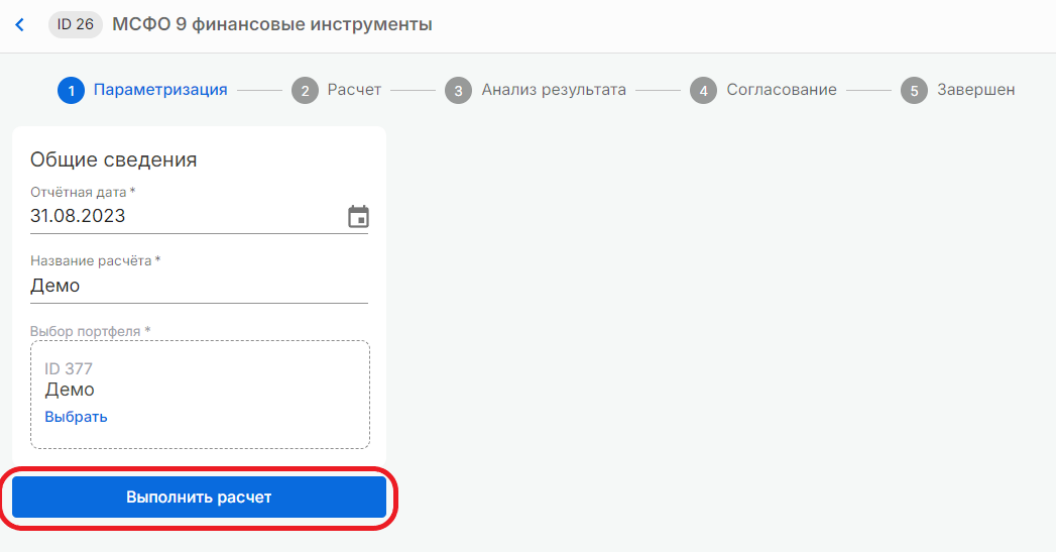

#### Шаг 2. Расчет

Данный этап происходит в автоматическом режиме. На экране появится информация «Выполняется расчет…». Результаты можно увидеть на следующем этапе «Анализ результатов».

#### Шаг 3. Анализ результата

Результатом выполнения данного пункта будет таблица с входными данными портфеля и рассчитанные значения, которые будут добавляться в таблицу справа.

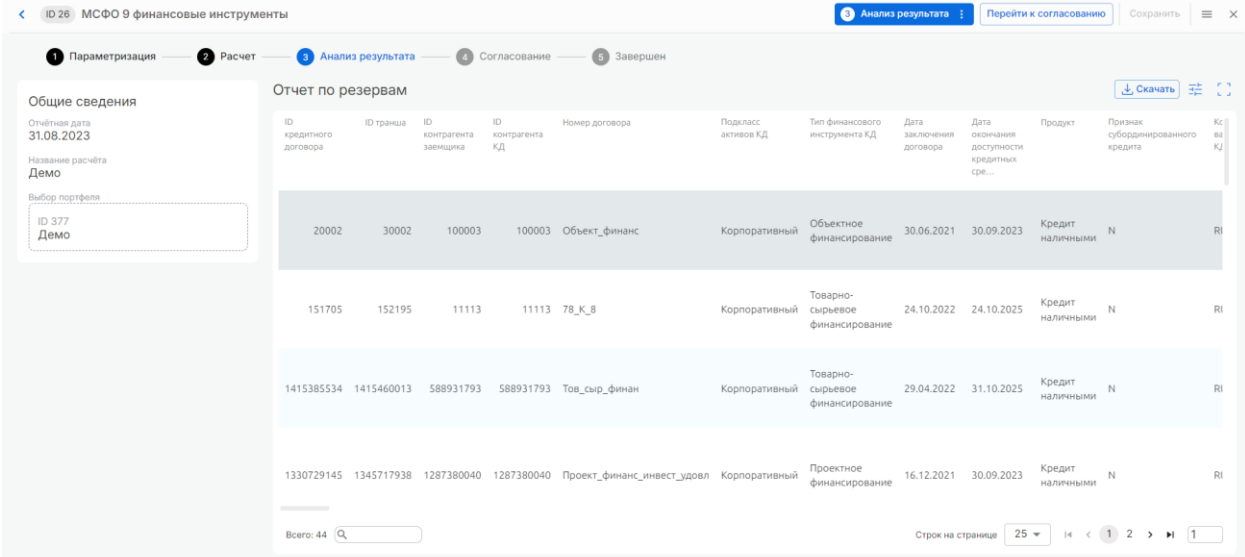

#### Шаг 4. Согласование результата

Для перехода к согласованию необходимо нажать кнопку «Перейти к согласованию» и в открывшемся окне нажать «Согласовать», тогда происходит переход на этап «Завершен», или «Не согласовать», тогда происходит сброс расчета и возврат на этап «Параметризация».

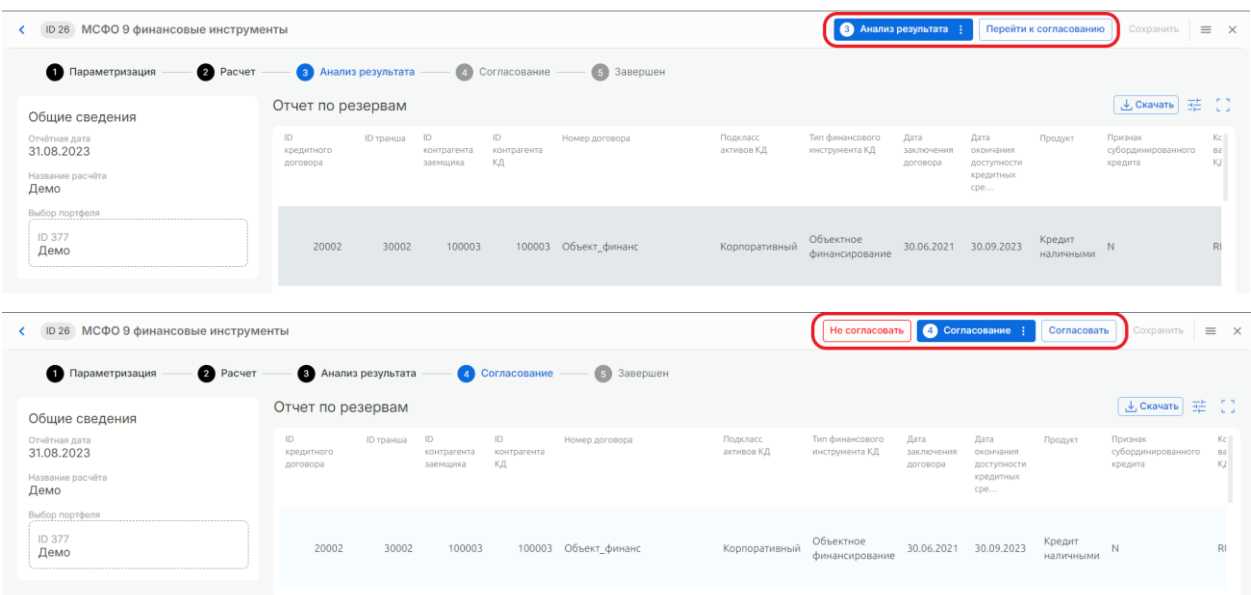

# Шаг 5. Завершен

После согласование статус меняется на «Завершен».

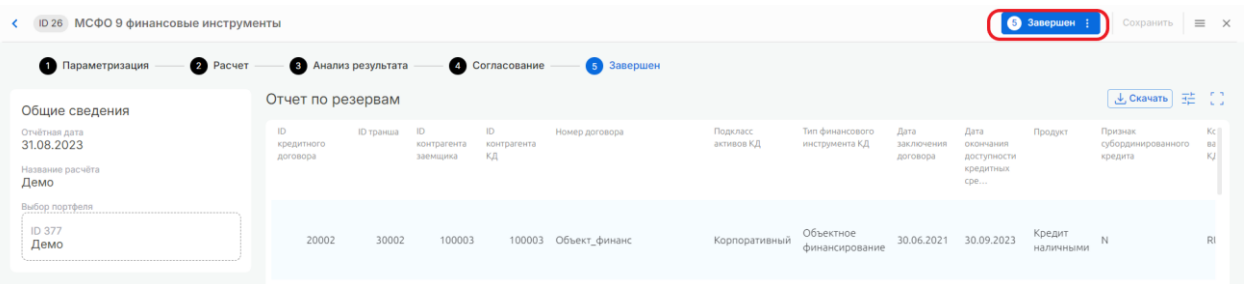

# 14 Сценарный анализ

Для расчетов и отчетности необходимы различные наборы параметров, одна конкретная версия которых называется сценарием. Для части параметров проводят различные анализы и тестирования для отслеживания влияния изменений параметров на результаты расчетов.

# 14.1 Курсы валют

В данном разделе меню администратором Системы загружены курсы валют на различные отчетные даты. Набор курсов валют за отчетную дату для использования в процессе формирования портфеля.

Процесс добавления курсов состоит из 2 шагов:

- 1. Параметризация;
- 2. Просмотр курсов на отчетную дату.

### Шаг 1. Параметризация

Для создания нового набора валют необходимо нажать «Создать» в правой части главного экрана:

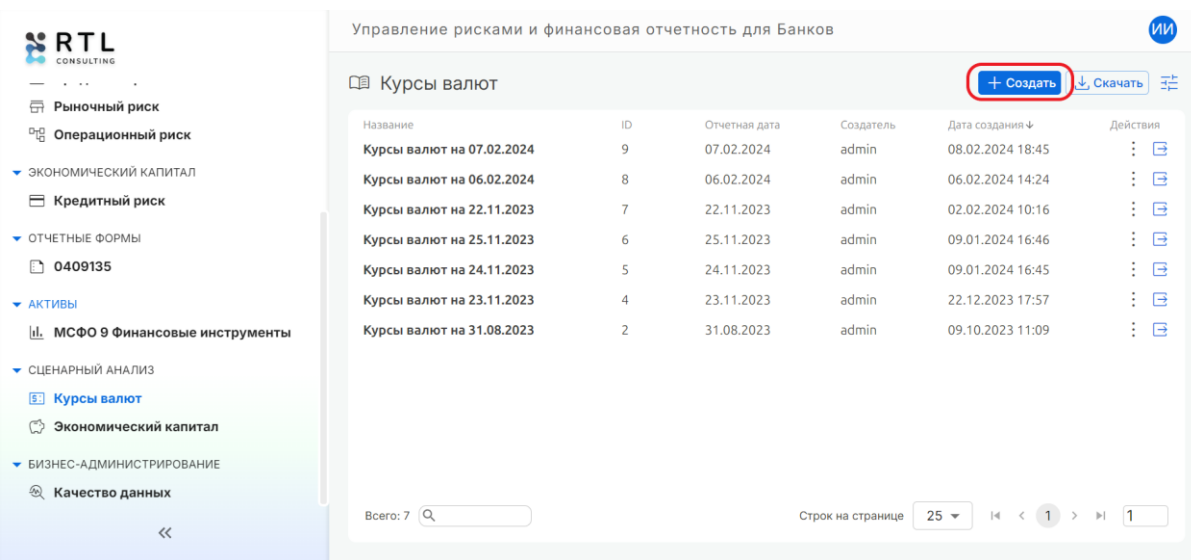

На появившейся странице необходимо заполнить все поля:

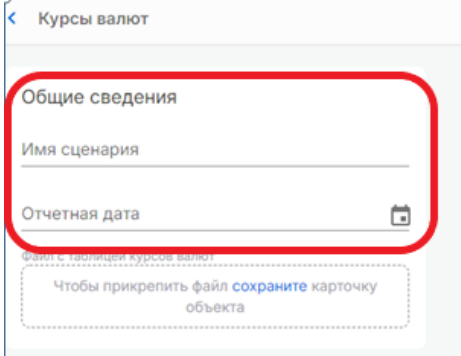

- **Имя сценария**. Необходимо указать любое название в виде строки. После завершения шага «Параметризация» курс валют с данным названием появится в списке всех курсов валют доступных в Системе.
- **Отчетная дата**. Необходимо ввести отчетную дату, за которую планируется загрузить курс валют. Ввод даты либо вручную в формате «dd.mm.yyyy», либо нажатие на пиктограмму даты и выбор необходимой даты в календаре.

Перед загрузкой файла необходимо нажать «Сохранить» в верхней части экрана.

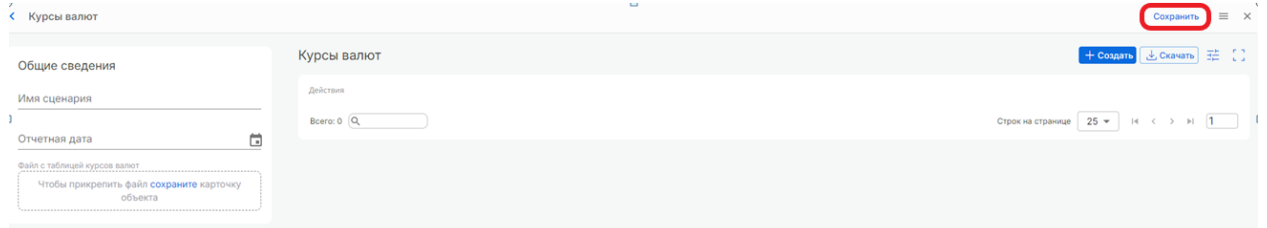

Для завершения шага «Параметризация» необходимо загрузить файл с курсами валют (в определенной структуре).

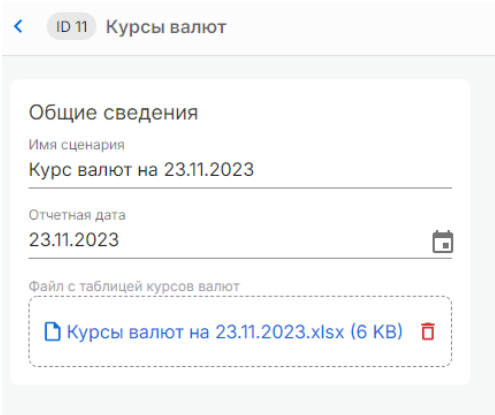

### Шаг 2. Просмотр курсов на отчетную дату

После добавления файла с курсами валют обновится таблица «Курсы валют». В ней можно будет посмотреть добавленный курсы за отчетную дату.

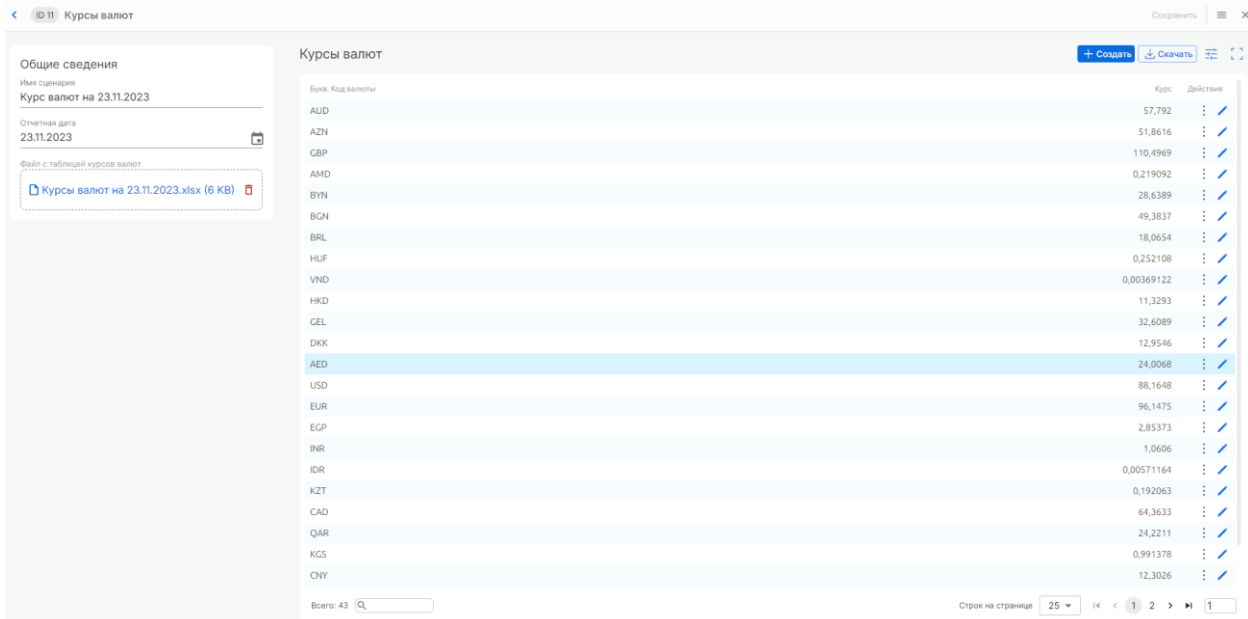

# 14.2 Экономический капитал

Для расчетов и отчетности необходимы различные наборы параметров, одна конкретная версия которых называется сценарием. Для части параметров проводят различные анализы и тестирования для отслеживания влияния изменений параметров на результаты расчетов.

В данном разделе можно проводить моделирования развития портфеля с использованием параметризованных пользователем сценариев. В рамках развития портфеля можно добавлять потенциальные сделки и потенциальные продукты.

В результате можно проанализировать рассчитанные суммы кредитного риска по портфелю и потенциальным финансовым активам на отчетные даты в прогнозном периоде.

Процесс добавления курсов состоит из 4 шагов:

- 1. Параметризация;
- 2. Расчет;
- 3. Анализ результата;
- 4. Расчет завершен.

#### Шаг 1. Параметризация

Для создания нового сценарного анализа необходимо нажать «Создать» в правой части главного экрана в блоке «Сценарный анализ» -> «Экономический капитал»:

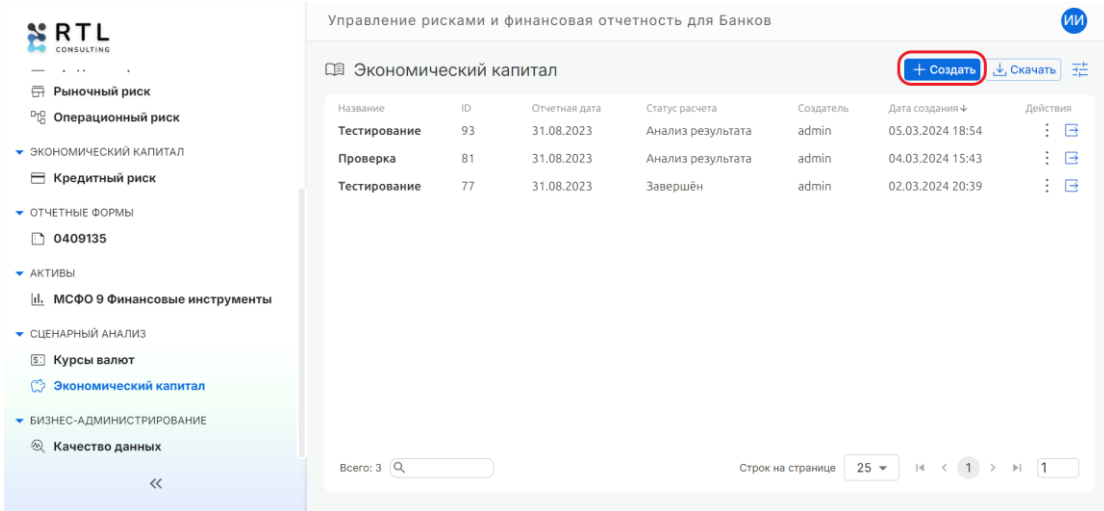

На открывшейся странице (вкладка «Основные параметры») необходимо заполнить все

поля:

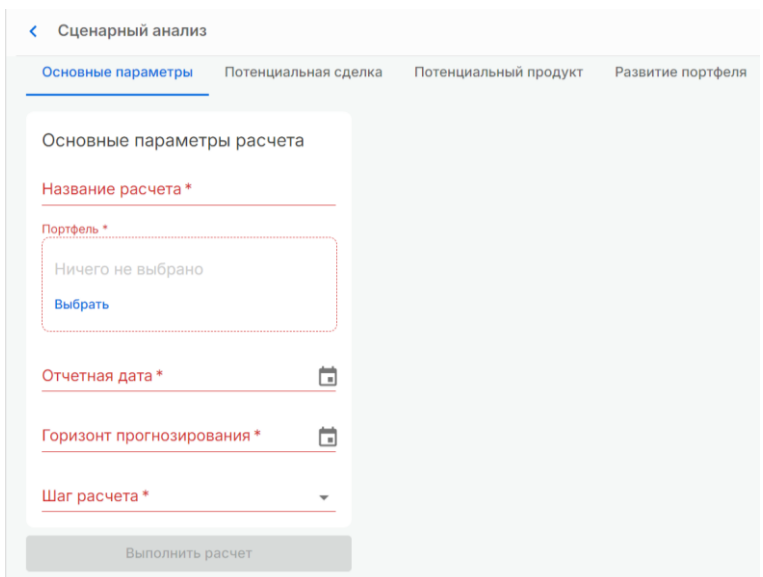

- **Название расчета**. Необходимо указать любое название в виде строки. После завершения шага «Параметризация» сценарный анализ с данным названием появится в списке всех сценарных анализов доступных в Системе.
- **Портфель**. Необходимо выбрать один из сформированных портфелей (в рамках процесса «Формирование портфеля»), на основе которого планируется оценить влияние потенциальных изменений.
- **Отчетная дата**. Необходимо ввести отчетную дату, от которой планируется проводить моделирование. Ввод даты либо вручную в формате «dd.mm.yyyy», либо нажатие на пиктограмму даты и выбор необходимой даты в календаре.
- **Горизонт планирования**. Необходимо ввести отчетную дату, до которой планируется проводить моделирование. Ввод даты либо вручную в формате «dd.mm.yyyy», либо нажатие на пиктограмму даты и выбор необходимой даты в календаре.
- **Шаг расчета**. Необходимо выбрать шаг между отчетными датами в периоде планирования (между отчетной датой и горизонтом планирования). Возможные значения: День, Месяц, Квартал и Год.

После чего для сохранения введенных значений необходимо нажать «Сохранить» в верхней части экрана.

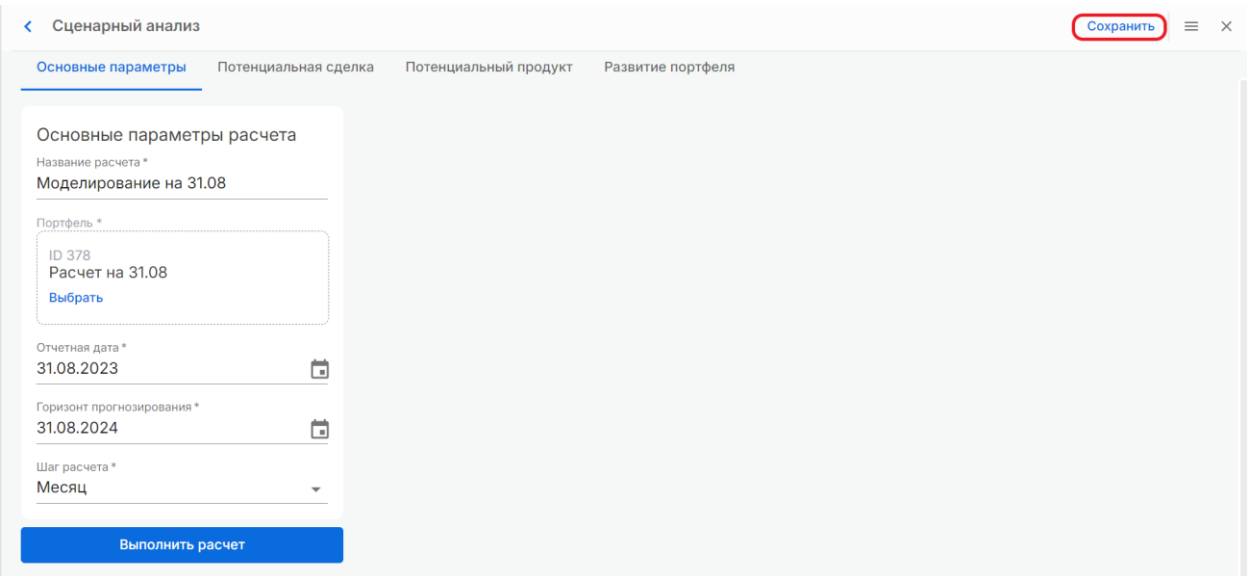

Для завершения шага «Параметризация» необходимо завести потенциальные сделки, потенциальные продукты или и то, и другое. После чего необходимо выбрать параметры хотя бы одного сценария.

Далее необходимо на вкладке «Потенциальная сделка» нажать кнопку «Создать» для открытия экрана редактирования.

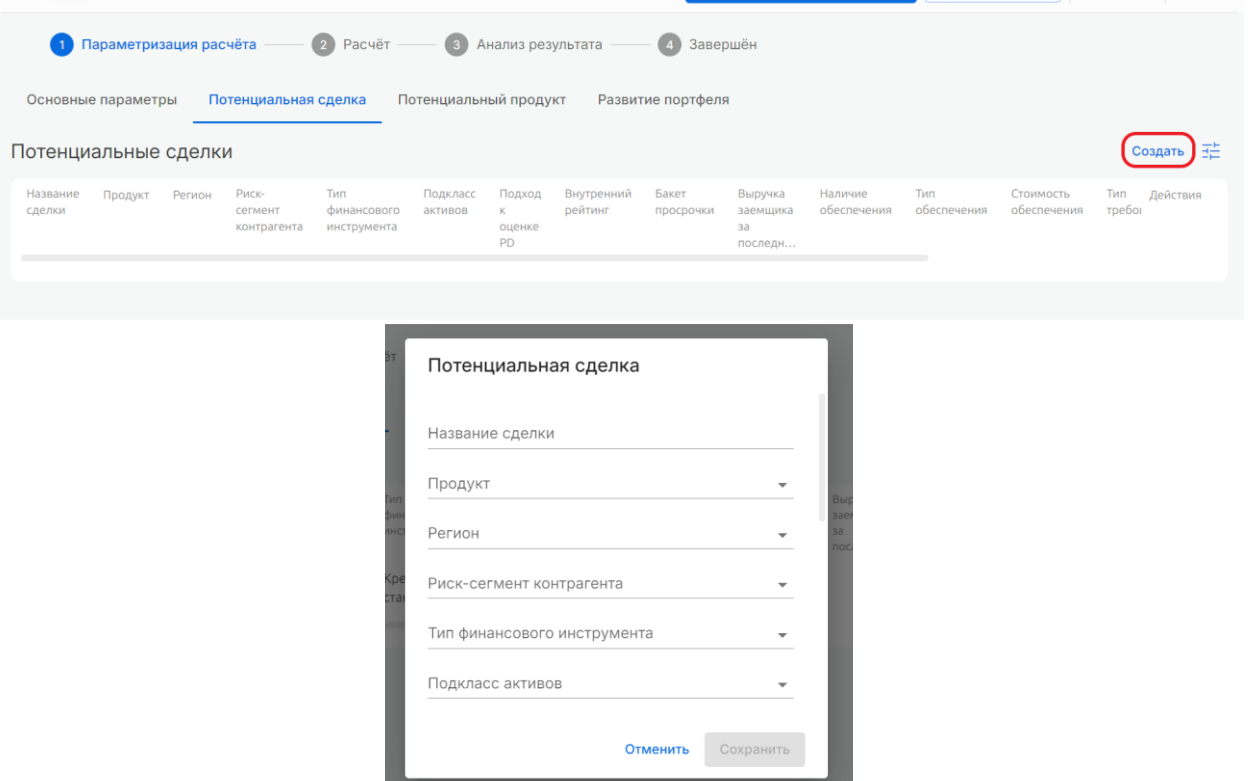

На экране необходимо заполнить данные сделки, которые будут добавлены в портфель, для

# моделирования в Системе:

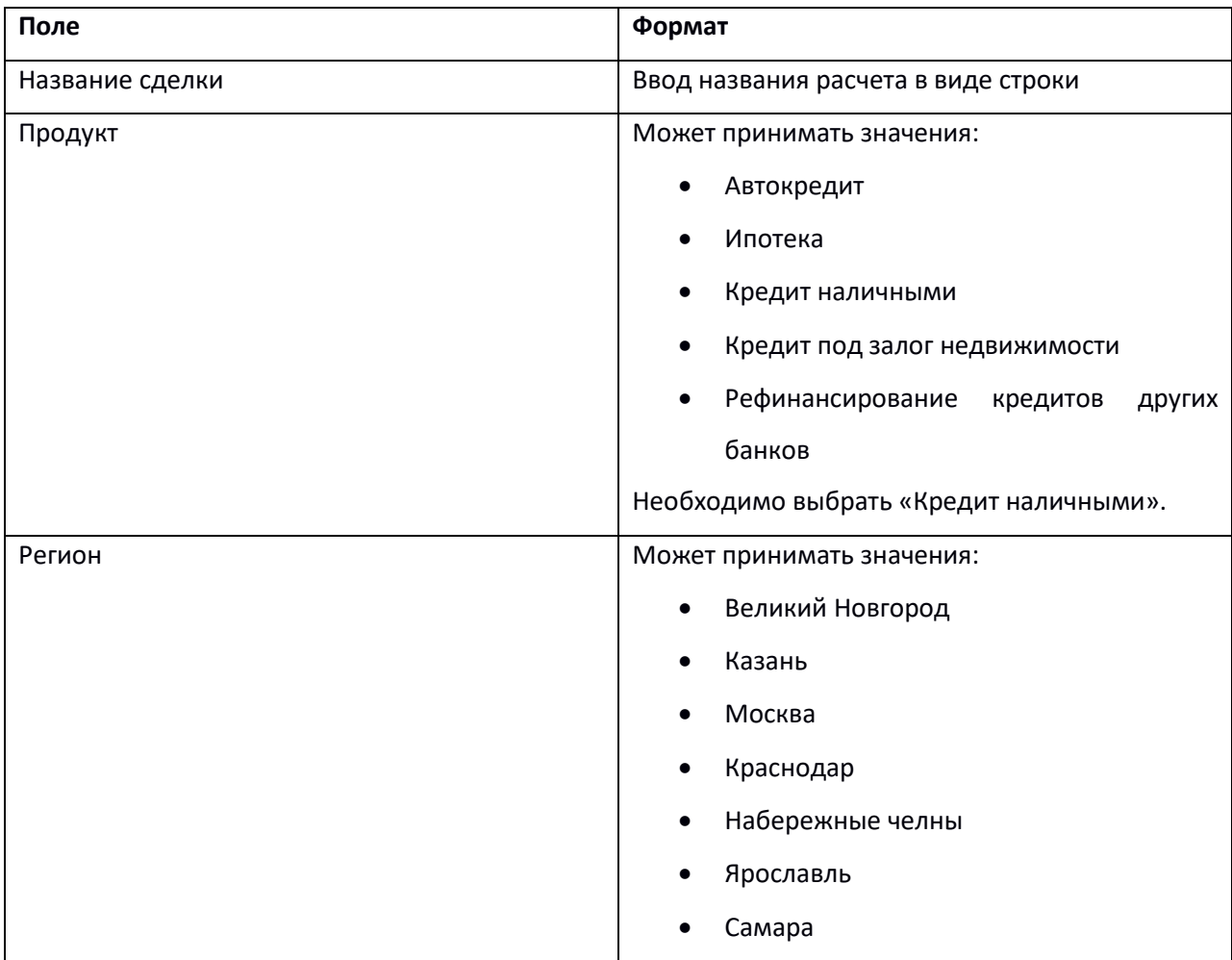

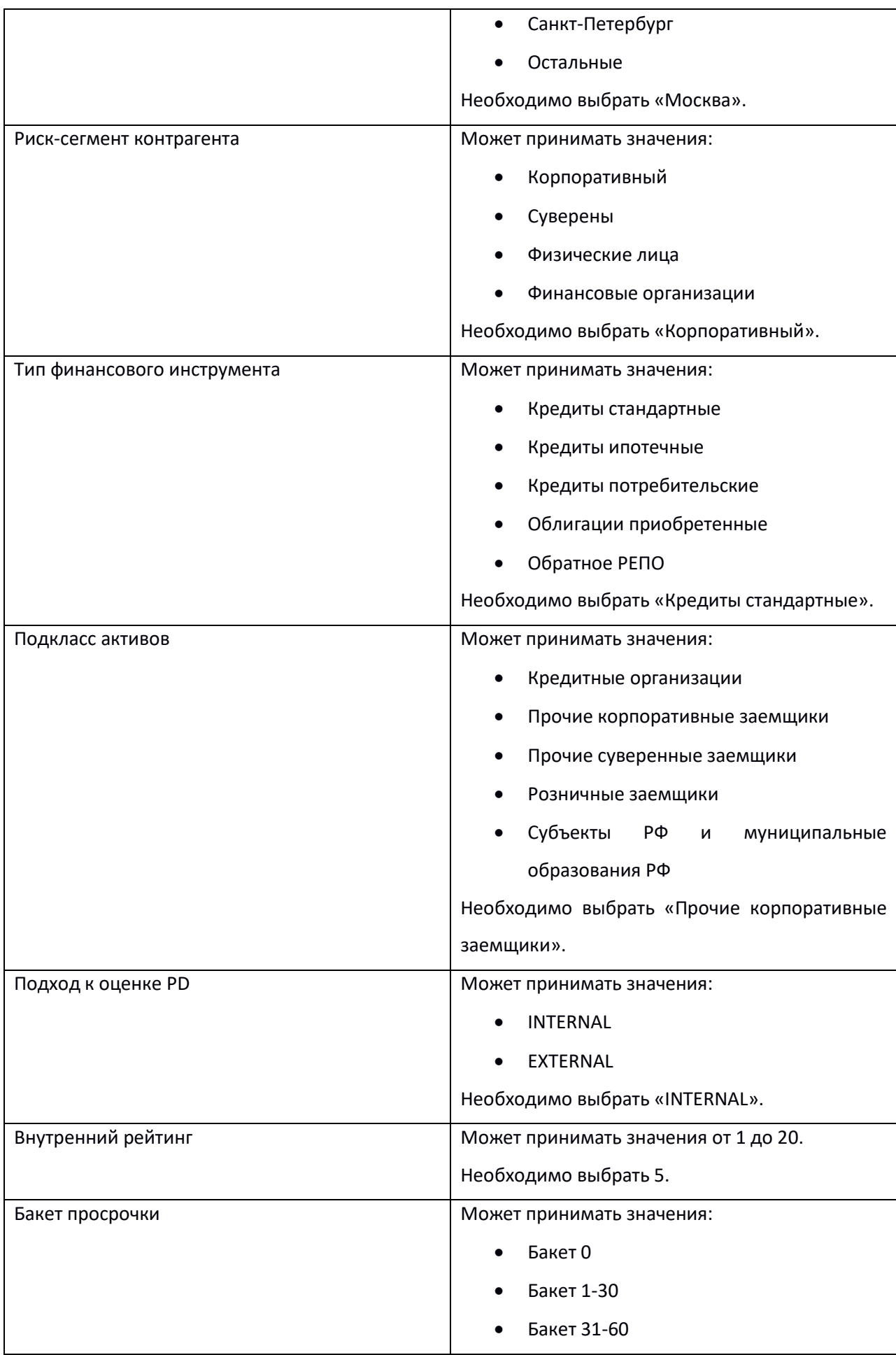

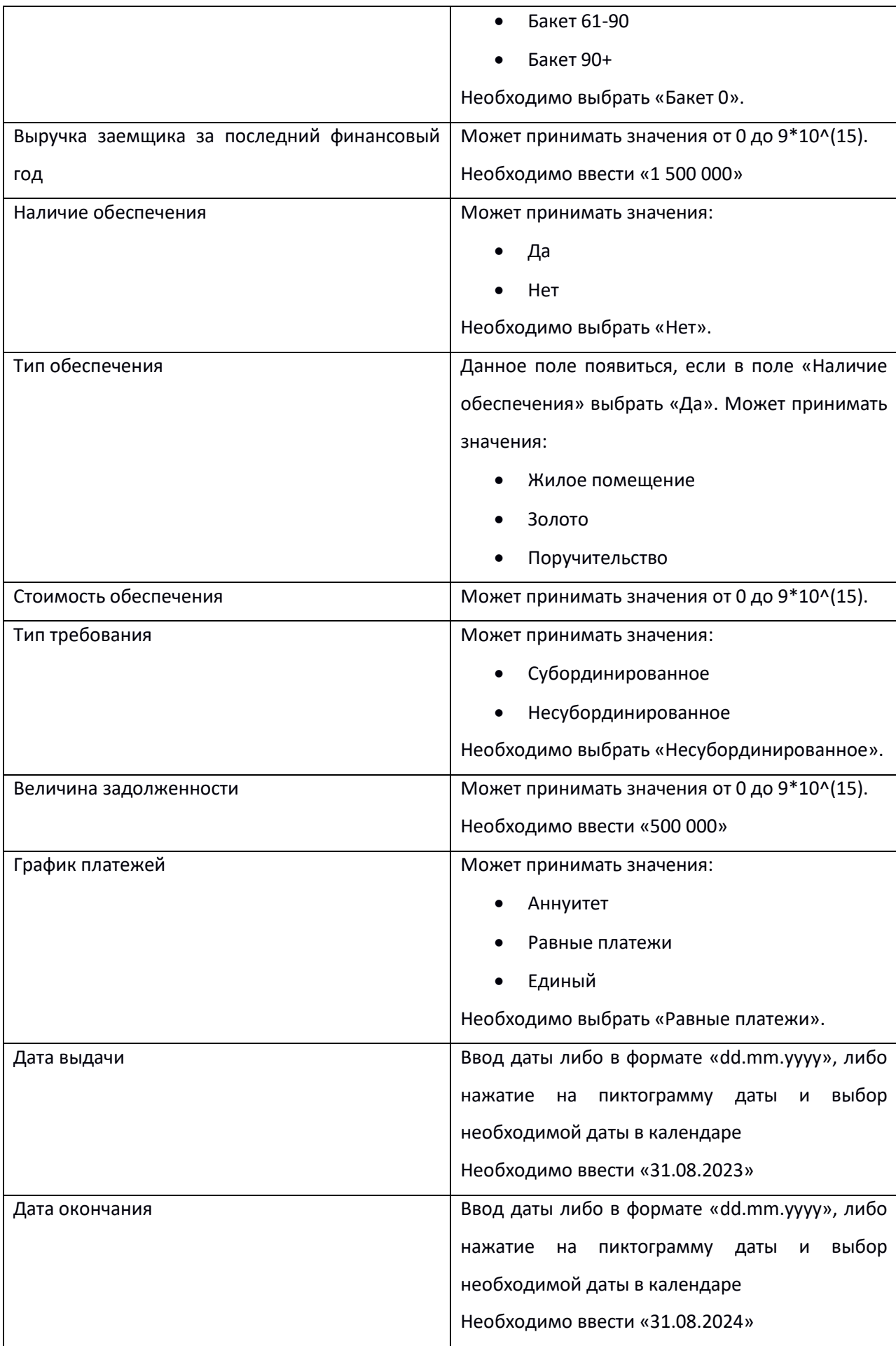

После указания всех параметров необходимо нажать кнопку «Сохранить».

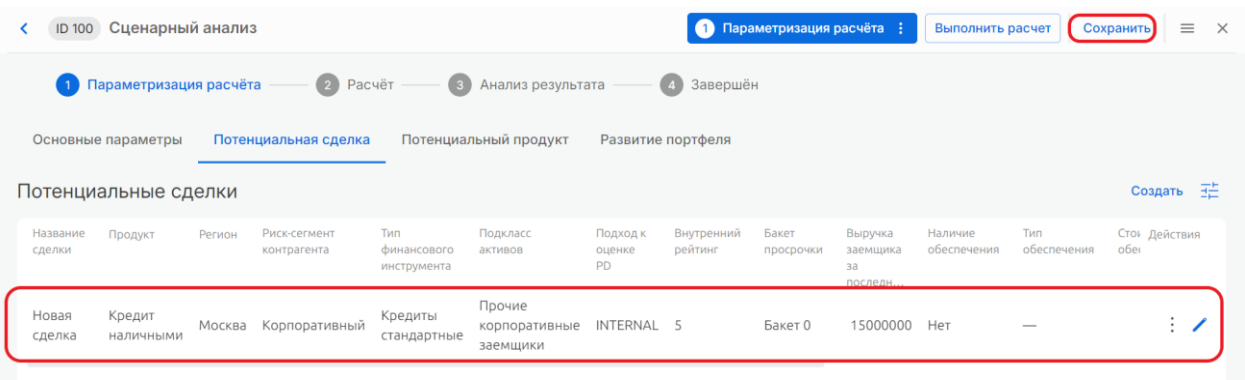

Далее или альтернативно необходимо на вкладке «Потенциальный продукт» заполнить данные продукта, который будет добавлен в портфель, для моделирования в Системе:

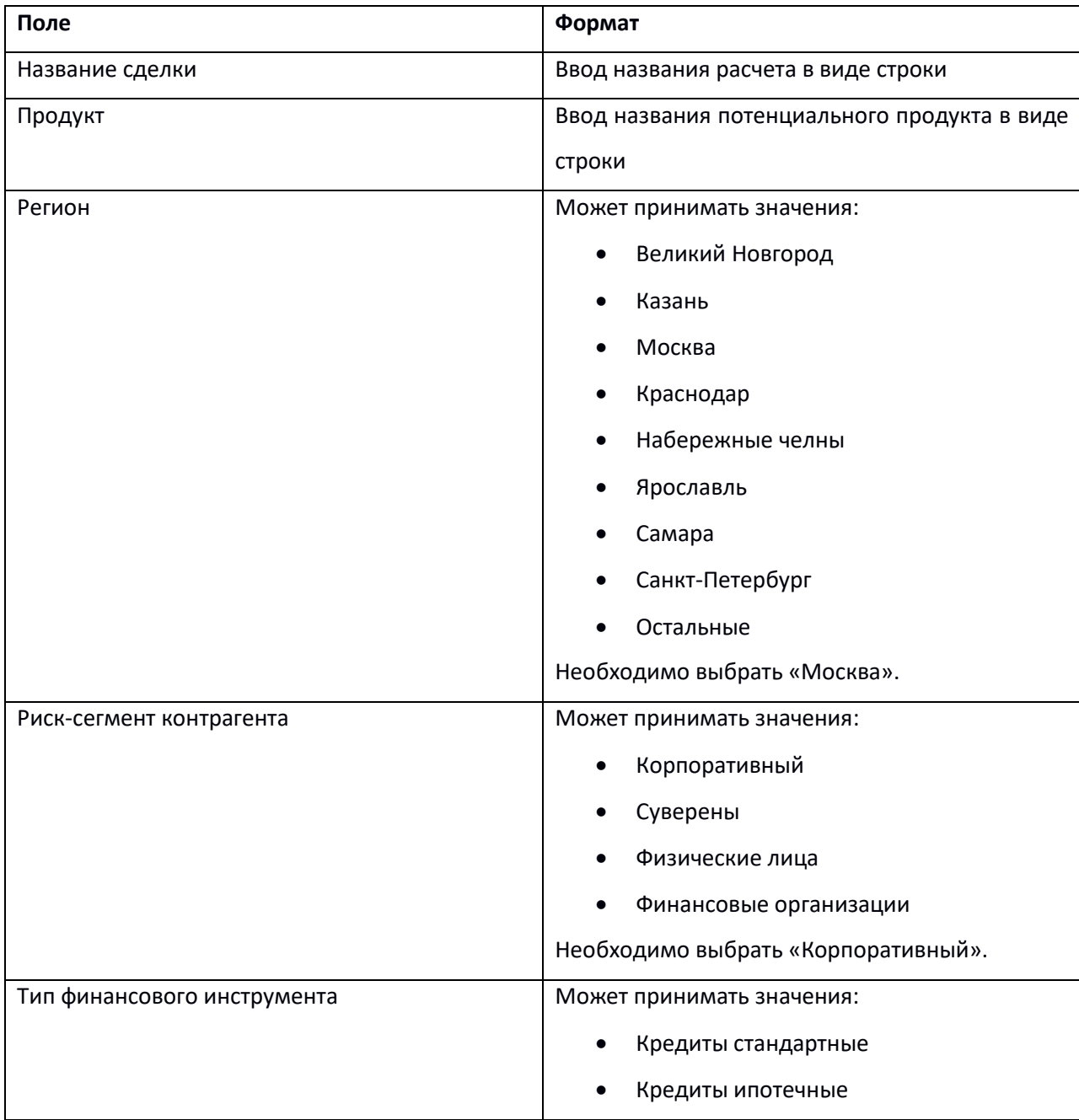

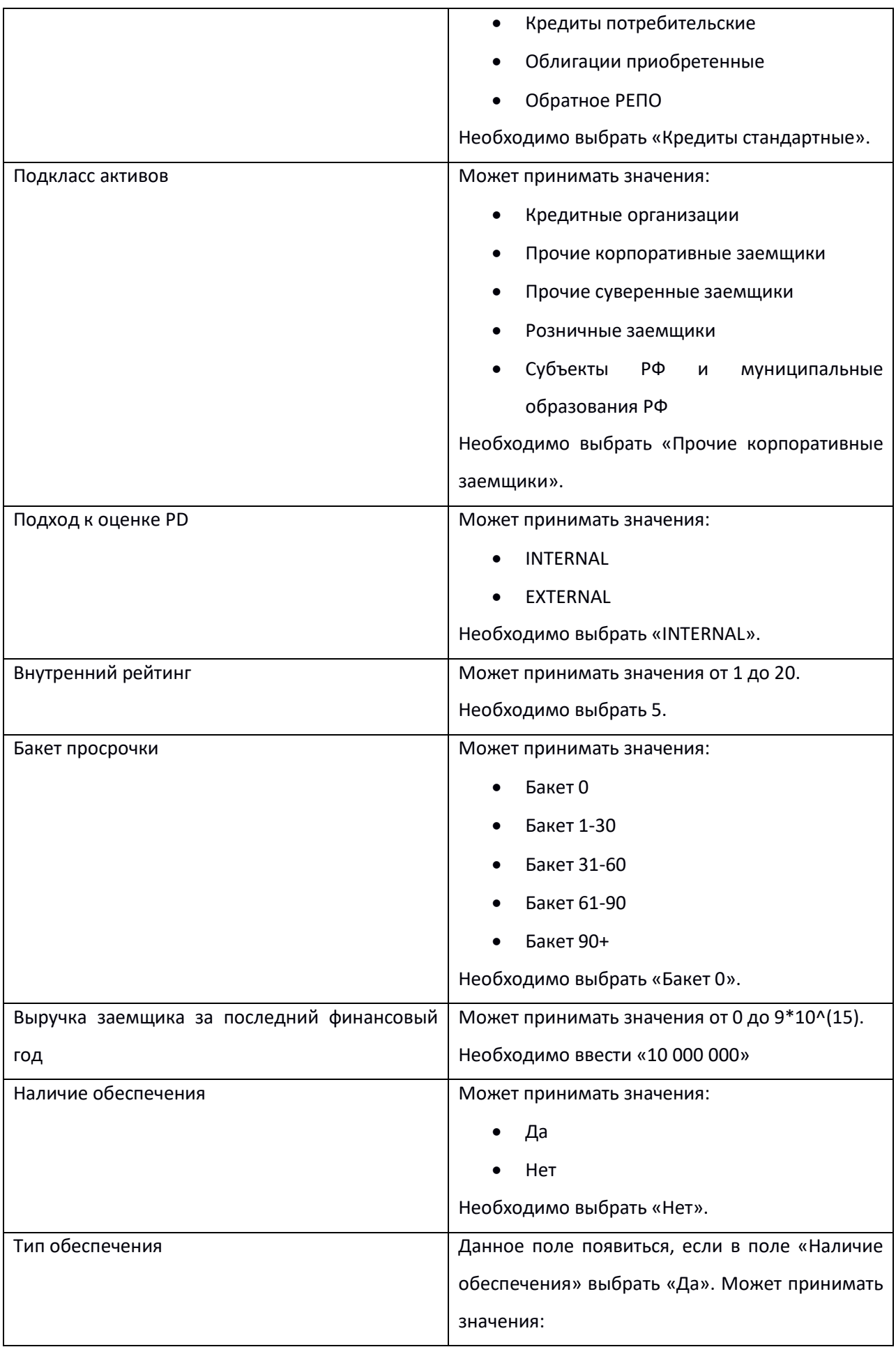

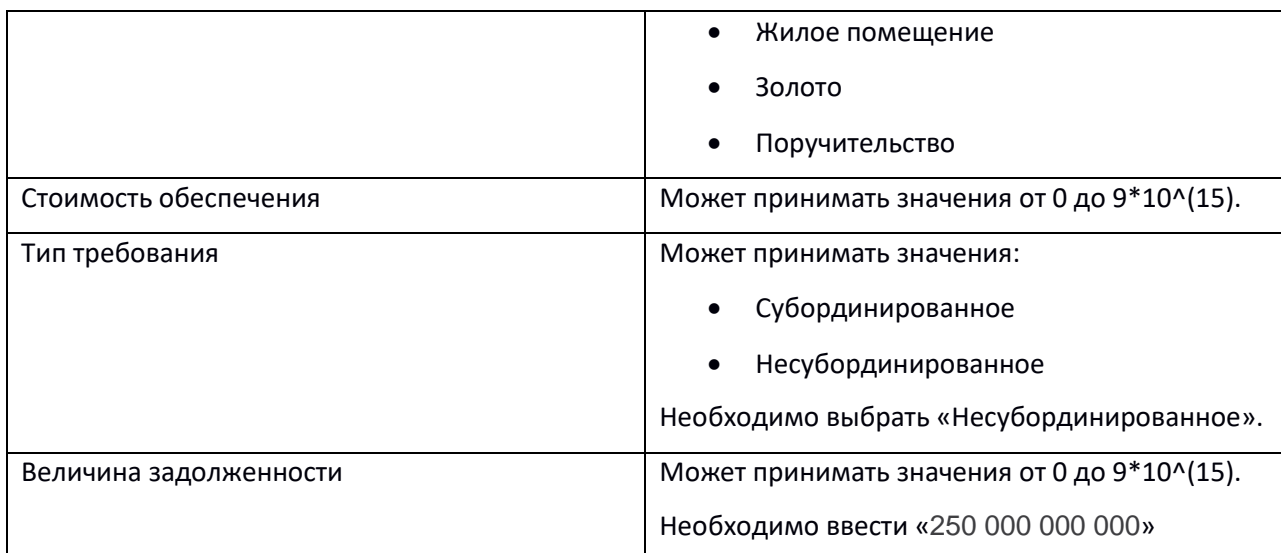

После указания всех параметров необходимо нажать кнопку «Сохранить».

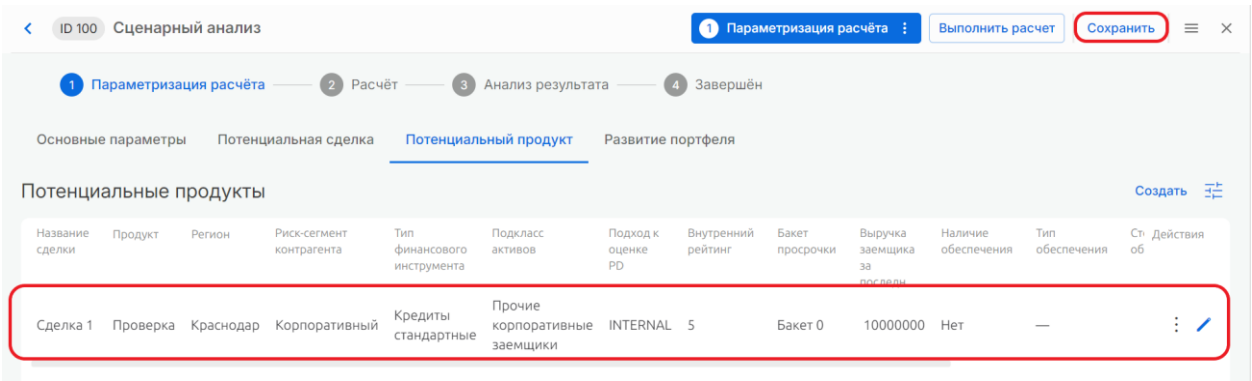

Далее необходимо на вкладке «Развитие портфеля» добавить сценарии. Для этого необходимо нажать на кнопку «Создать новый».

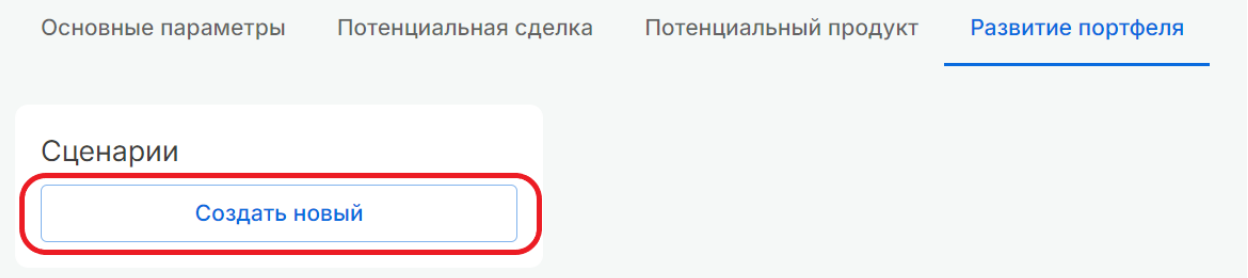

В открывшемся интерфейсе можно управлять сценариями и их параметрами. В первом блоке можно выбрать сценарий, использовать кнопки «Создать новый», «Копировать текущий» и «Удалить текущий» и указать название сценария в соответствующем поле.

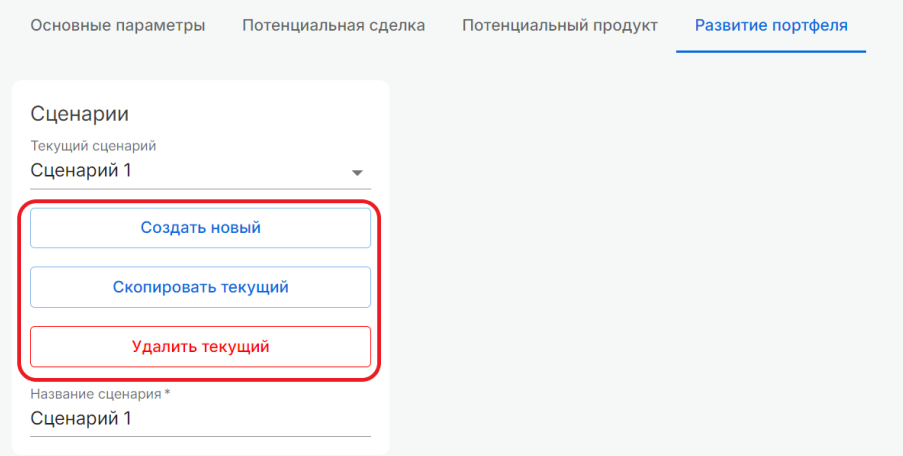

Далее необходимо указать параметры сценария, который будут применен при моделировании в Системе:

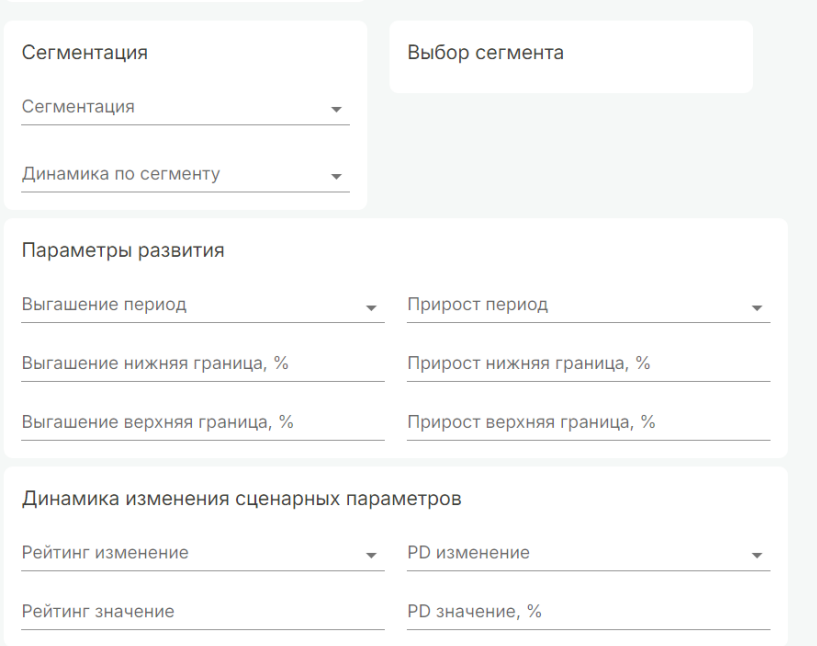

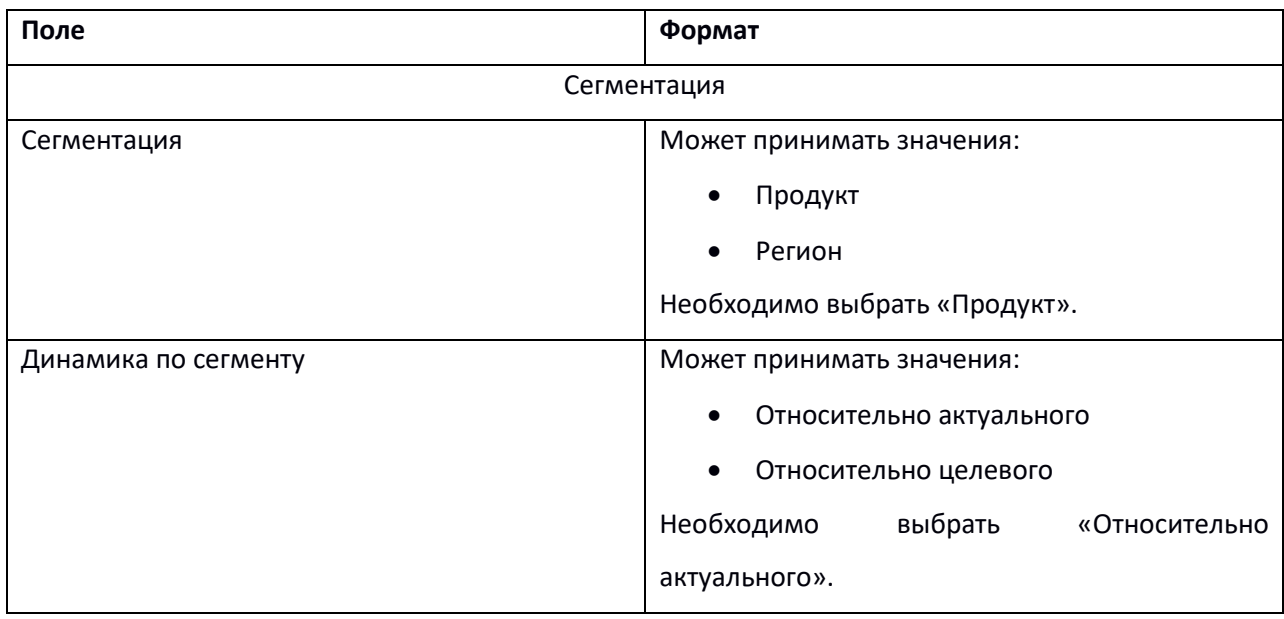

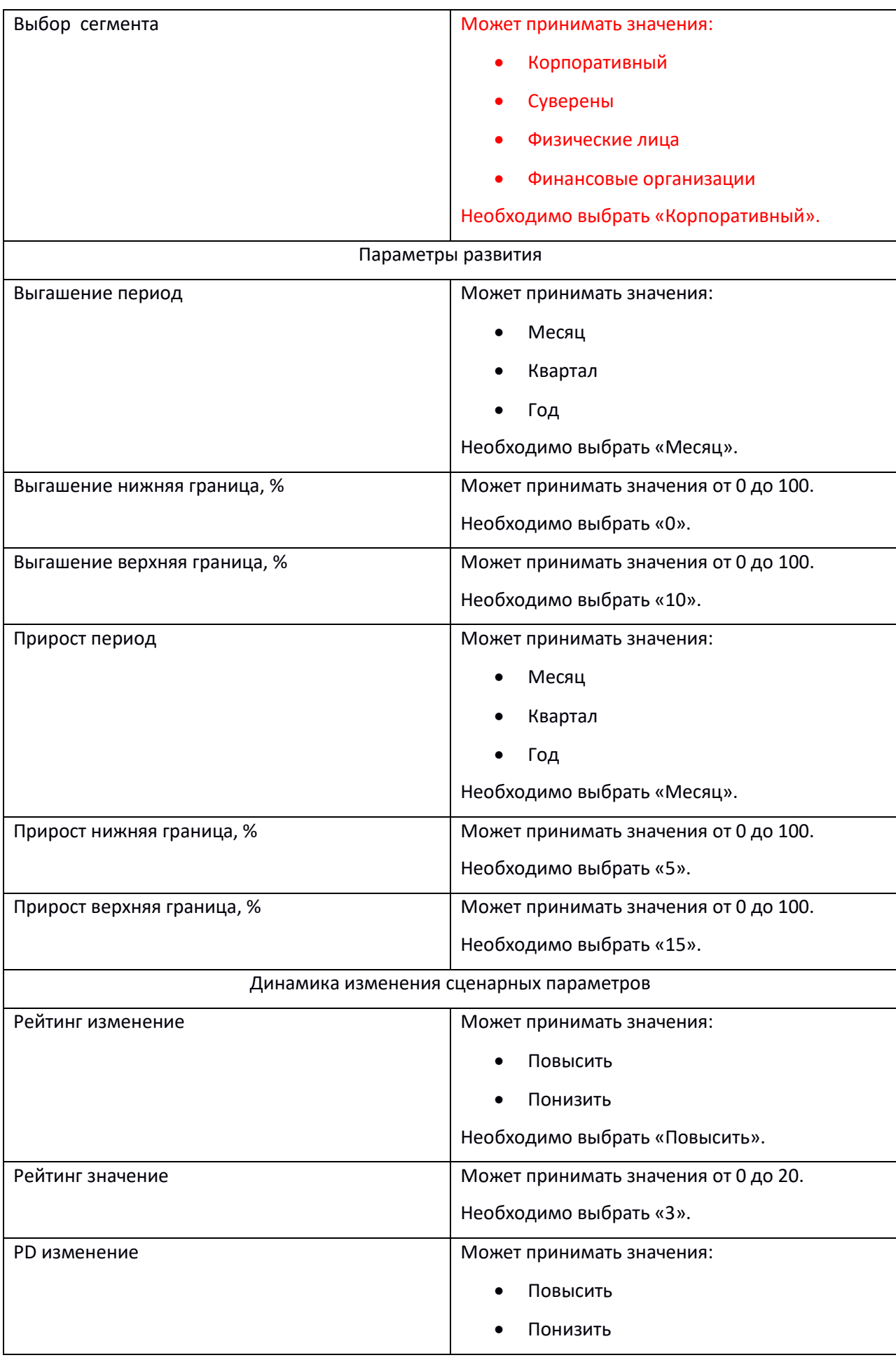

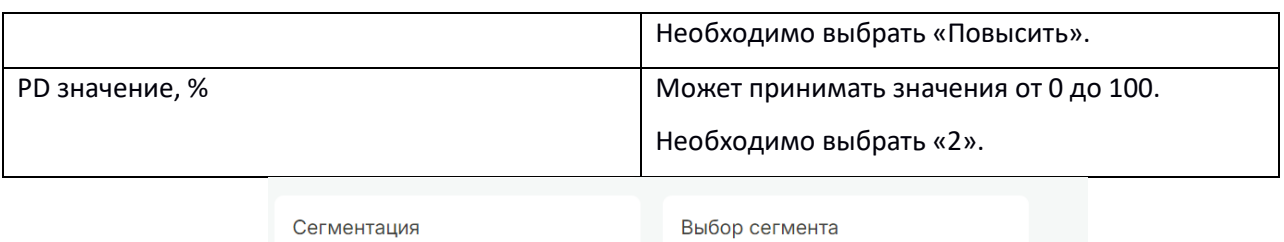

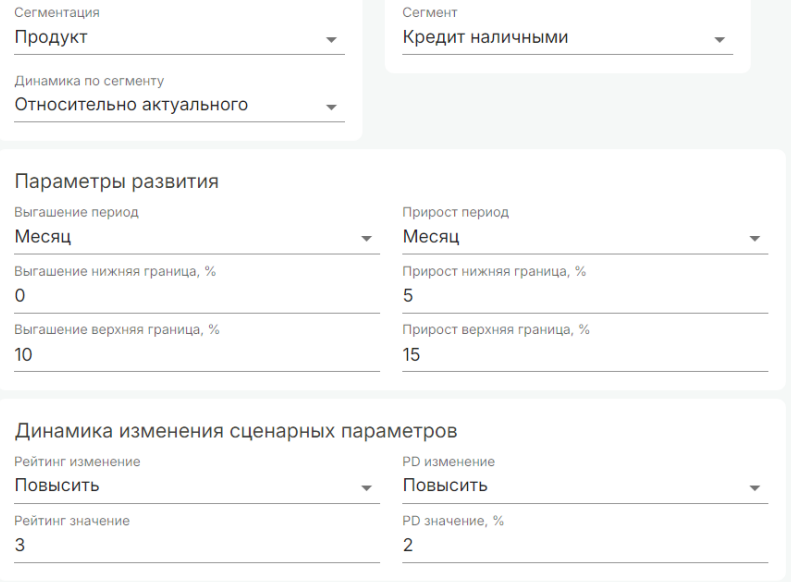

После указания всех параметров необходимо нажать кнопку «Сохранить» и далее – «Выполнить расчет».

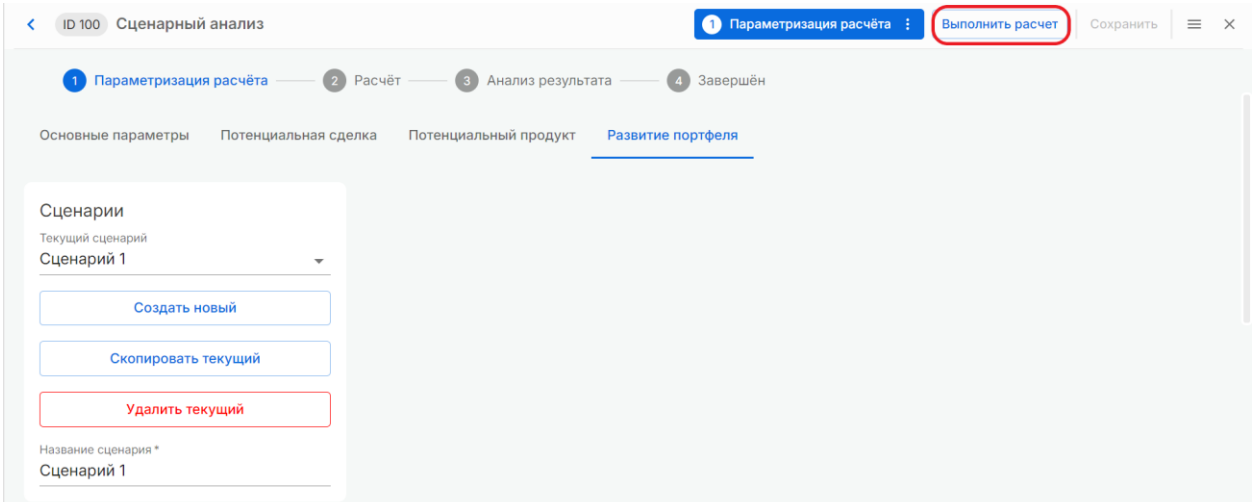

### Шаг 2. Расчет

Данный этап происходит в автоматическом режиме. На экране появится информация «Выполняется расчет…». Результаты можно увидеть на следующем этапе «Анализ результатов».

# Шаг 3. Анализ результата

Результаты выполнения процесса будут выведены на вкладках «Аналитика» и «Результаты».

На вкладке «Аналитика» выводятся таблица «Аналитика по продуктам» и графики. Для

таблицы и графиков слева доступны различные фильтры.

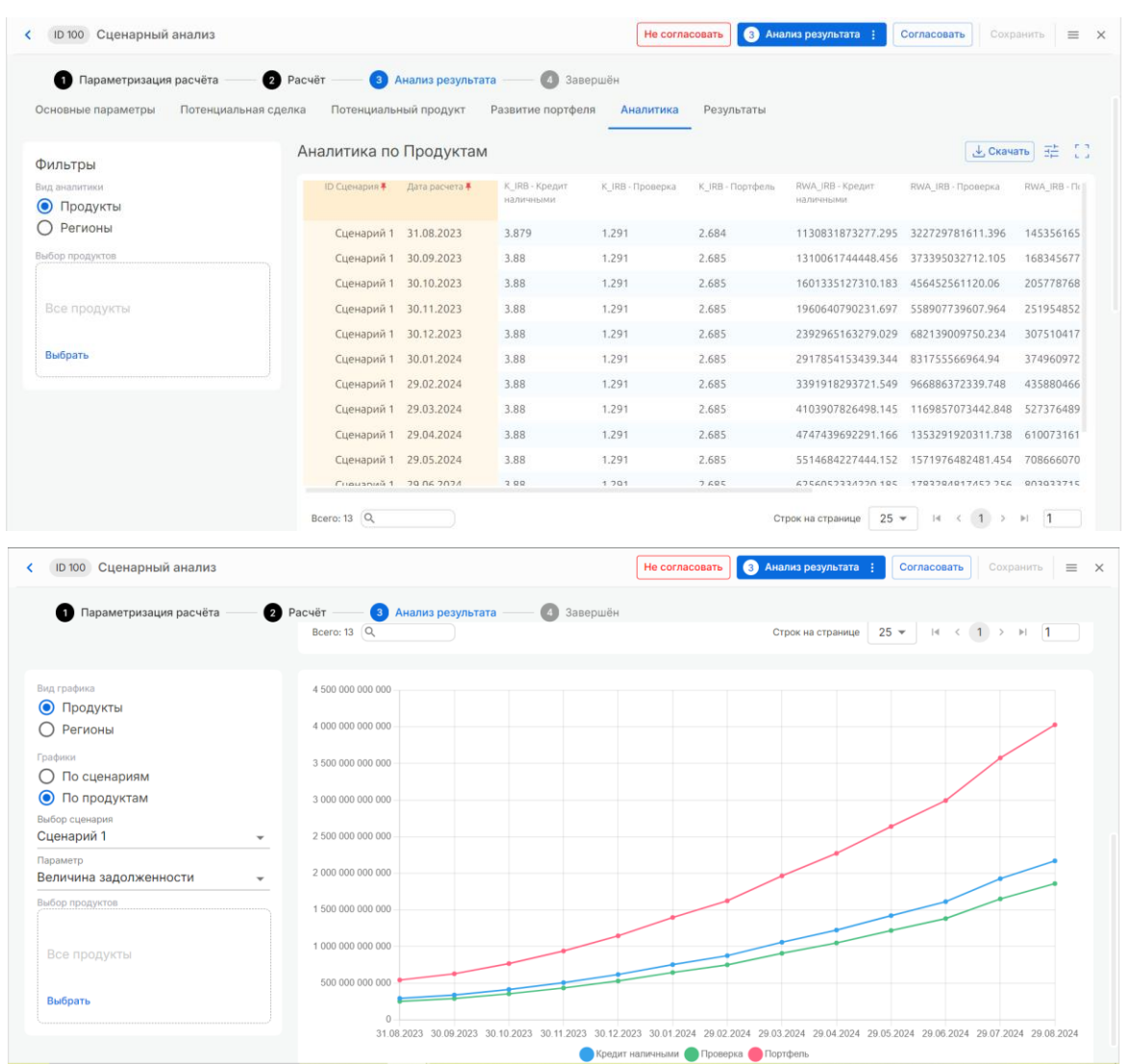

Результаты выводятся в таблицу по видам аналитики («Продукты» и «Регионы»). С помощью фильтров можно настроить вывод результатов, доступны следующие опции:

• **Сменить вид аналитики**. Если необходимо посмотреть по другому виду аналитики, то необходимо выбрать данную опцию и наполнение таблицы обновится соответственно.

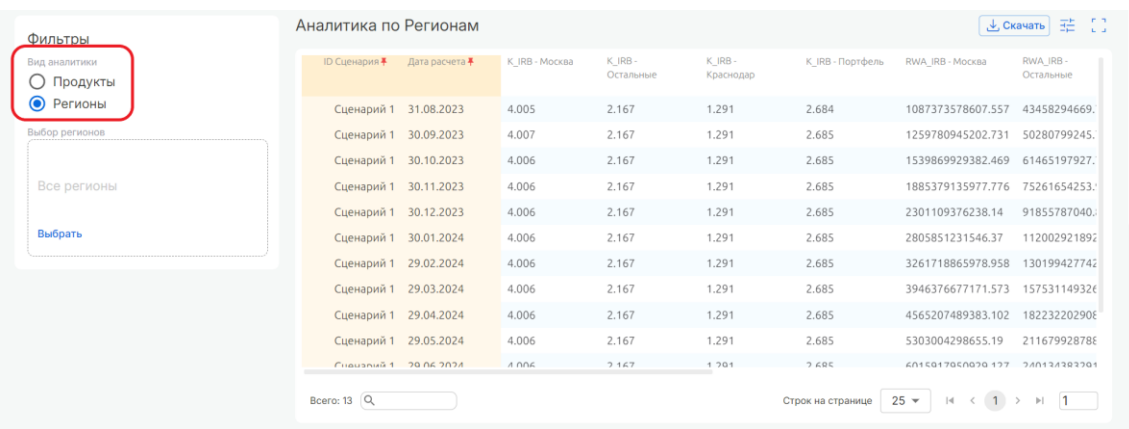

• **Выбрать конкретные продукты или регионы.** Для этого необходимо нажать бокс с выбором, после в открывшемся окне выбрать те значения, которые нужно оставить.

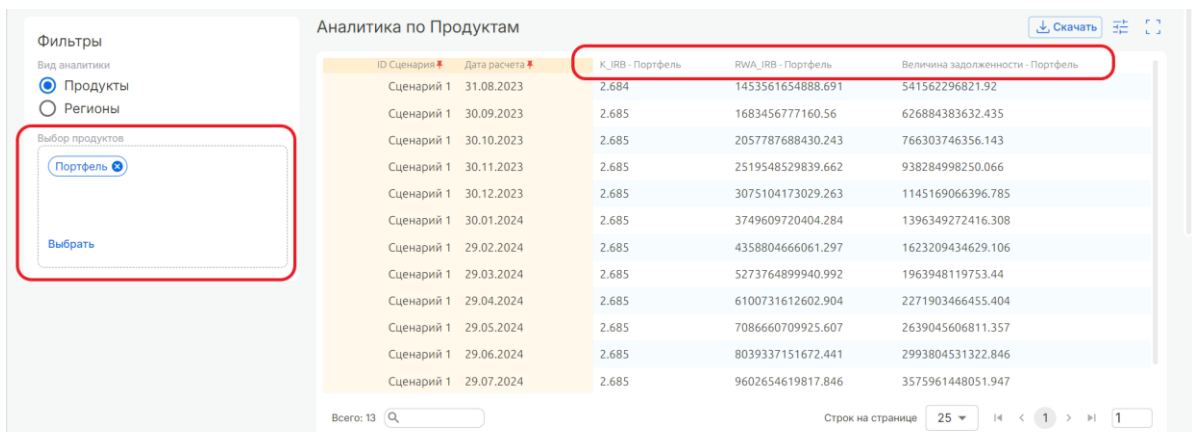

Также результаты расчета выводятся в виде графиков. С помощью фильтров можно настроить вывод результатов, доступны следующие опции:

• **Сменить вид графика**. Если необходимо посмотреть по другому виду аналитики, то необходимо выбрать данную опцию и наполнение графика обновится соответственно.

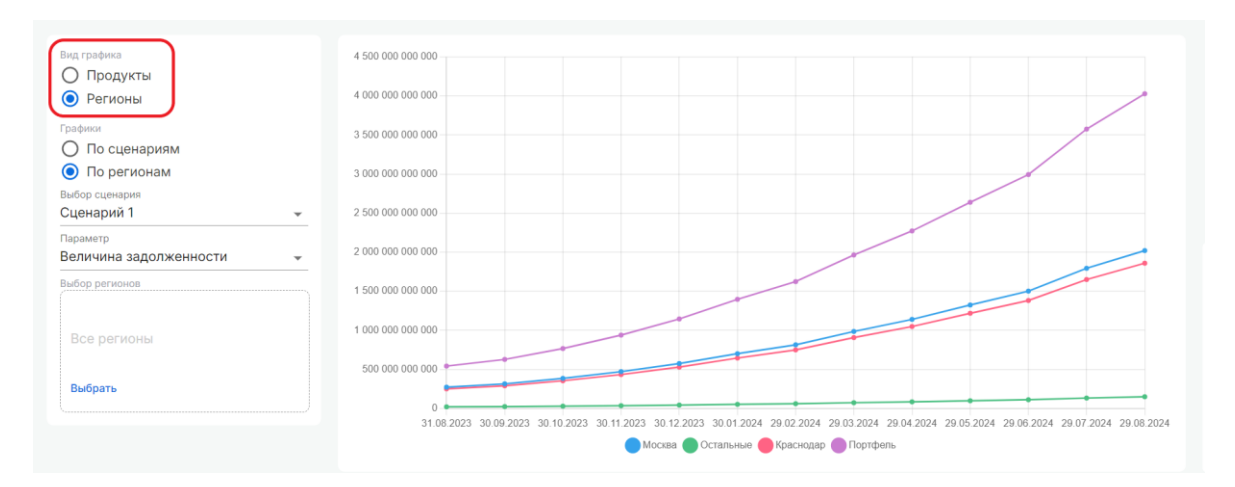

• **Выбрать график.** Если необходимо посмотреть моделирование развития по сценарию или по продукту/региону, то необходимо выбрать данную опцию и наполнение графика обновится соответственно.

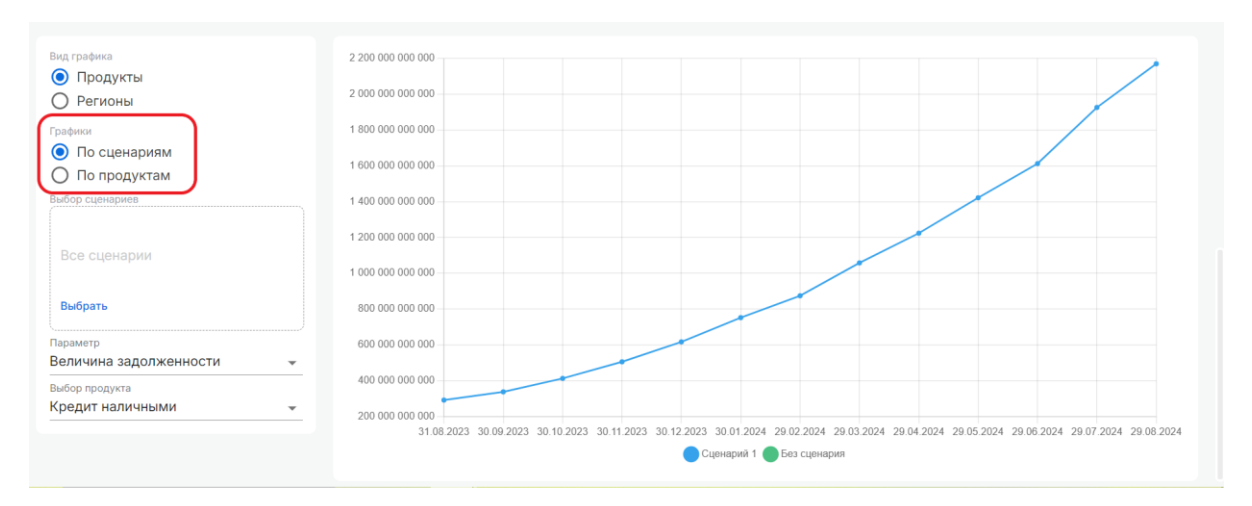

• **Выбрать сценарий или параметр**. Если необходимо специфицировать конкретный сценарий или результирующую величину для отображения на графике, то необходимо в выпадающих списках выбрать конкретные значения.

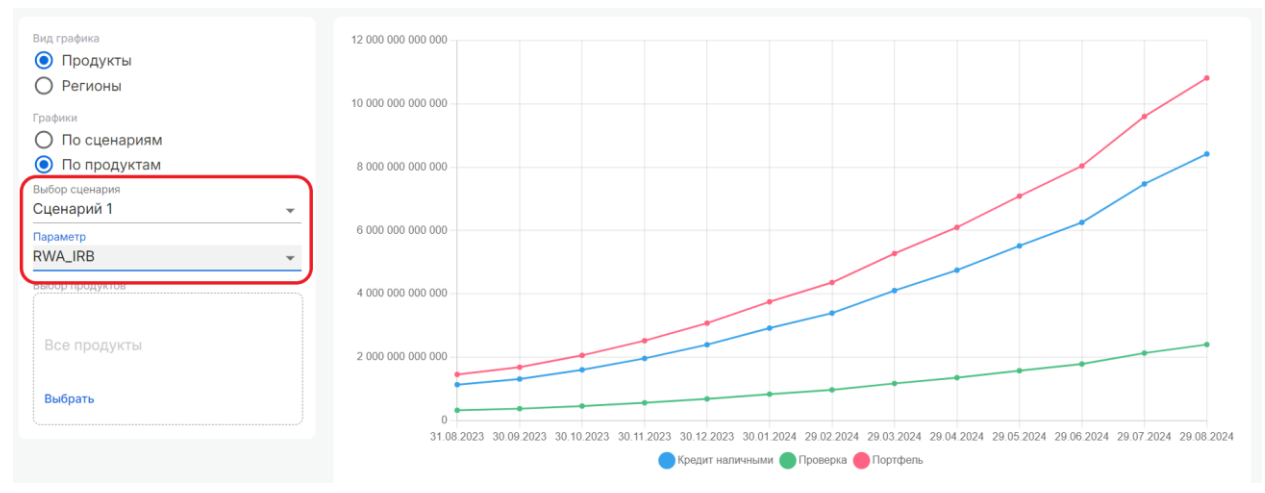

• **Выбрать конкретные продукты или регионы.** Для этого необходимо нажать бокс с

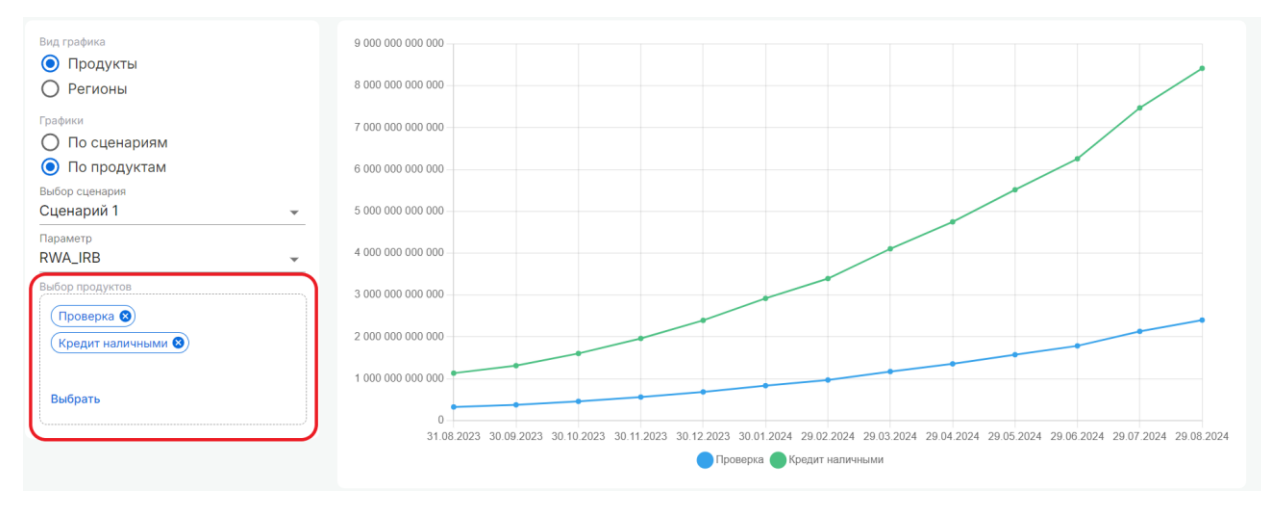

выбором, после в открывшемся окне выбрать те значения, которые нужно оставить.

На вкладке «Результаты» выводится таблица с результатами.

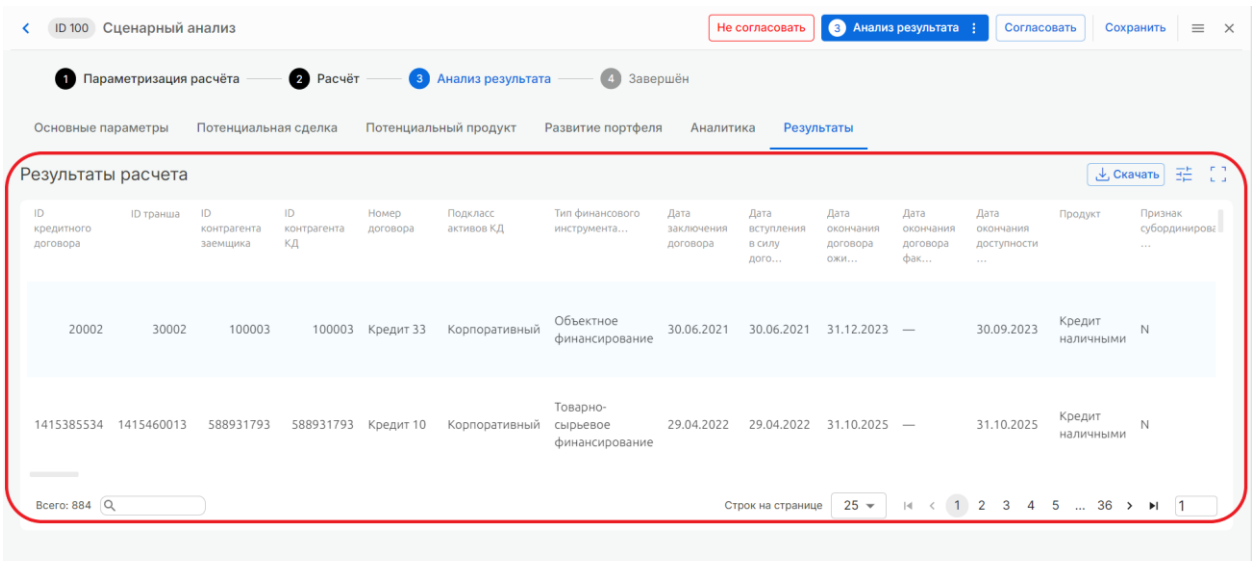

С таблицей можно работать, нажав на иконку настройки справа. В открывшемся окне можно изменить или закрепить порядок столбцов, убрать из таблицы столбцы, также есть возможность поиска по названию, выбор и сброс всех.

#### Шаг 4. Завершен

Для перехода к согласованию необходимо нажать кнопку «Перейти к согласованию» и в открывшемся окне нажать «Согласовать», тогда происходит переход на этап «Завершен», или «Не согласовать», тогда происходит сброс расчета и возврат на этап «Параметризация».

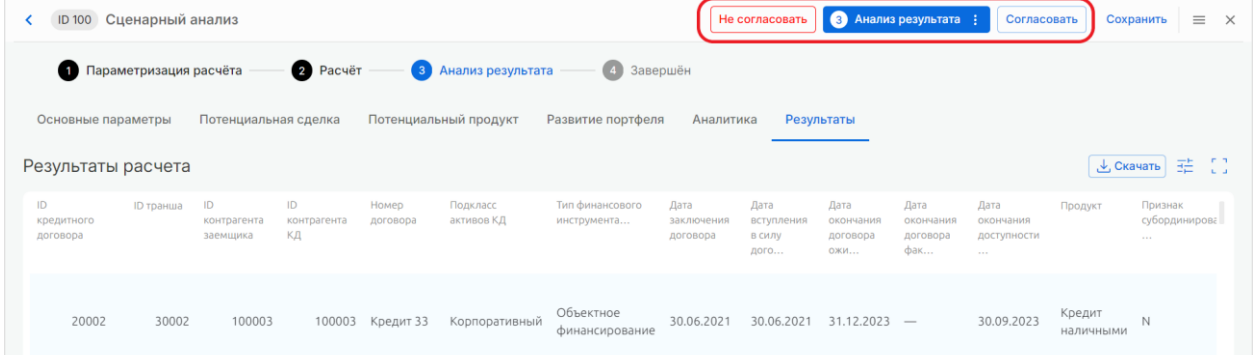

#### После согласование статус меняется на «Завершен».

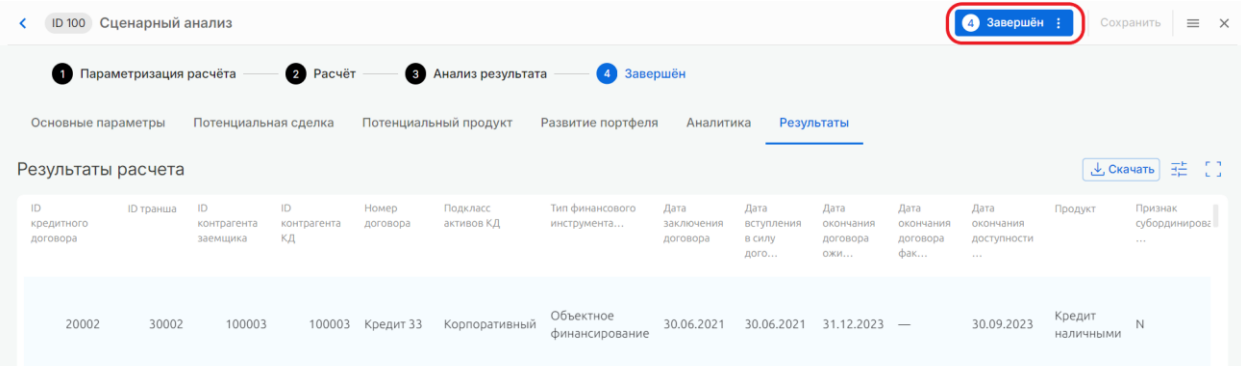

# 15 Бизнес-Администрирование

Для расчетов используются настроечные параметры и таблицы, которые отражают бизнеснастройки Банка и регуляторных документов.

В связи с этим, Система позволяет изменять настройки и выбирать их при параметризации в процессах для использования в них.

Разделы данного пункта содержат в себе настройки для других процессов Системы.

# 15.1 Качество данных

Раздел с настройками для проверки качества данных: правила валидации значений атрибутов сущностей входного портфеля и пороги ошибок. Данные настройки используются в процессе «Управление данными. Формирование портфель».

Ниже рассмотрены основные шаги Пользователя, необходимые для заведения настроечных параметров для проверки данных.

#### Шаг 1. Создание нового набора параметров

Зайти в раздел «Качество данных» пункта меню «Бизнес-администрирование» и нажать на кнопку «Создать» для перехода на экран создания набора настроечных параметров для проверки данных.

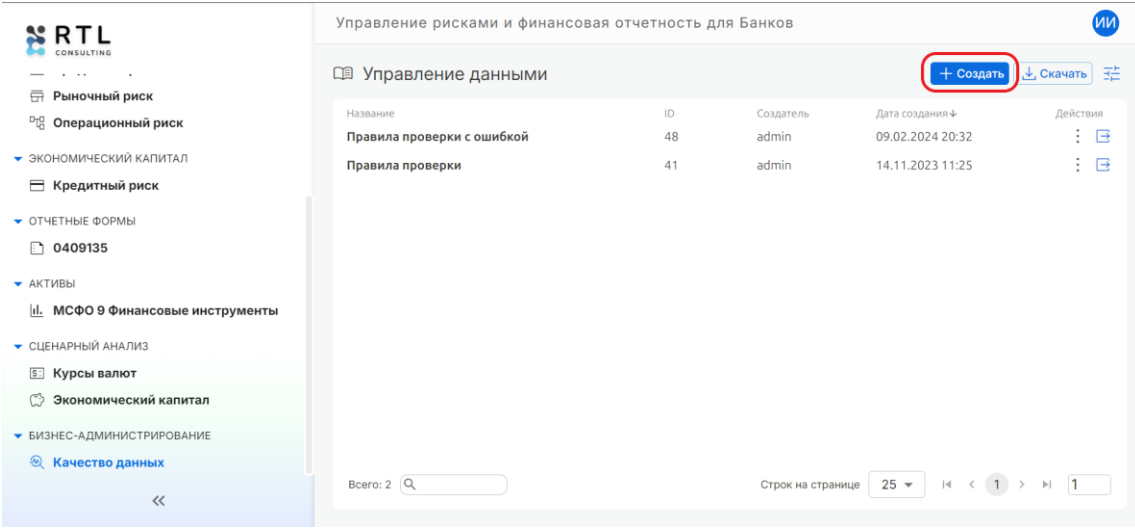

# Шаг 2. Параметризация набора правил

На появившейся странице необходимо заполнить все поля, выделенные красным цветом и отмеченные звездочкой (\*):
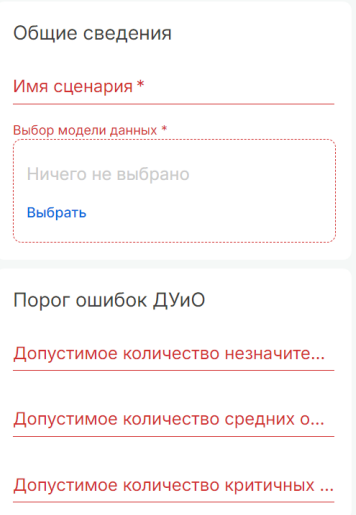

Описание правил заполнения полей:

- Имя сценария. Необходимо указать любое название в виде строки. После сохранения набор с данным названием появится в списке доступных в Системе.
- **Модель данных**. Необходимо нажать «Выбрать» и в появившемся окне выбрать одну из моделей данных.

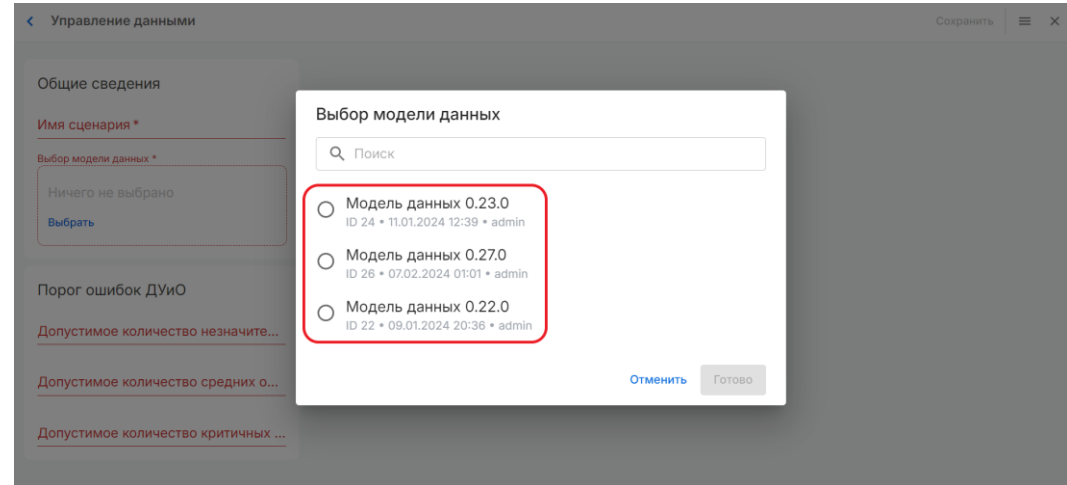

• **Порог ошибок**. Необходимо указать целое число – порог, для каждого уровня критичности. Порог определяет границу ошибок допустимых на одном из трех уровней критичности: незначительный, средний, критичный.

Для завершения шага «Параметризация» необходимо нажать «Сохранить» в верхней части экрана. После чего можно будет задать правила проверки.

## Шаг 3. Правила валидации

В открывшемся окне необходимо заполнить параметры правила:

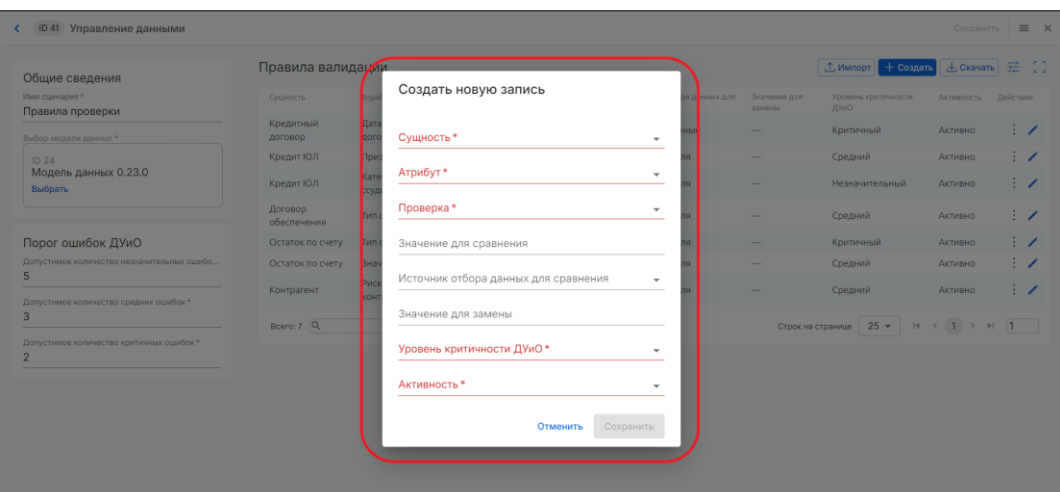

## В данном окне необходимо заполнить поля, описанные в таблице ниже:

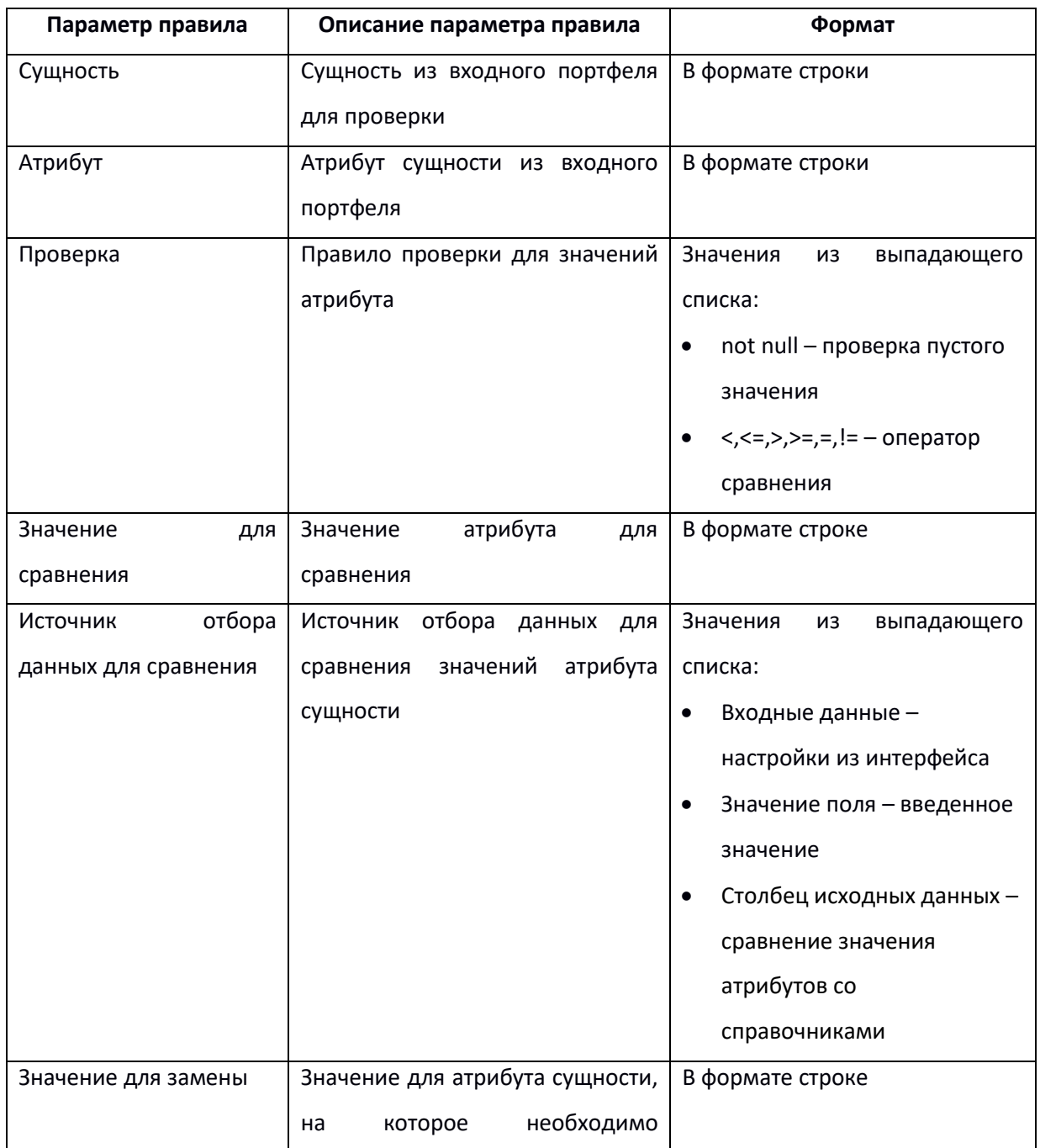

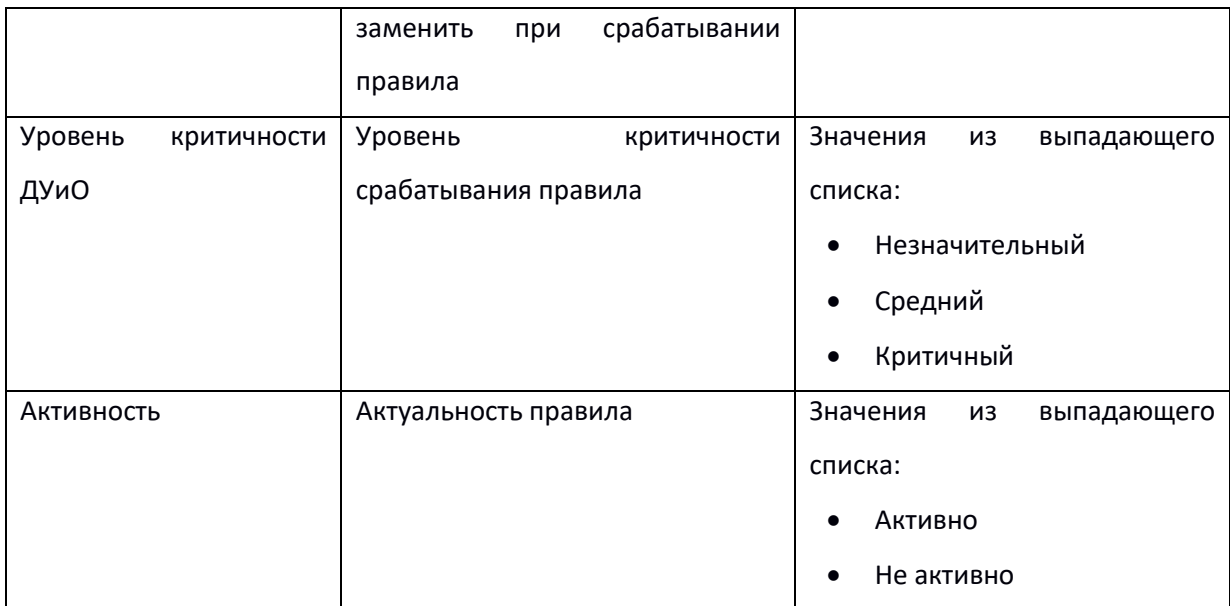

При создании правил важно учитывать, что:

- 1) Обязательные поля для заполнения: Сущность, Атрибут, Проверка, Уровень критичности ДУиО и Активность. Эти поля выделены красным цветом и звездочкой.
- 2) Для правил с not null «Значение для сравнения» и «Источник для отбора данных для сравнения» заполнять не нужно.
- 3) Для правил с операторами нужно заполнять «Значение для сравнения», но не обязательно указывать «Значение для замены».

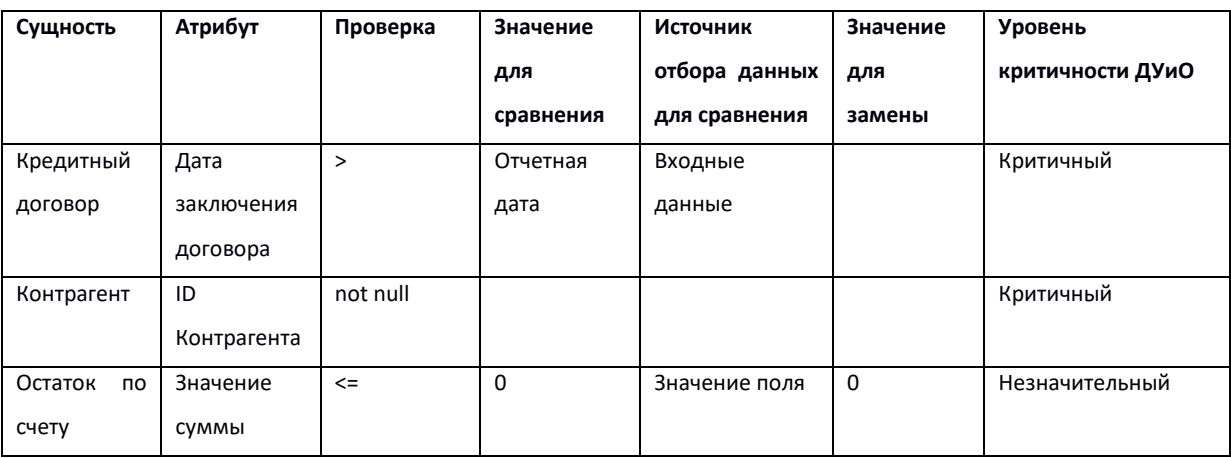

Примеры возможных правил, для всех правил «Активность» = Активно:

Каждое правило задается отдельно через кнопку «Создать». Все созданные правила видны в части экрана «Правила валидации». В столбце «Действие» каждый из сценариев можно скорректировать через иконку ручки, либо удалить, нажав на три вертикальные точки.

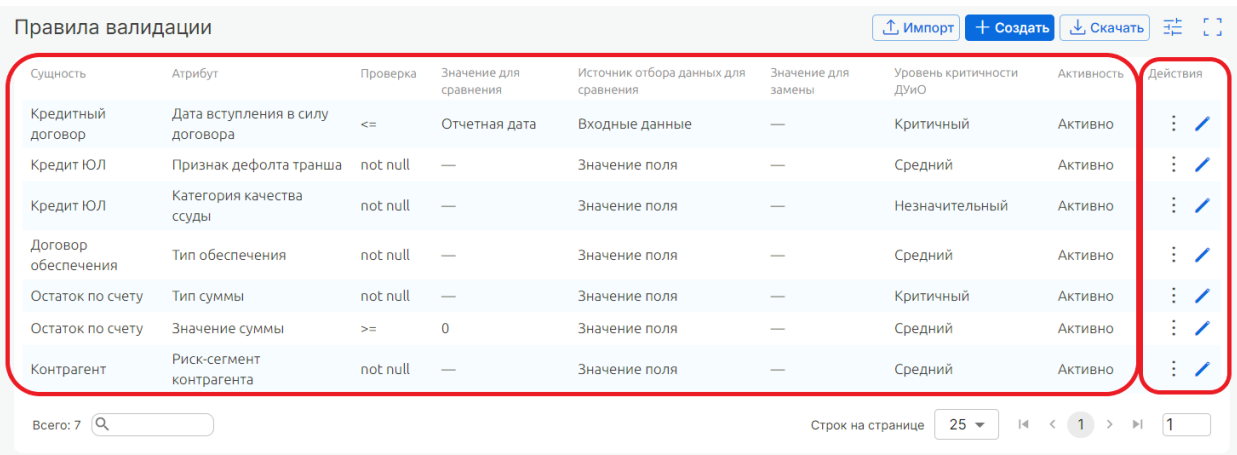

## Шаг 4. Сохранение

После создания всех правил валидации и задания порогов ошибок необходимо нажать на кнопку «Сохранить» для сохранения изменений в правилах сценария. После можно нажать на крестик для закрытия.

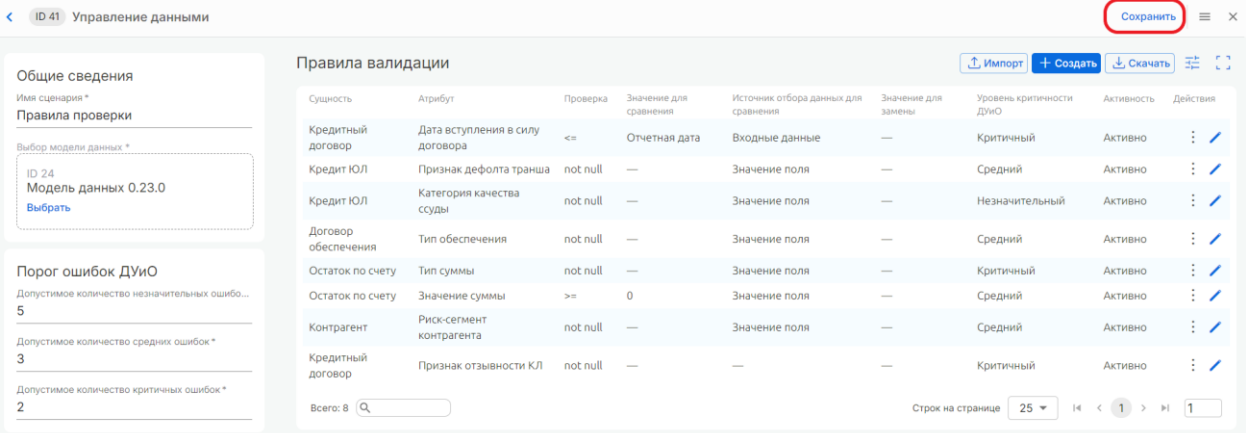

Созданные правила валидации можно скачать в формате excel. Для скачивания необходимо нажать на кнопку «Скачать».

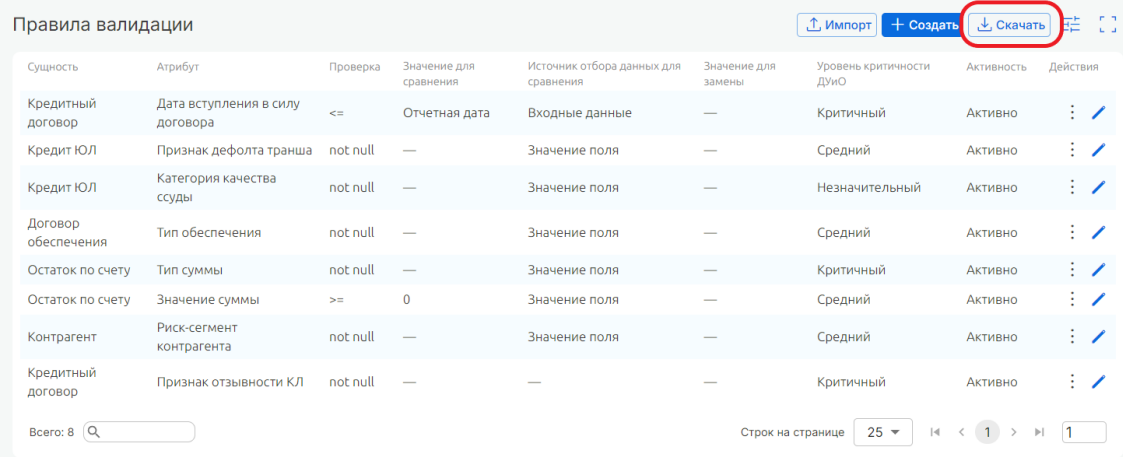